# OptiPlex 3050 cu factor de formă redus

Manual de utilizare

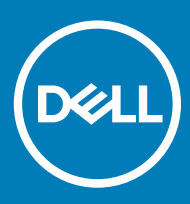

### Note, atenționări și avertismente

- NOTIFICARE: O NOTĂ indică informații importante care vă ajută să optimizați utilizarea produsului.
- A AVERTIZARE: O ATENȚIONARE indică un pericol potențial de deteriorare a hardware-ului sau de pierdere de date și vă arată cum să evitați problema.
- AVERTISMENT: Un AVERTISMENT indică un pericol potențial de deteriorare a bunurilor, de vătămare corporală sau de deces.

© 2017 Dell Inc. or its subsidiaries. All rights reserved. Dell, EMC și alte mărci comerciale sunt mărci comerciale ale Dell Inc. sau ale filialelor sale. Alte mărci comerciale pot fi mărci comerciale deținute de proprietarii respectivi.

# **Cuprins**

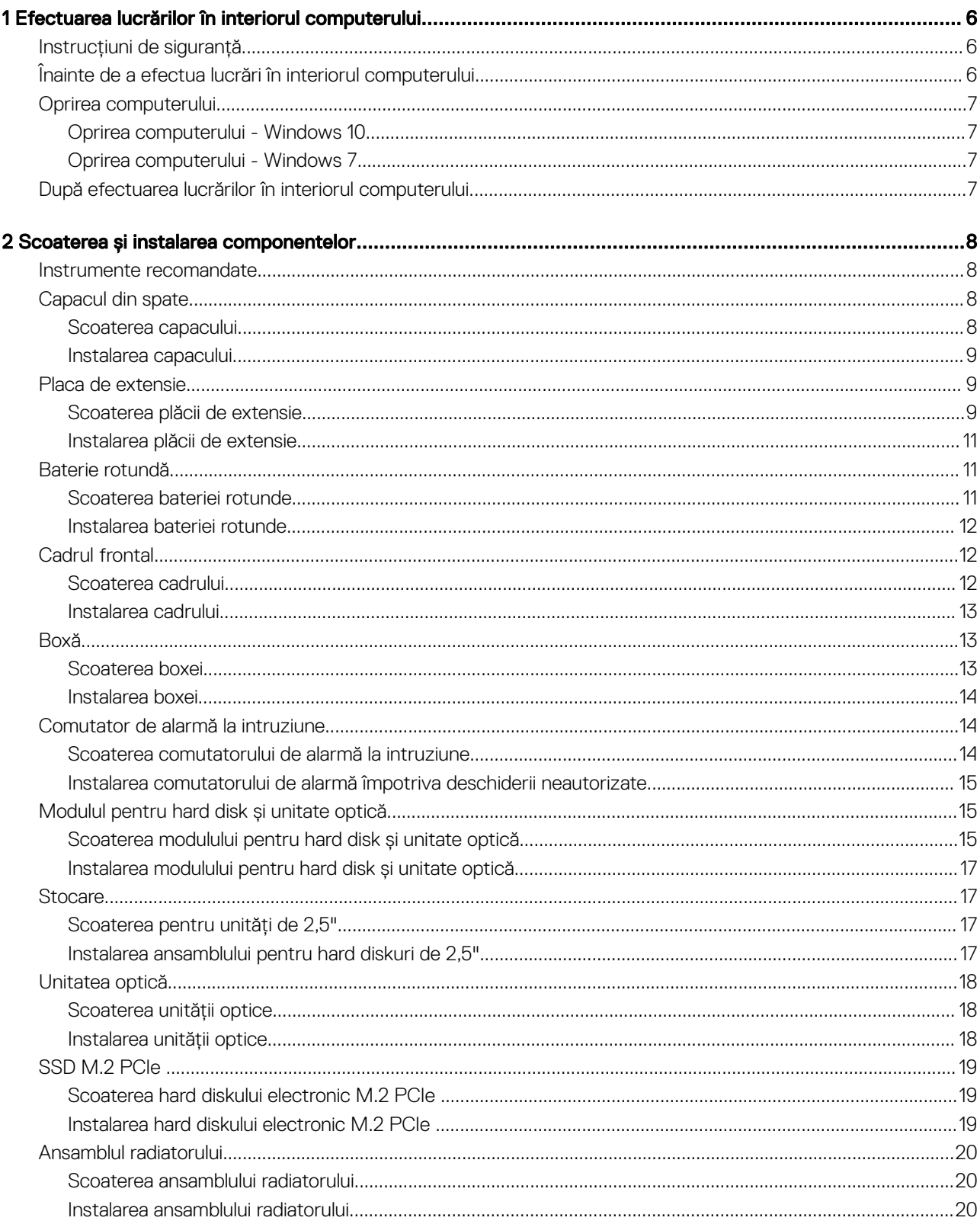

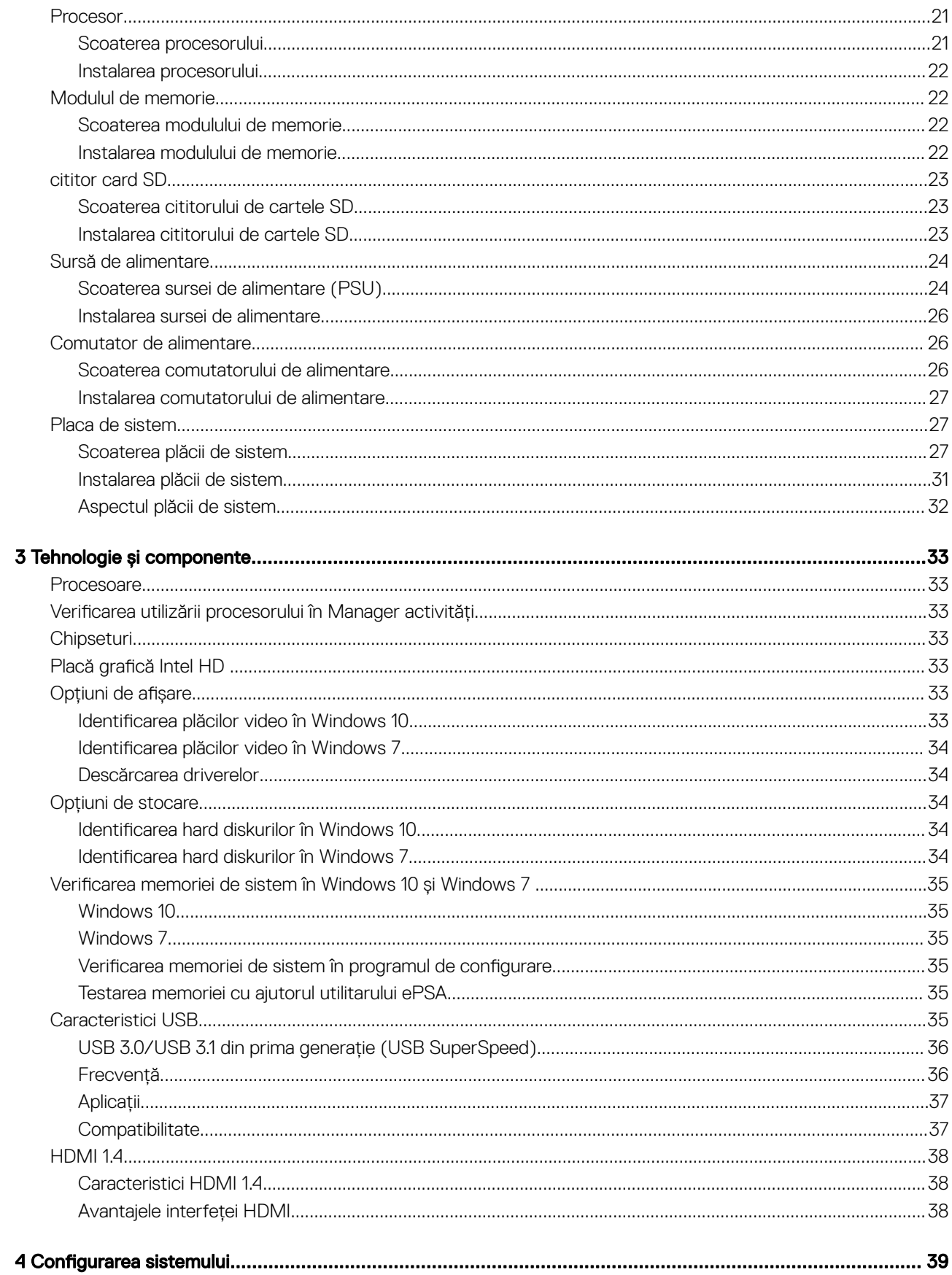

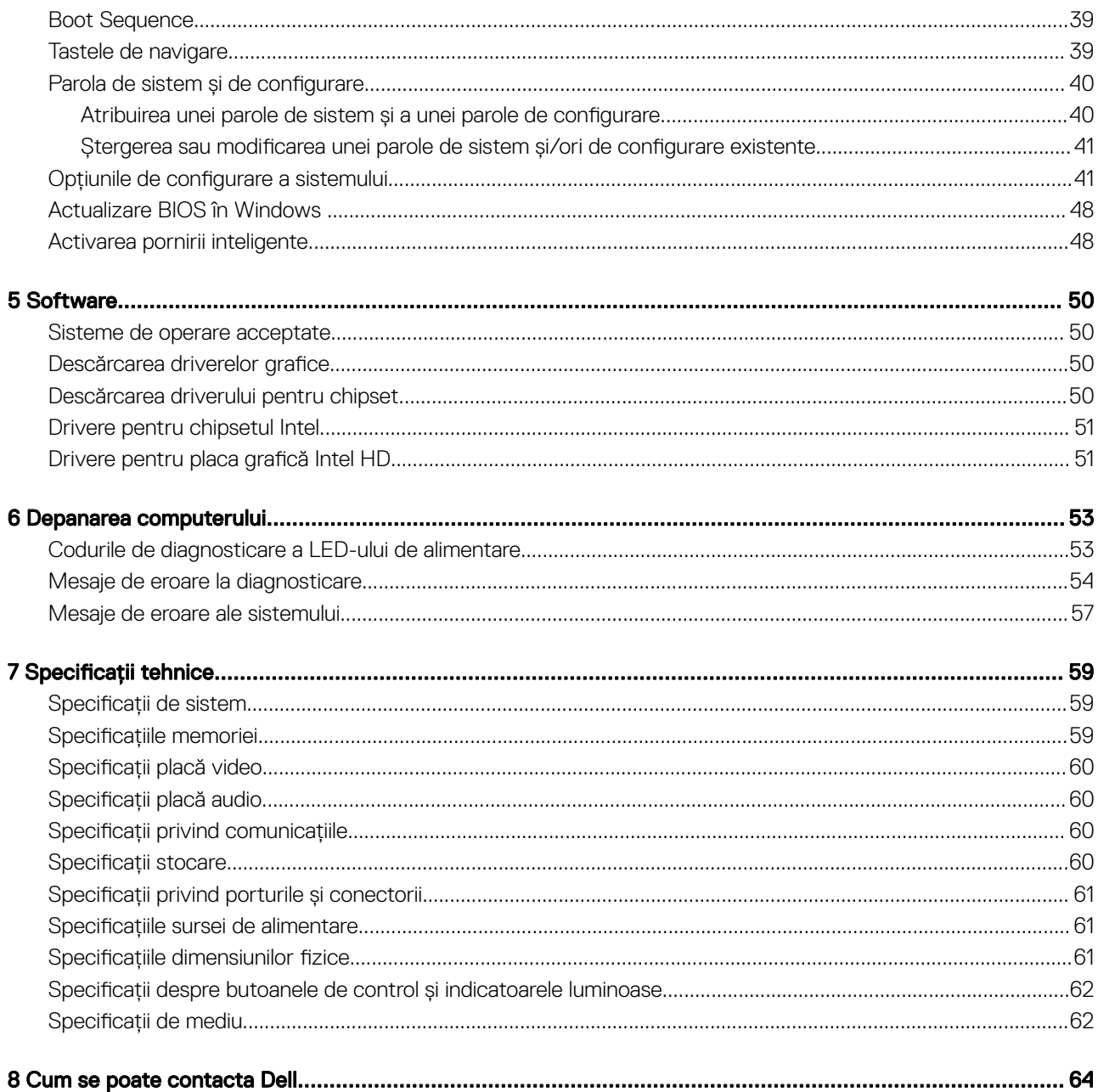

## <span id="page-5-0"></span>Efectuarea lucrărilor în interiorul computerului

## Instrucțiuni de siguranță

Utilizați următoarele instrucțiuni de siguranță pentru a vă proteja computerul împotriva eventualelor deteriorări și a vă asigura siguranța personală. Doar dacă nu există alte specificații, fiecare procedură inclusă în acest document presupune existența următoarelor condiții:

- Ați citit informațiile privind siguranța livrate împreună cu computerul.
- O componentă poate înlocuită sau, dacă este achiziționată separat, instalată prin efectuarea procedurii de scoatere în ordine inversă.
- AVERTISMENT: Deconectați toate sursele de alimentare înainte de a deschide capacul sau panourile computerului. După ce ΛI finalizați lucrările în interiorul computerului, remontați toate capacele, panourile și șuruburile înainte de a conecta sursa de alimentare.
- AVERTISMENT: Înainte de a efectua lucrări în interiorul computerului, citiți instrucțiunile de siguranță livrate împreună cu computerul. Pentru informații suplimentare despre cele mai bune practici privind siguranța, consultați pagina de start privind conformitatea cu reglementările, la adresa www.dell.com/regulatory\_compliance.
- AVERTIZARE: Multe dintre reparații pot fi efectuate doar de un tehnician de service autorizat. Efectuați doar activitățile de depanare și reparații simple specificate în documentația produsului dvs. sau conform indicațiilor primite din partea echipei de asistență online sau prin telefon. Deteriorările cauzate de lucrările de service neautorizate de către Dell nu sunt acoperite de garanția dvs. Citiți și respectați instrucțiunile de siguranță incluse în pachetul produsului.
- ∧ | AVERTIZARE: Pentru a evita descărcarea electrostatică, conectați-vă la împământare utilizând o brățară antistatică sau atingând periodic o suprafață metalică nevopsită, concomitent cu atingerea unui conector de pe partea din spate a computerului.
- $\wedge$  | AVERTIZARE: Manipulați componentele și cardurile cu griiă. Nu atingeți componentele sau contactele de pe un card. Apucați un card de margine sau de suportul de montare metalic. Apucați o componentă, cum ar fi un procesor, de margini, nu de pini.
- $\triangle$  | AVERTIZARE: Atunci când deconectați un cablu, trageți de conectorul său sau de lamela de tragere, nu de cablul propriu-zis. Unele cabluri au conectori cu lamele de blocare; dacă deconectați acest tip de cablu, apăsați pe lamelele de blocare înainte de a deconecta cablul. În timp ce separați conectorii, țineți-i aliniați drept pentru a evita îndoirea pinilor conectorilor. De asemenea, înainte să conectați un cablu, asigurați-vă că ambii conectori sunt orientați și aliniați corect.
- NOTIFICARE: Culoarea computerului dvs. și anumite componente pot diferite față de ilustrațiile din acest document.

## Înainte de a efectua lucrări în interiorul computerului

Pentru a evita deteriorarea computerului, efectuați pașii următori înainte de a începe lucrări în interiorul acestuia.

- 1 Asigurați-vă că respectați instrucțiunile de siguranță.
- 2 Asigurați-vă că suprafața de lucru este plană și curată pentru a preveni zgârierea capacului computerului.
- 3 Opriți computerul.

#### $\triangle|$  AVERTIZARE: Pentru a deconecta un cablu de rețea, întâi decuplați cablul de la computer, apoi decuplați-l de la dispozitivul de rețea.

- 4 Deconectați toate cablurile de rețea de la computer.
- 5 Deconectați computerul și toate dispozitivele atașate de la prizele electrice.
- 6 Țineți apăsat pe butonul de alimentare în timp ce computerul este deconectat pentru a lega placa de bază la pământ.
- 7 Scoateți capacul.
	- $\triangle|$  AVERTIZARE: Înainte de a atinge orice element din interiorul computerului, conectați-vă la împământare utilizând o brățară antistatică sau atingând periodic o suprafață metalică nevopsită, concomitent cu atingerea unui conector de pe partea din spate a computerului.

## <span id="page-6-0"></span>Oprirea computerului

### Oprirea computerului - Windows 10

AVERTIZARE: Pentru a evita pierderea datelor, salvați și închideți toate fișierele deschise și ieșiți din toate programele deschise înainte să opriți computerul.

1 Faceți clic sau atingeți .

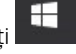

- 2 Faceți clic sau atingeți  $\circlearrowleft$ iar apoi faceți clic sau atingeți **Oprire**.
	- $\circled{1}$  NOTIFICARE: Asigurați-vă că ați oprit calculatorul și toate dispozitivele atașate. În cazul în care computerul dvs. și dispozitivele atașate nu s-au oprit automat atunci când ați închis sistemul de operare, apăsați și mențineți apăsat butonul de alimentare pentru aproximativ 6 secunde pentru a le opri.

### Oprirea computerului - Windows 7

- $\wedge$  | AVERTIZARE: Pentru a evita pierderea datelor, salvați și închideți toate fișierele deschise și ieșiți din toate programele deschise înainte să opriți computerul.
- 1 Faceți clic pe Start.
- 2 Faceți clic pe **Închidere.** 
	- $\odot$ NOTIFICARE: Asigurați-vă că ați oprit calculatorul și toate dispozitivele atașate. În cazul în care computerul dvs. și dispozitivele atașate nu s-au oprit automat atunci când ați închis sistemul de operare, apăsați și mențineți apăsat butonul de alimentare pentru aproximativ 6 secunde pentru a le opri.

## După efectuarea lucrărilor în interiorul computerului

După ce ați finalizat toate procedurile de remontare, asigurați-vă că ați conectat toate dispozitivele externe, plăcile și cablurile înainte de a porni computerul.

- 1 Remontați capacul.
	- $\triangle|$  AVERTIZARE: Pentru a conecta un cablu de rețea, mai întâi conectați cablul la dispozitivul de rețea și apoi conectați-l la computer.
- 2 Conectati toate cablurile de retea sau de telefonie la computerul dvs.
- 3 Conectați computerul și toate dispozitivele atașate la prizele electrice.
- 4 Porniți computerul.
- 5 Dacă este necesar, verificați funcționarea corectă a computerului executând programul ePSA diagnostics.

# Scoaterea și instalarea componentelor

 $\boldsymbol{\mathcal{D}}$ 

<span id="page-7-0"></span>Această secțiune furnizează informații detaliate despre modul de scoatere sau de instalare a componentelor din computer.

### Instrumente recomandate

Procedurile din acest document necesită următoarele instrumente:

- Șurubelniță mică cu vârful lat
- Șurubelniță Philips nr. 1
- Știft de plastic mic

## Capacul din spate

### Scoaterea capacului

- 1 Urmați procedurile din secțiunea [Înainte de a efectua lucrări în interiorul computerului](#page-5-0).
- 2 Pentru a elibera capacul:
	- a Slăbiți șuruburile prizoniere care fixează capacul pe computer [1].
	- b Glisați capacul spre partea posterioară a computerului [2].

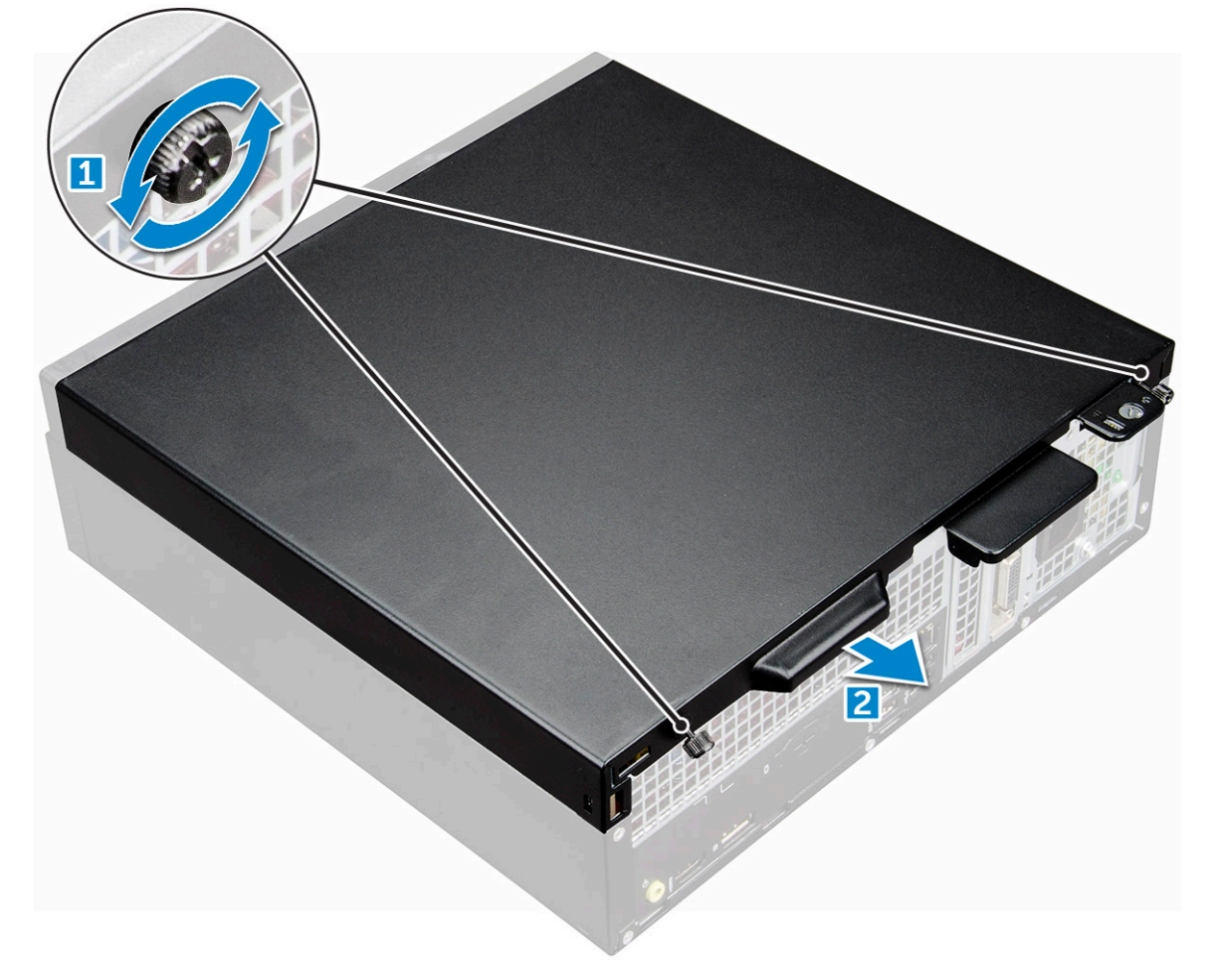

<span id="page-8-0"></span>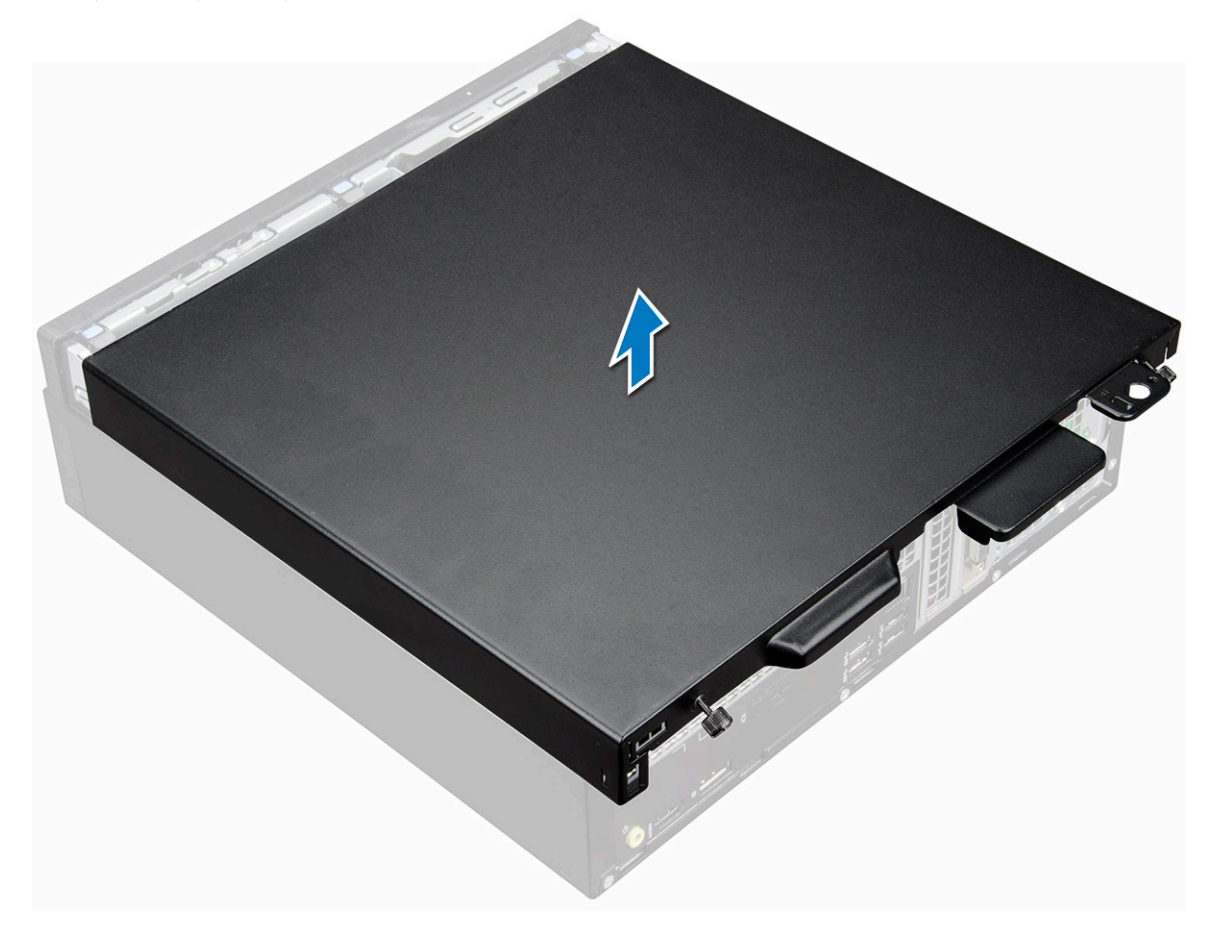

### Instalarea capacului

- 1 Așezați capacul pe computer și glisați-l până când se fixează în poziție cu un sunet specific.
- 2 Strângeți șuruburile prizoniere pentru a fixa capacul pe computer.
- 3 Urmați procedura din secțiunea [După efectuarea lucrărilor în interiorul computerului](#page-6-0).

## Placa de extensie

### Scoaterea plăcii de extensie

- 1 Urmați procedurile din secțiunea [Înainte de a efectua lucrări în interiorul computerului](#page-5-0).
- 2 Scoateți [capacul](#page-7-0).
- 3 Trageți lamela din metal pentru a deschide dispozitivul de blocare a plăcii de extensie.

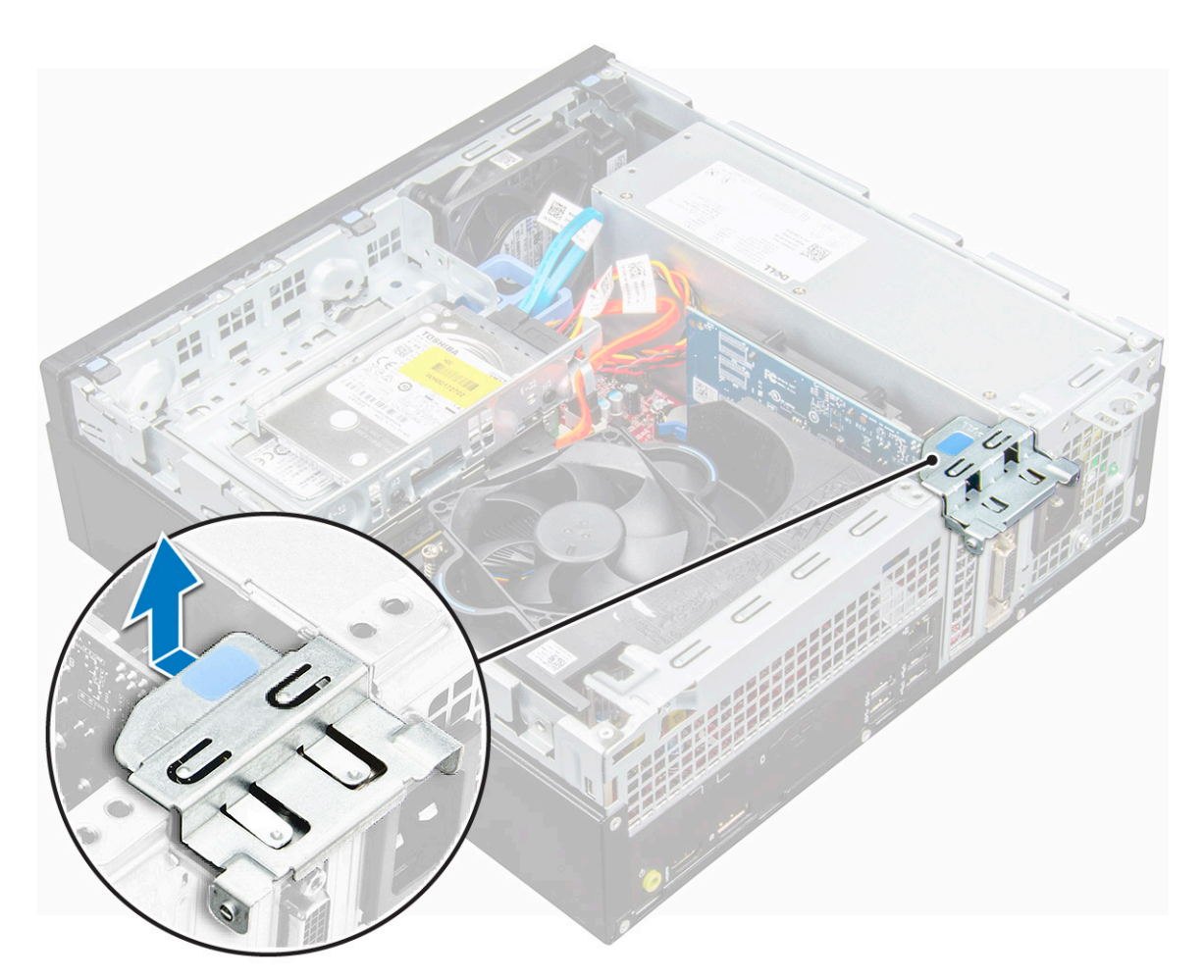

- 4 Pentru a scoate placa de extensie:
	- a Trageți lamela de eliberare de la baza plăcii de extensie [1].
	- b Deconectați și ridicați placa de extensie afară din conector [2].

<span id="page-10-0"></span>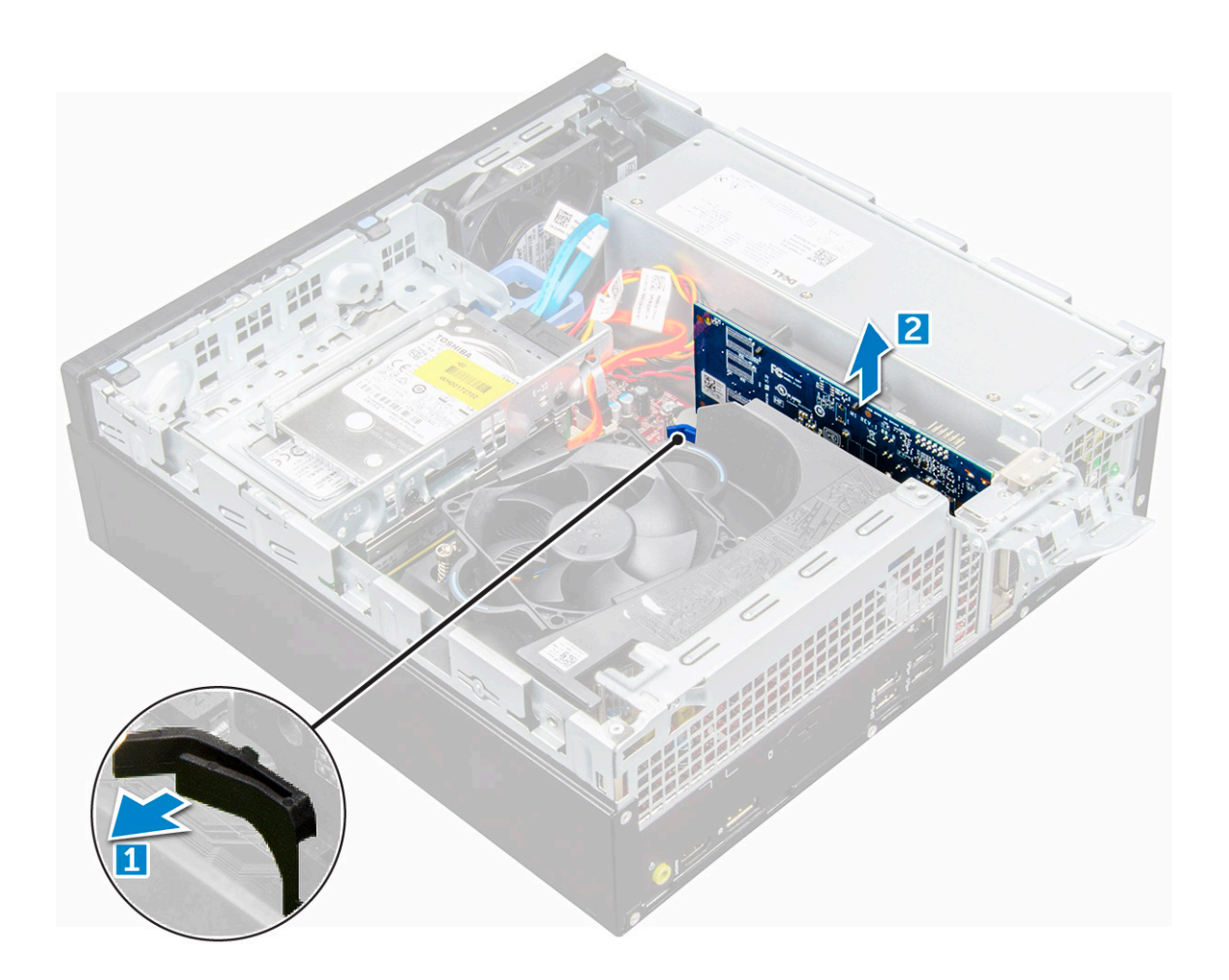

### Instalarea plăcii de extensie

- 1 Introduceți placa de extensie în conectorul de pe placa de sistem.
- 2 Apăsați pe placa de extensie până când se fixează în poziție cu un sunet specific.
- 3 Închideți dispozitivul de blocare a plăcii de extensie și apăsați-l până când se fixează în poziție cu un sunet specific.
- 4 Instalați [capacul.](#page-8-0)
- 5 Urmați procedura din secțiunea [După efectuarea lucrărilor în interiorul computerului](#page-6-0).

## Baterie rotundă

### Scoaterea bateriei rotunde

- 1 Urmați procedurile din secțiunea [Înainte de a efectua lucrări în interiorul computerului](#page-5-0).
- 2 Scoateți:

#### a [capacul](#page-7-0)

- 3 Pentru a scoate bateria rotundă:
	- a Apăsați pe dispozitivul de eliberare până când bateria rotundă sare din poziție [1].
	- b Scoateți bateria rotundă din conectorul de pe placa de sistem [2].

<span id="page-11-0"></span>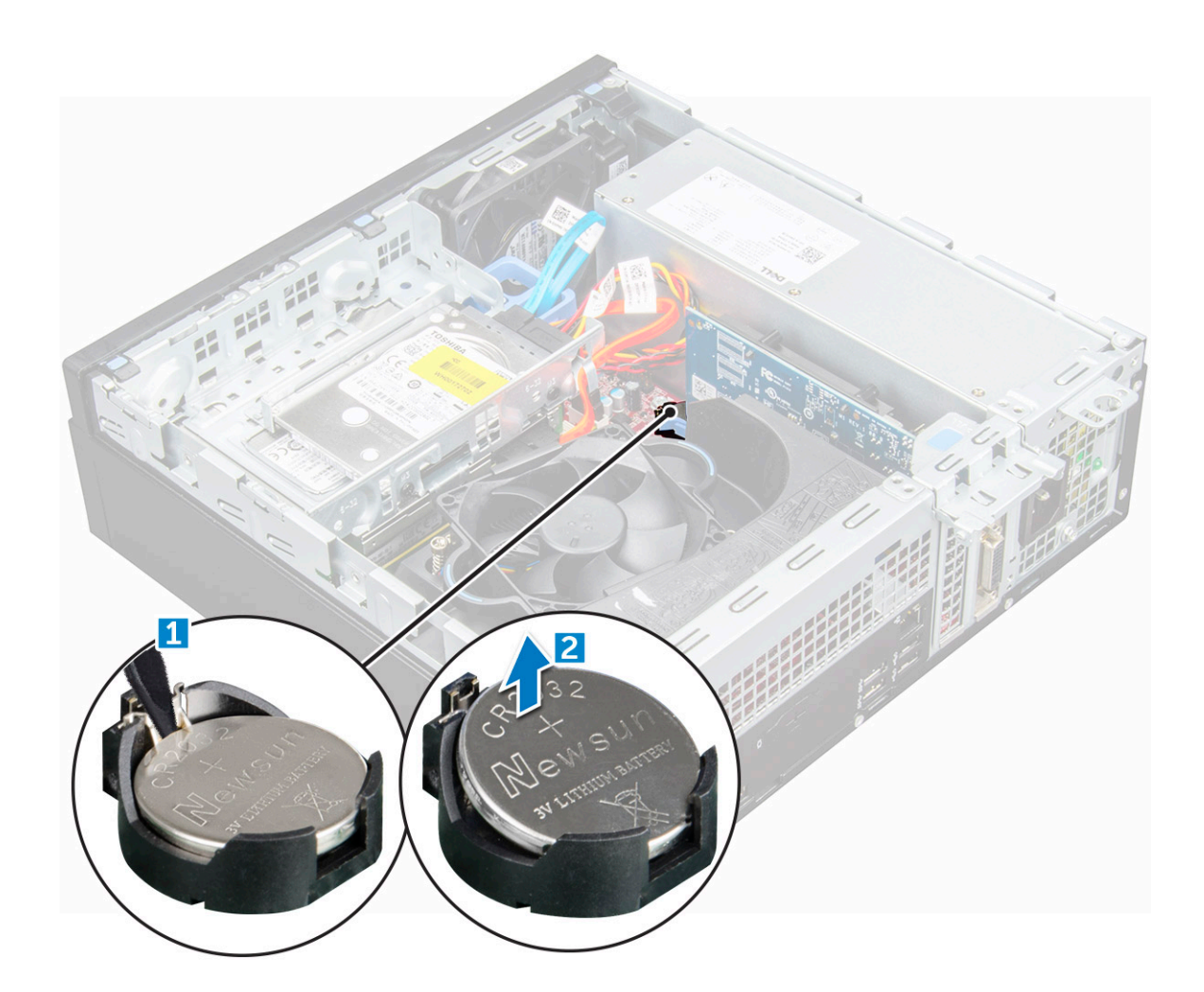

### Instalarea bateriei rotunde

- 1 Țineți bateria rotundă cu semnul "+" orientat în sus și glisați-o sub lamelele de fixare de pe partea pozitivă a conectorului.
- 2 Apăsați bateria în conector până când se fixează în poziție.
- 3 Instalați:
	- a [capacul](#page-8-0)
- 4 Urmați procedura din secțiunea [După efectuarea lucrărilor în interiorul computerului](#page-6-0).

## Cadrul frontal

### Scoaterea cadrului

- 1 Urmați procedurile din secțiunea [Înainte de a efectua lucrări în interiorul computerului](#page-5-0).
- 2 Scoateți [capacul](#page-7-0).
- 3 Pentru a scoate cadrul frontal:
	- a Ridicați lamelele pentru a elibera cadrul frontal de pe computer [1].
	- b Scoateți cadrul frontal din computer [2].

<span id="page-12-0"></span>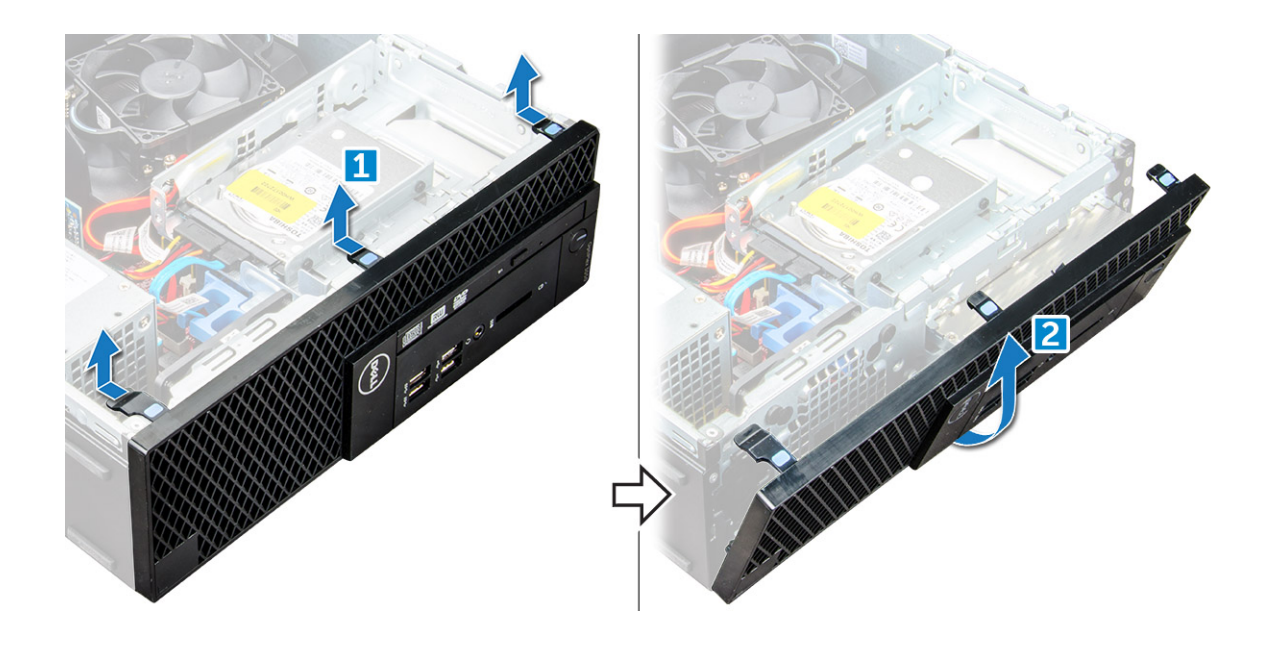

### Instalarea cadrului

- 1 Introduceți lamelele de pe cadru în fantele de pe computer.
- 2 Apăsați pe cadru până când lamelele se fixează în poziție cu un sunet specific.
- 3 Instalați [capacul.](#page-8-0)
- 4 Urmați procedura din secțiunea [După efectuarea lucrărilor în interiorul computerului](#page-6-0).

## Boxă

### Scoaterea boxei

- 1 Urmați procedurile din secțiunea [Înainte de a efectua lucrări în interiorul computerului](#page-5-0).
- 2 Scoateți:
	- a [capacul](#page-7-0)
	- b [cadrul](#page-11-0)
	- c [modulul pentru hard disk și unitate optică](#page-14-0)
- 3 Pentru a scoate difuzorul:
	- a Deconectați cablul difuzorului de la placa de sistem [1].
	- b Apăsați lamelele de eliberare și scoateți difuzorul din computer [2] [3].

<span id="page-13-0"></span>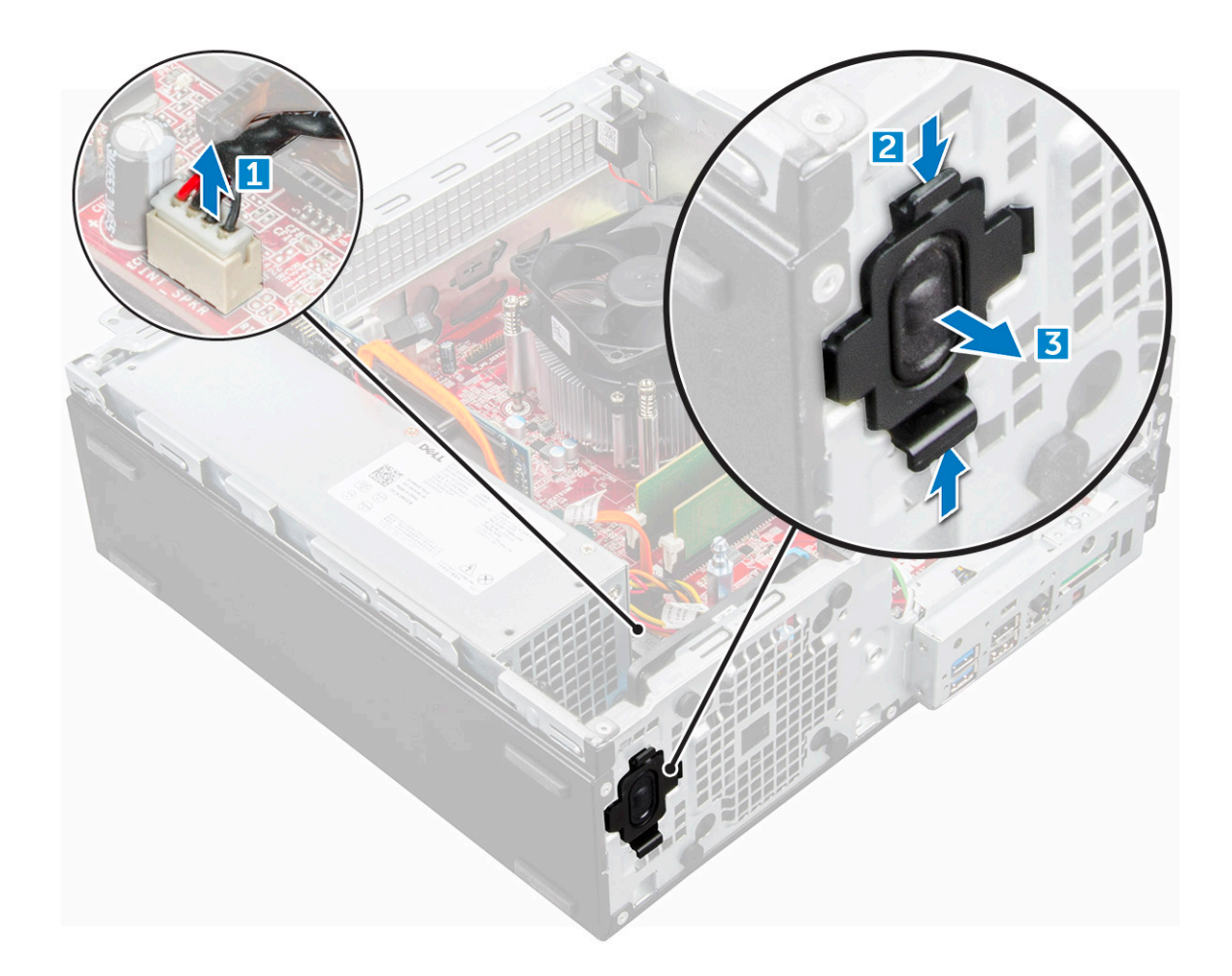

### Instalarea boxei

- 1 Introduceți boxa în fantă și apăsați-o până când se xează în poziție cu un sunet specic.
- 2 Conectați cablul difuzorului la conectorul de pe placa de sistem.
- 3 Instalați:
	- a [modulul pentru hard disk și unitate optică](#page-16-0)
	- b [cadrul](#page-12-0)
	- c [capacul](#page-8-0)
- 4 Urmați procedura din secțiunea [După efectuarea lucrărilor în interiorul computerului](#page-6-0).

## Comutator de alarmă la intruziune

### Scoaterea comutatorului de alarmă la intruziune

- 1 Urmați procedurile din secțiunea [Înainte de a efectua lucrări în interiorul computerului](#page-5-0).
- 2 Scoateți:
	- a [capacul](#page-7-0)
- 3 Pentru a scoate comutatorul de alarmă la intruziune:
	- a Deconectați cablul comutatorului de alarmă la intruziune de la conectorul de pe placa de sistem [1] [2].
	- b Glisați comutatorul de alarmă la intruziune și ridicați-l din computer [3].

<span id="page-14-0"></span>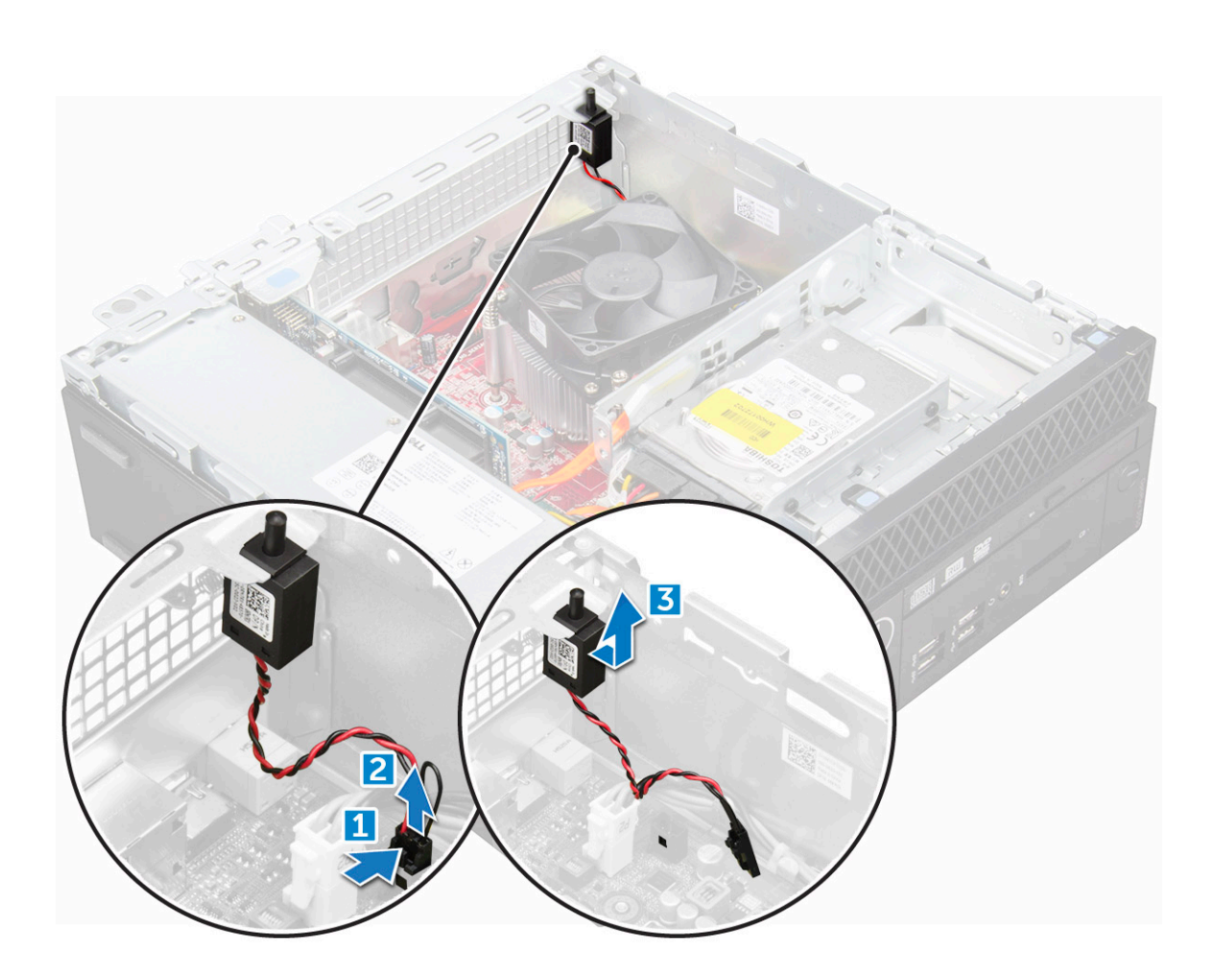

### Instalarea comutatorului de alarmă împotriva deschiderii neautorizate

- 1 Introduceți comutatorul de alarmă la intruziune în fanta de pe carcasă.
- 2 Conectați cablul comutatorului de alarmă la intruziune la placa de sistem.
- 3 Instalați:
	- a [capacul](#page-8-0)
- 4 Urmați procedura din secțiunea [După efectuarea lucrărilor în interiorul computerului](#page-6-0).

## Modulul pentru hard disk și unitate optică

### Scoaterea modulului pentru hard disk și unitate optică

- 1 Urmati procedurile din sectiunea [Înainte de a efectua lucrări în interiorul computerului](#page-5-0).
- 2 Scoateți [capacul](#page-7-0).
- 3 Scoateți [cadrul](#page-11-0).
- 4 Pentru a elibera modulul pentru hard disk și unitate optică:
	- a Deconectați cablurile de date și de alimentare de la conectorii de pe ansamblul hard diskului [1] [2].
	- b Eliberati cablurile din clema [3].
	- c Glisați lamela de eliberare pentru a debloca modulul pentru hard disk și unitate optică [4].

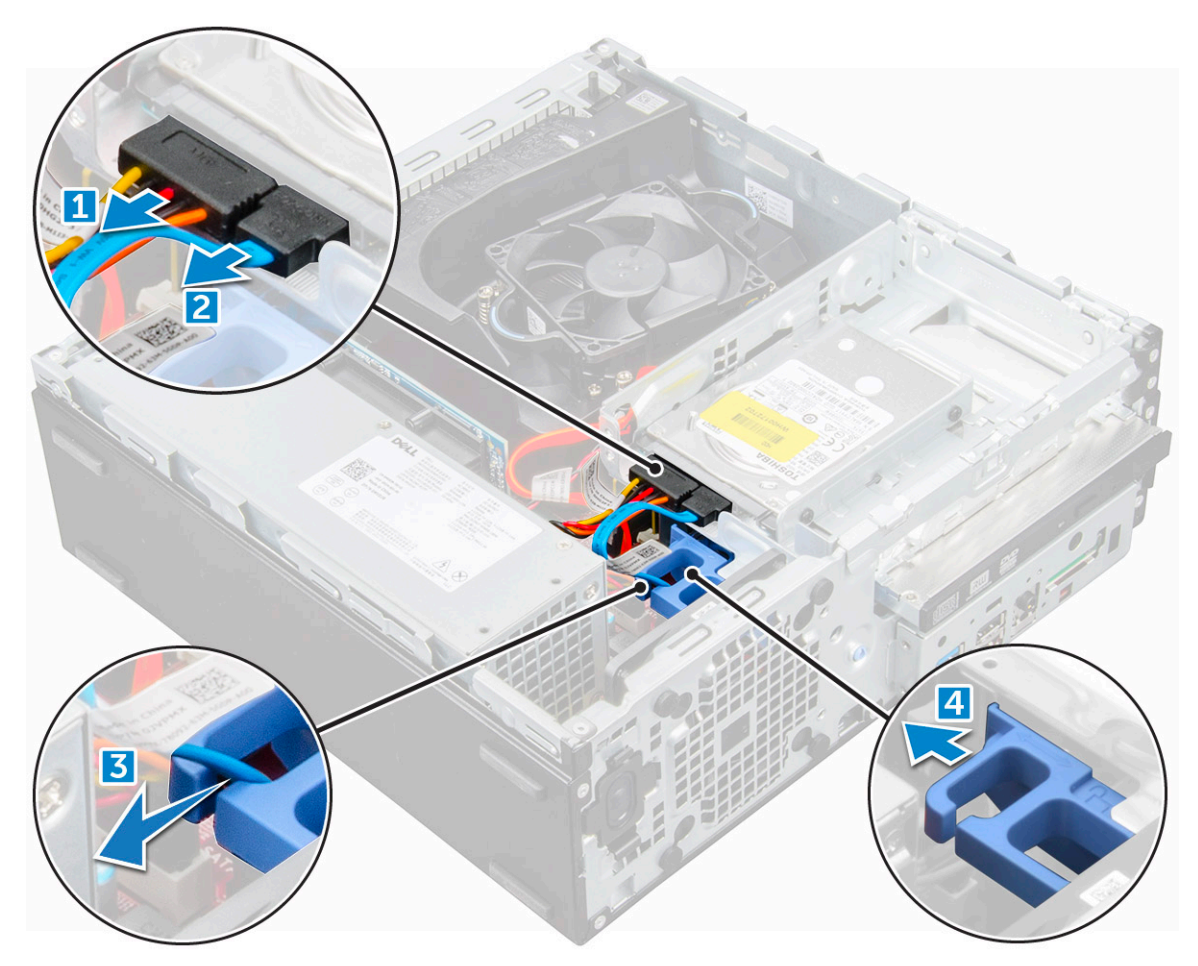

5 Pentru scoaterea modulului pentru hard disk și unitate optică:

- a Trageți de lamela de eliberare [1].
- b În timp ce mențineți trasă lamela de eliberare, deconectați cablurile de date și de alimentare pentru unitatea optică [2].
- c Glisați și ridicați modulul pentru hard disk și unitate optică din computer [3].

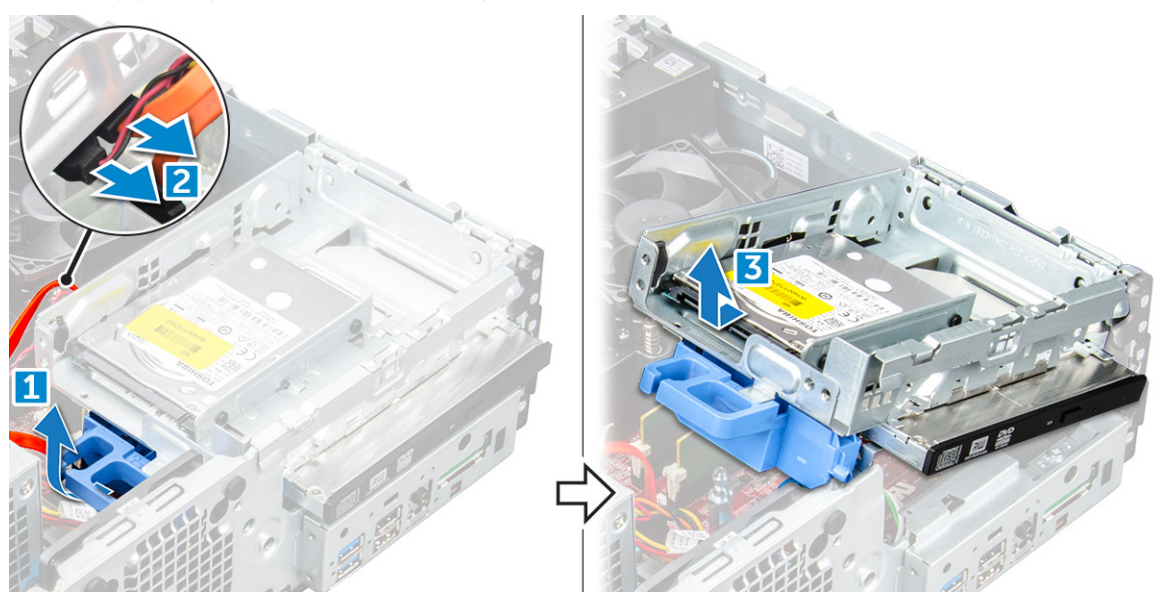

### <span id="page-16-0"></span>Instalarea modulului pentru hard disk și unitate optică

- 1 Conectați cablul de date și cablul de alimentare la unitatea optică.
- 2 Introduceți modulul pentru hard disk și unitate optică în fanta de pe computer.
- 3 Ghidați cablurile ansamblului hard diskului prin clemă.
- 4 Glisați lamela de eliberare pentru a bloca modulul.
- 5 Conectați cablul de date și cablul de alimentare la modulul pentru hard disk și unitate optică.
- 6 Montați [cadrul.](#page-12-0)
- 7 Instalați [capacul.](#page-8-0)
- 8 Urmați procedura din secțiunea [După efectuarea lucrărilor în interiorul computerului](#page-6-0).

## **Stocare**

În funcție de configurația aleasă, aveți fie un ansamblu pentru hard disk de 3,5", fie un ansamblu pentru două hard diskuri de 2,5".

### Scoaterea pentru unități de 2,5"

- Urmați procedurile din secțiunea [Înainte de a efectua lucrări în interiorul computerului](#page-5-0).
- 2 Scoateți:
	- a [capacul](#page-7-0)
	- b [modulul pentru hard disk și unitate optică](#page-14-0)
- 3 Pentru a scoate hard diskul:
	- a Scoateți șuruburile care fixează hard diskul pe modul [1].
	- b Glisati și scoateti hard diskul din modul [2].

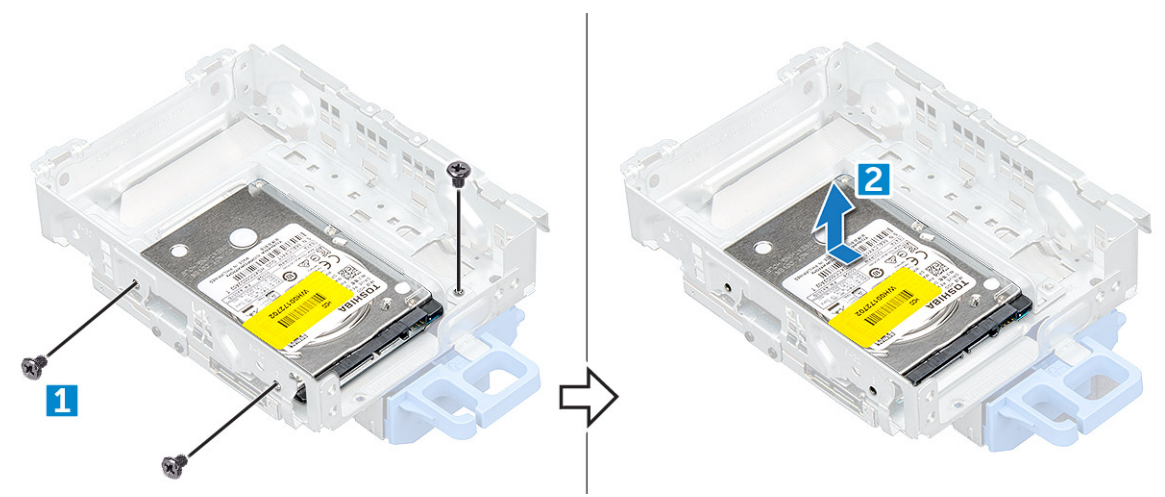

### Instalarea ansamblului pentru hard diskuri de 2,5"

- 1 Introduceți ansamblul pentru hard diskuri în slotul de pe computer.
- 2 Conectați cablul de alimentare la slotul de pe suportul hard diskului.
- 3 Instalați:
	- a modulul pentru hard disk și unitate optică
	- b [capacul](#page-8-0)
- 4 Urmați procedura din secțiunea [După efectuarea lucrărilor în interiorul computerului](#page-6-0).

## <span id="page-17-0"></span>Unitatea optică

## Scoaterea unității optice

- 1 Urmați procedurile din secțiunea [Înainte de a efectua lucrări în interiorul computerului](#page-5-0).
- 2 Scoateți:
	- a [capacul](#page-7-0)
	- b [cadrul](#page-11-0)
	- c [modulul pentru hard disk și unitate optică](#page-14-0)
- 3 Pentru a scoate unitatea optică:
	- a Scoateți șuruburile care fixează unitatea optică pe modul [1].
	- b Trageți unitatea optică pentru a o scoate din modul [2].

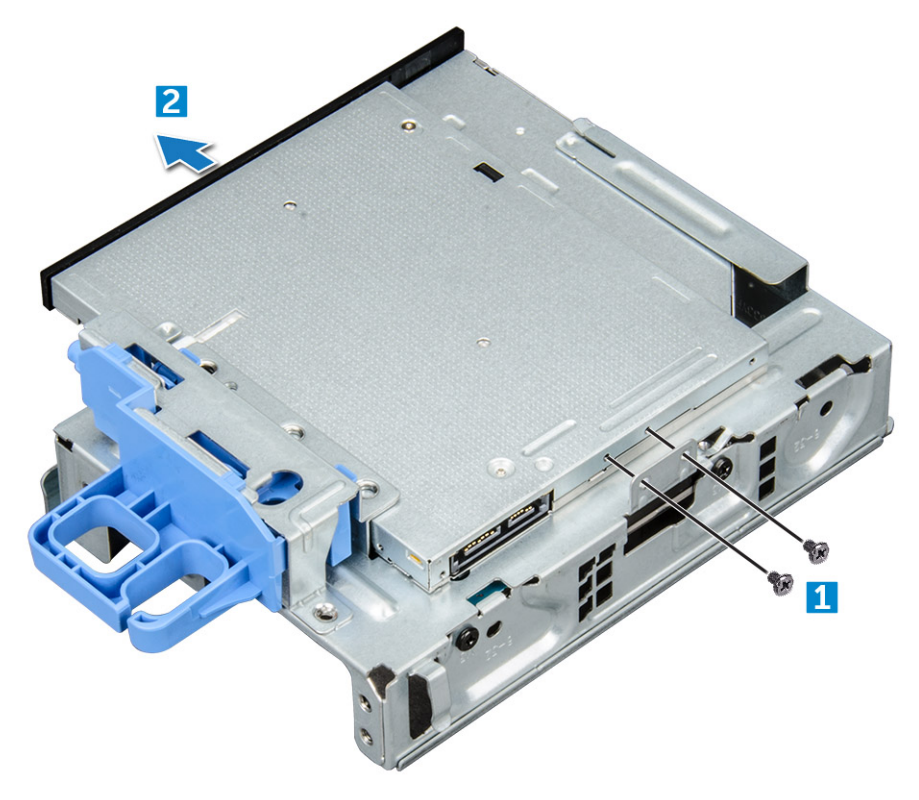

### Instalarea unității optice

- 1 Glisați unitatea optică în modulul pentru unitate optică.
- 2 Remontați șuruburile care fixează unitatea optică de modul.
- 3 Instalați:
	- a [modulul pentru hard disk și unitate optică](#page-16-0)
	- b [cadrul](#page-12-0)
	- c [capacul](#page-8-0)
- 4 Urmați procedura din secțiunea [După efectuarea lucrărilor în interiorul computerului](#page-6-0).

# <span id="page-18-0"></span>SSD M.2 PCIe

### Scoaterea hard diskului electronic M.2 PCIe

- 1 Urmați procedurile din secțiunea [Înainte de a efectua lucrări în interiorul computerului](#page-5-0).
- 2 Scoateți:
	- a [capacul](#page-7-0)
	- b [cadrul](#page-11-0)
	- c [modulul pentru hard disk și unitate optică](#page-14-0)
- 3 Pentru a scoate hard diskul electronic M.2 PCIe:
	- a Trageți de lamela albastră pentru a elibera unitatea SSD M.2 PCIe.
	- b Deconectați unitatea SSD M.2 PCIe de la conectorul SSD.

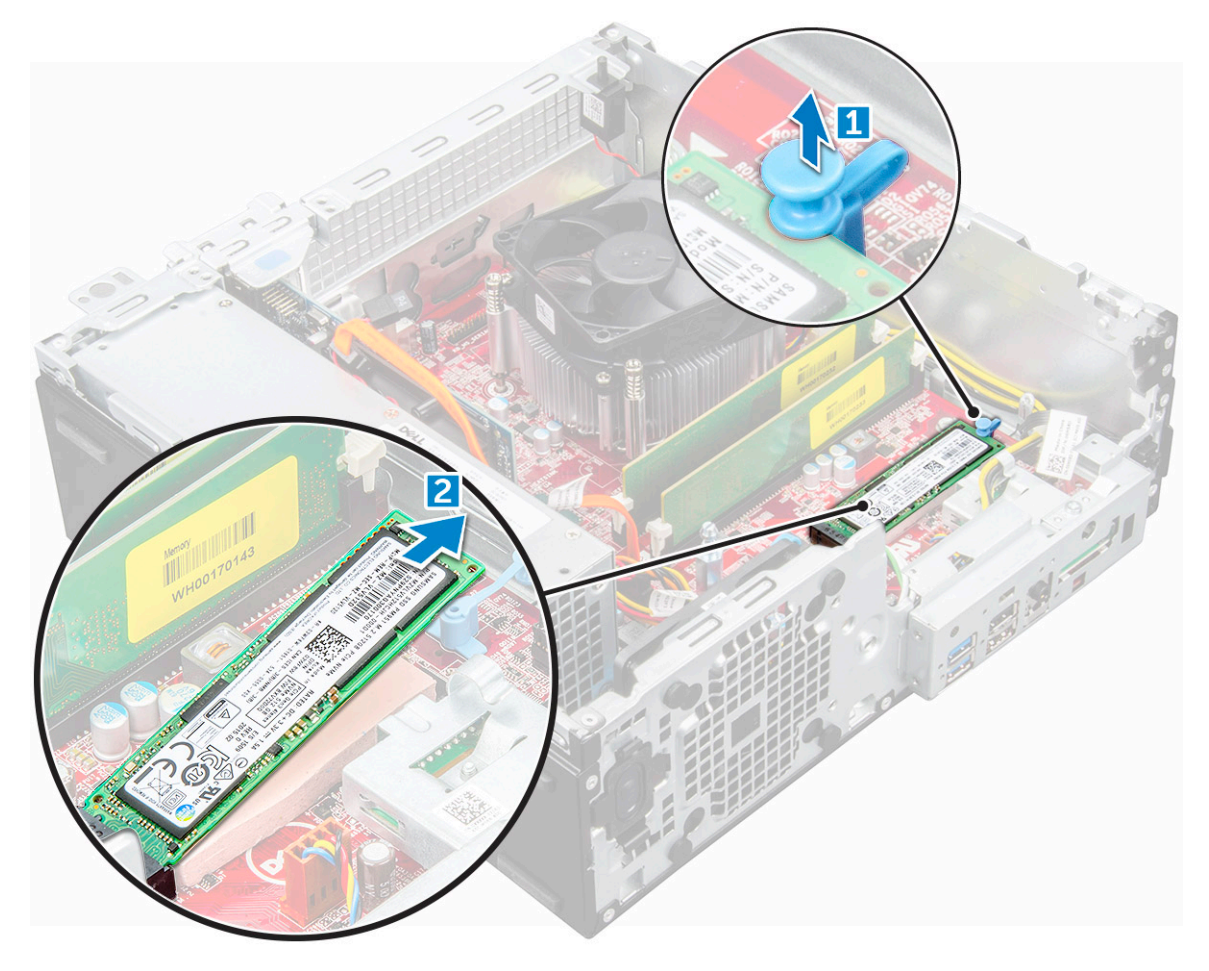

### Instalarea hard diskului electronic M.2 PCIe

- 1 Introduceți hard diskul electronic M.2 PCIe în conector.
- 2 Apăsați lamela albastră pentru a fixa hard diskul electronic M.2 PCIe.
- 3 Instalați:
	- a [modulul pentru hard disk și unitate optică](#page-16-0)
	- b
	- c
- d [cadrul](#page-12-0)
- e [capacul](#page-8-0)
- <span id="page-19-0"></span>4 Urmați procedura din secțiunea [După efectuarea lucrărilor în interiorul computerului](#page-6-0).

## Ansamblul radiatorului

### Scoaterea ansamblului radiatorului

- 1 Urmați procedurile din secțiunea [Înainte de a efectua lucrări în interiorul computerului](#page-5-0).
- 2 Scoateți:
	- a [capacul](#page-7-0)
	- b [cadrul](#page-11-0)
	- c [modulul pentru hard disk și unitate optică](#page-14-0)
- 3 Pentru a scoate ansamblul radiatorului:
	- a Deconectați cablul radiatorului de la placa de sistem [1].
	- b Slăbiți șuruburile prizoniere care fixează ansamblul radiatorului (2) și ridicați-l din computer [3].

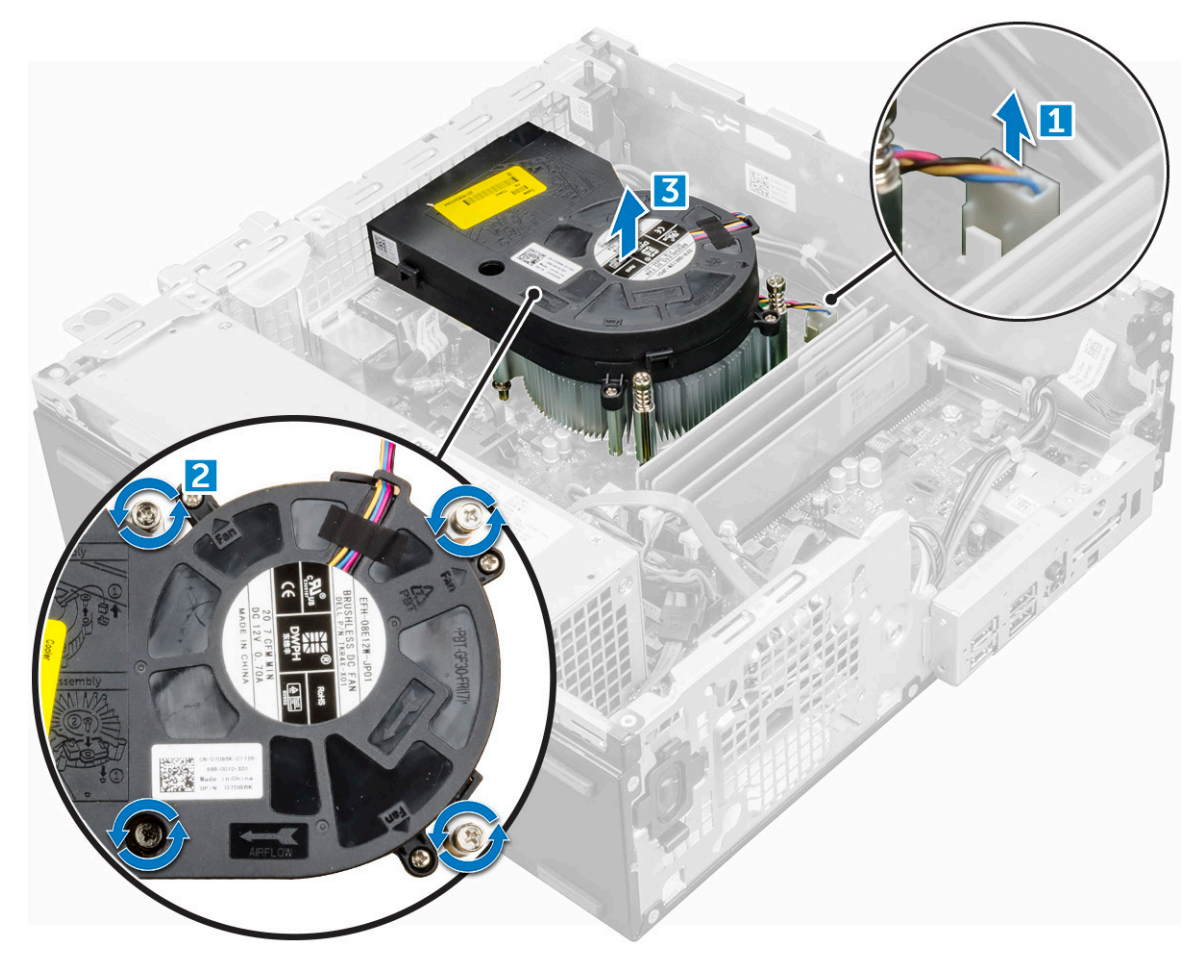

### Instalarea ansamblului radiatorului

- 1 Așezați ansamblul radiatorului pe procesor.
- 2 Strângeți șuruburile prizoniere pentru a fixa ansamblul radiatorului pe placa de sistem.
- 3 Conectați cablul ansamblul radiatorului la placa de sistem.
- <span id="page-20-0"></span>4 Instalați:
	- a [modulul pentru hard disk și unitate optică](#page-16-0)
	- b [cadrul](#page-12-0)
	- c [capacul](#page-8-0)
- 5 Urmați procedura din secțiunea [După efectuarea lucrărilor în interiorul computerului](#page-6-0).

### Procesor

### Scoaterea procesorului

- 1 Urmați procedurile din secțiunea [Înainte de a efectua lucrări în interiorul computerului](#page-5-0).
- 2 Scoateți:
	- a [capacul](#page-7-0)
	- b [modulul pentru hard disk și unitate optică](#page-14-0)
	- c [ansamblul radiatorului](#page-19-0)
- 3 Pentru a scoate procesorul:
	- a Eliberați maneta soclului apăsând-o în jos și în afară de sub lamela de pe scutul de protecție al procesorului [1].
	- b Ridicați maneta în sus și scoateți scutul de protecție al procesorului [2].
	- c Ridicați procesorul din soclu [3].

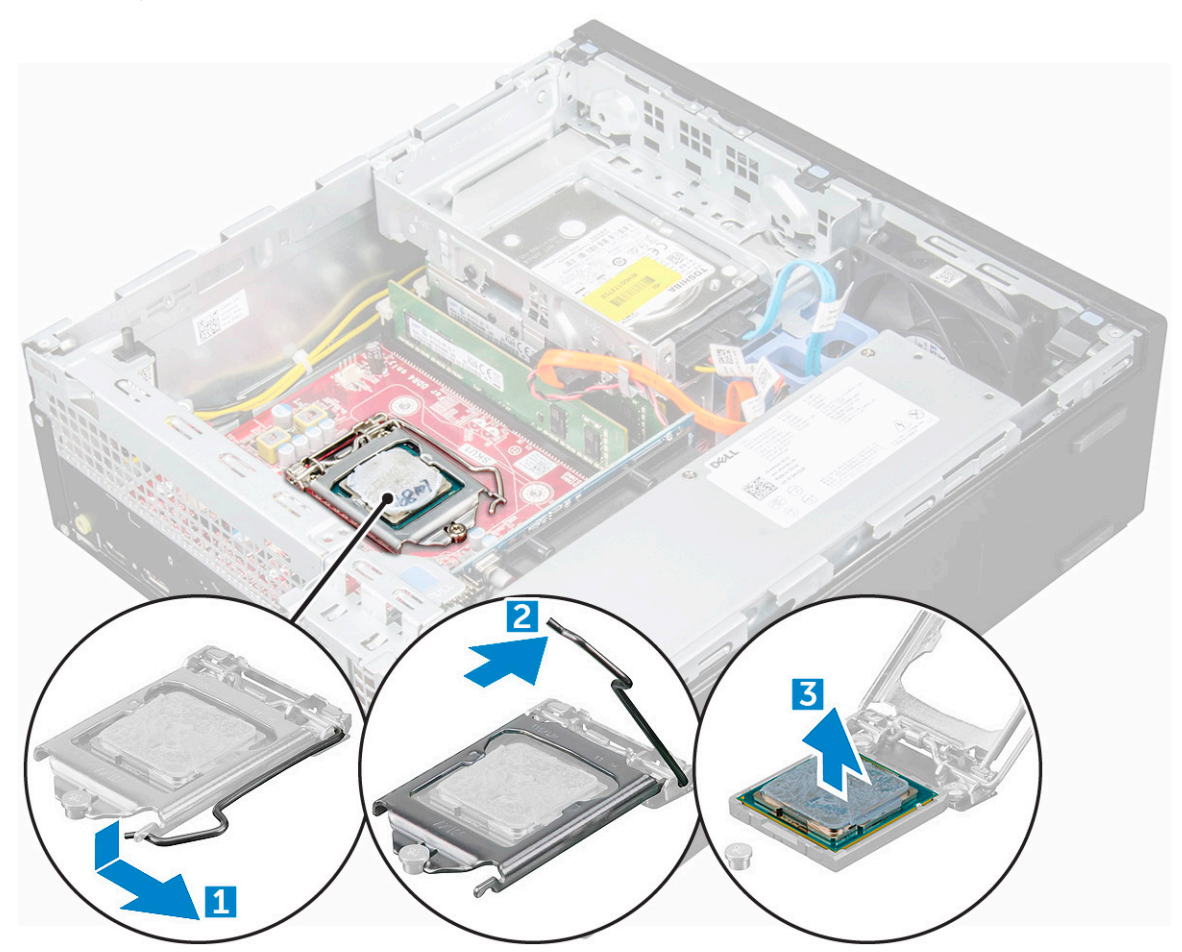

### <span id="page-21-0"></span>Instalarea procesorului

- 1 Aliniați procesorul cu cheile soclului.
- 2 Aliniați indicatorul pinului 1 al procesorului cu triunghiul de pe soclu.
- 3 Așezați procesorul în soclu astfel încât sloturile de pe procesor să fie aliniate cu cheile soclului.
- 4 Închideți scutul de protecție al procesorului glisându-l sub șurubul de reținere.
- 5 Coborâți maneta soclului și împingeți-o sub lamelă pentru a o bloca.
- 6 Instalați:
	- a [ansamblul radiatorului](#page-19-0)
	- b [modulul pentru hard disk și unitate optică](#page-16-0)
	- c [capacul](#page-8-0)
- 7 Urmați procedura din secțiunea [După efectuarea lucrărilor în interiorul computerului](#page-6-0).

## Modulul de memorie

### Scoaterea modulului de memorie

- 1 Urmati procedurile din sectiunea [Înainte de a efectua lucrări în interiorul computerului](#page-5-0).
- 2 Scoateți:
	- a [capacul](#page-7-0)
	- b [cadrul](#page-11-0)
	- c [Scoaterea modulului pentru hard disk și unitate optică](#page-14-0)
- 3 Pentru a scoate modulul de memorie:
	- a Apăsați pe lamelele de fixare de pe ambele părți ale modulului de memorie.
	- b Ridicați modulul de memorie din conectorul său de pe placa de sistem.

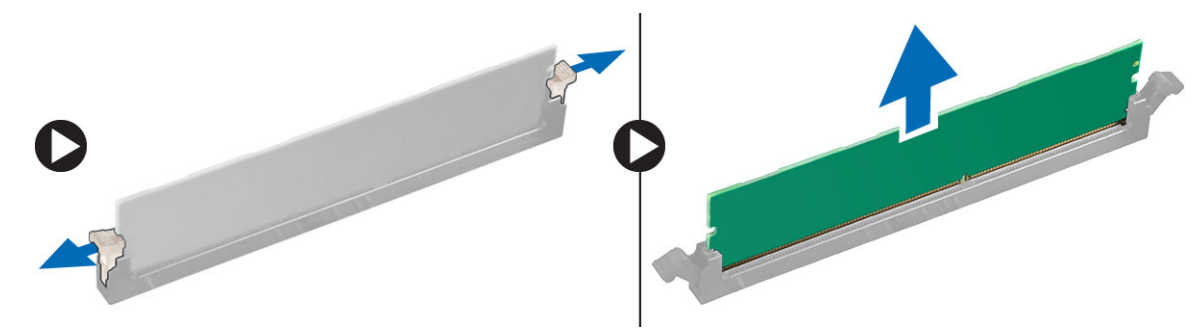

### Instalarea modulului de memorie

- 1 Aliniați canelura de pe modulul de memorie cu lamela de pe conectorul modulului de memorie.
- 2 Introduceți modulul de memorie în soclul modulului de memorie.
- 3 Apăsați pe modulul de memorie până când lamelele de fixare a modulului de memorie se fixează în poziție cu un sunet specific.
- 4 Instalați:
	- a [unitate optică](#page-17-0)
	- b [ansamblul pentru unități de 2,5"](#page-16-0)
	- c [cadrul](#page-12-0)
	- d [capacul](#page-8-0)
- 5 Urmați procedura din secțiunea [După efectuarea lucrărilor în interiorul computerului](#page-6-0).

## <span id="page-22-0"></span>cititor card SD

### Scoaterea cititorului de cartele SD

- 1 Urmați procedurile din secțiunea [Înainte de a efectua lucrări în interiorul computerului](#page-5-0).
- 2 Scoateți:
	- a [capacul](#page-7-0)
	- b [cadrul](#page-11-0)
	- c [modulul pentru hard disk și unitate optică](#page-14-0)
	- d [SSD M.2 PCIe](#page-18-0)
- 3 Pentru a scoate cititorul de cartele SD:
	- a Scoateți cablurile sursei de alimentare din clemele de fixare de pe carcasa cititorului de cartele SD [1].
	- b Scoateți șuruburile care fixează cititorul de cartele SD și ridicați-l din computer [2] [3].

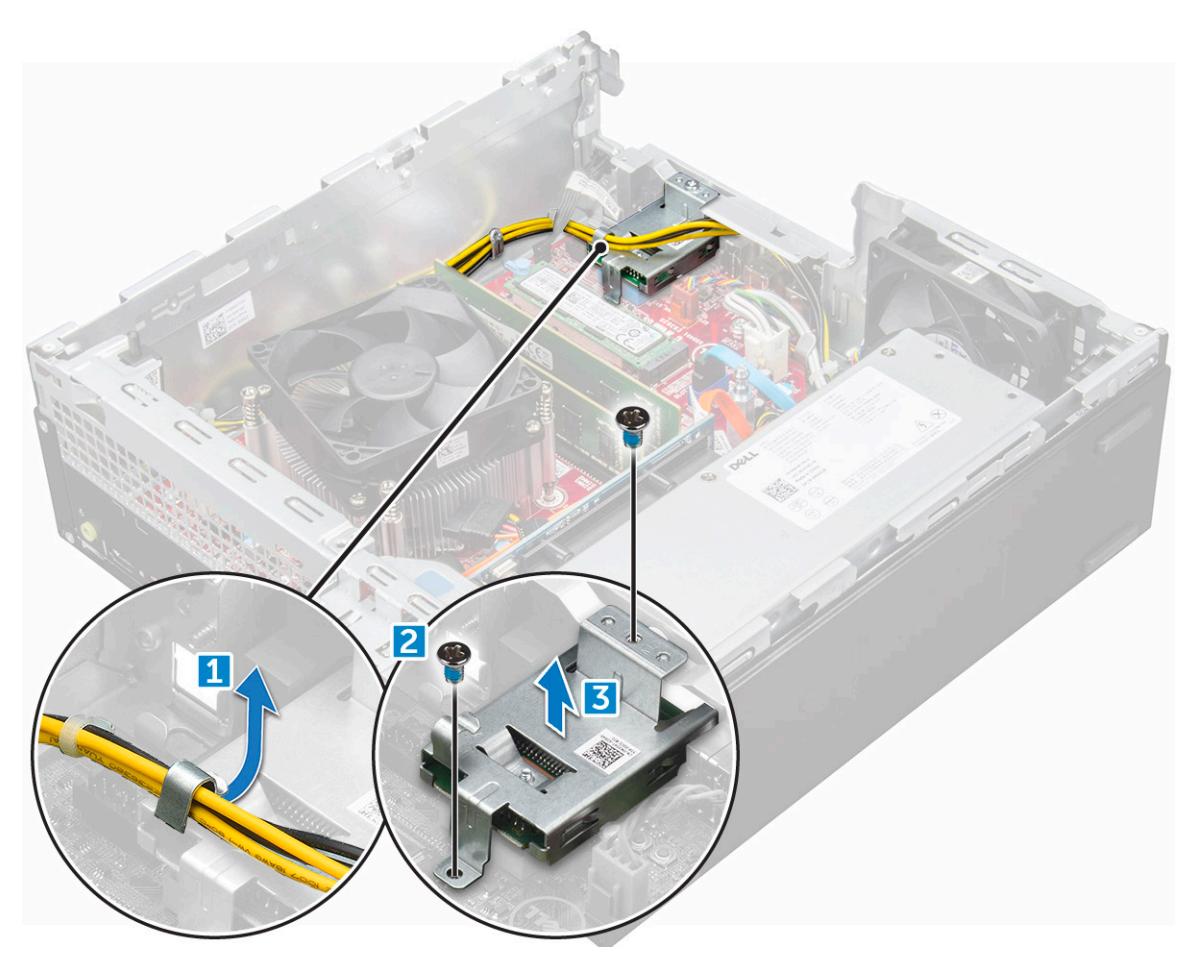

### Instalarea cititorului de cartele SD

- 1 Așezați cititorul de cartele SD pe carcasă.
- 2 Strângeți șuruburile care fixează cititorul de cartele SD pe computer.
- 3 Instalați:
	- a [modulul pentru hard disk și unitate optică](#page-16-0)
	- b [SSD M.2 PCIe](#page-18-0)
- c [cadrul](#page-12-0)
- d [capacul](#page-8-0)
- <span id="page-23-0"></span>4 Urmați procedura din secțiunea [După efectuarea lucrărilor în interiorul computerului](#page-6-0).

## Sursă de alimentare

## Scoaterea sursei de alimentare (PSU)

- 1 Urmați procedurile din secțiunea [Înainte de a efectua lucrări în interiorul computerului](#page-5-0).
- 2 Scoateți:
	- a [capacul](#page-7-0)
	- b [cadrul](#page-11-0)
	- c [modulul pentru hard disk și unitate optică](#page-14-0)
- 3 Pentru a elibera sursa de alimentare:
	- a Deconectați cablul de alimentare de la placa de sistem [1] [2].
	- b Desprindeți cablurile de alimentare din clemele de fixare de pe carcasă [3] [4].

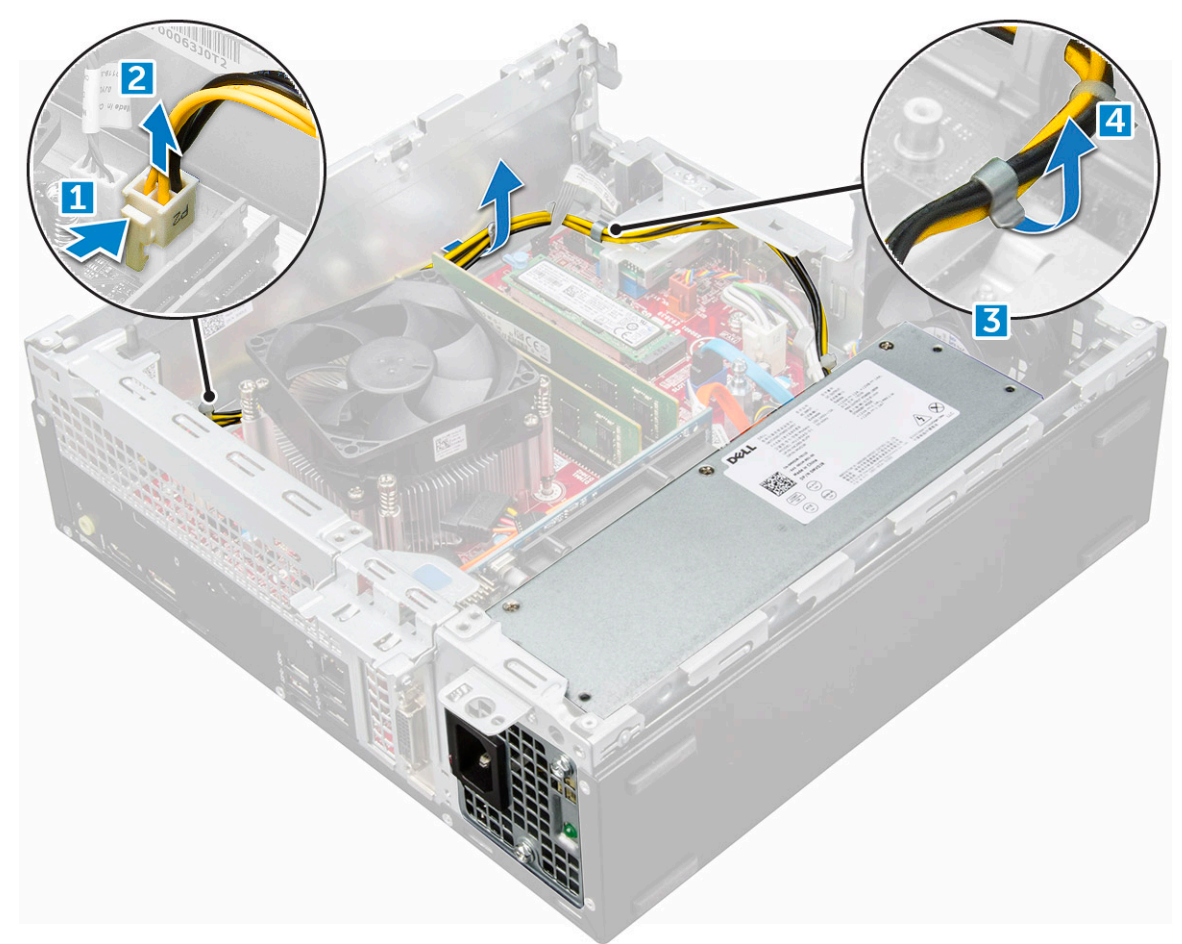

- 4 Pentru a scoate sursa de alimentare:
	- a Deconectați cablul de alimentare de la placa de sistem [1] [2].
	- b Scoateți prin ridicare cablurile din computer [3].
	- c Scoateți șuruburile care fixează sursa de alimentare pe computer [4].

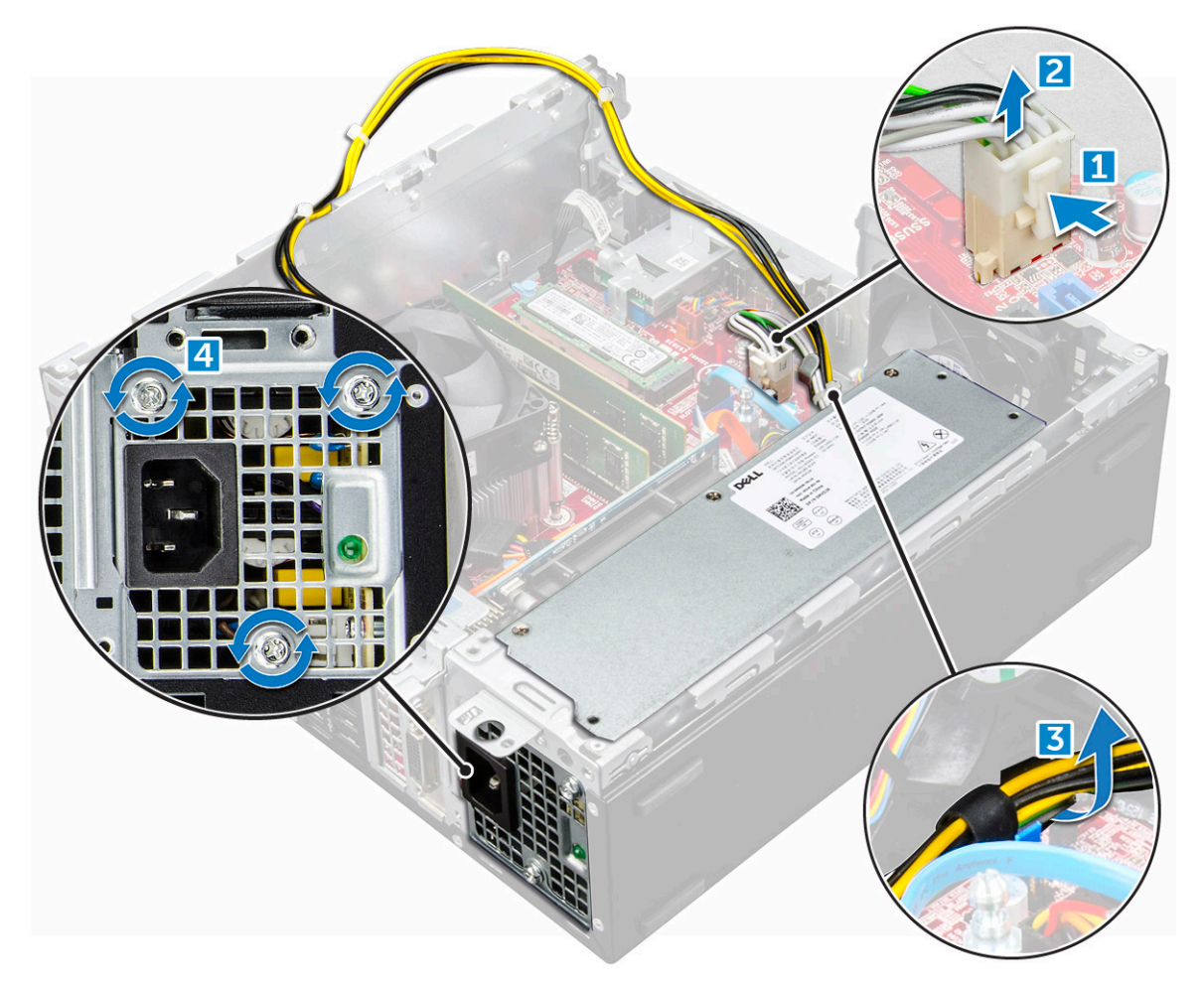

5 Apăsați pe lamela de eliberare albastră [1], glisați sursa de alimentare și ridicați-o din computer [2].

<span id="page-25-0"></span>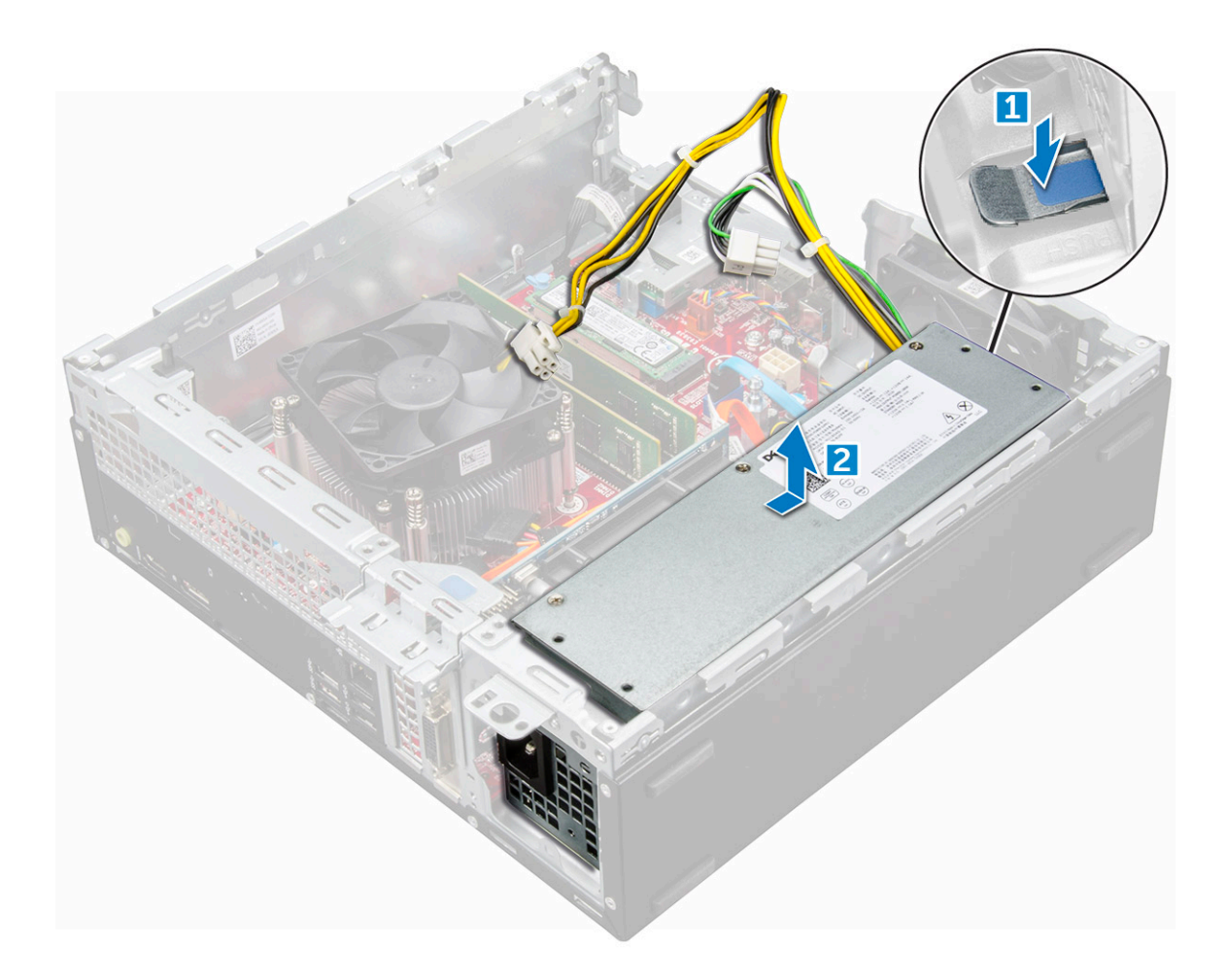

### Instalarea sursei de alimentare

- 1 Introduceți sursa de alimentare în carcasă și glisați-o spre partea din spate a computerului pentru a o fixa.
- 2 Strângeți șuruburile pentru a fixa sursa de alimentare pe partea din spate a computerului.
- 3 Treceti cablurile sursei de alimentare prin clemele de fixare.
- 4 Conectați cablurile de alimentare la placa de bază.
- 5 Instalați:
	- a [modulul pentru hard disk și unitate optică](#page-16-0)
	- b [cadrul](#page-12-0)
	- c [capacul](#page-8-0)
- 6 Urmați procedura din secțiunea [După efectuarea lucrărilor în interiorul computerului](#page-6-0).

## Comutator de alimentare

### Scoaterea comutatorului de alimentare

- 1 Urmați procedurile din secțiunea [Înainte de a efectua lucrări în interiorul computerului](#page-5-0).
- 2 Scoateți:
	- a [capacul](#page-7-0)
	- b [cadrul](#page-11-0)
	- c [modulul pentru hard disk și unitate optică](#page-14-0)
- <span id="page-26-0"></span>3 Pentru a scoate comutatorul de alimentare:
	- a Deconectați cablul comutatorului de alimentare de la placa de sistem [1].
	- b Apăsați pe lamelele de fixare a comutatorului de alimentare și trageți-l afară din computer [2] [3].

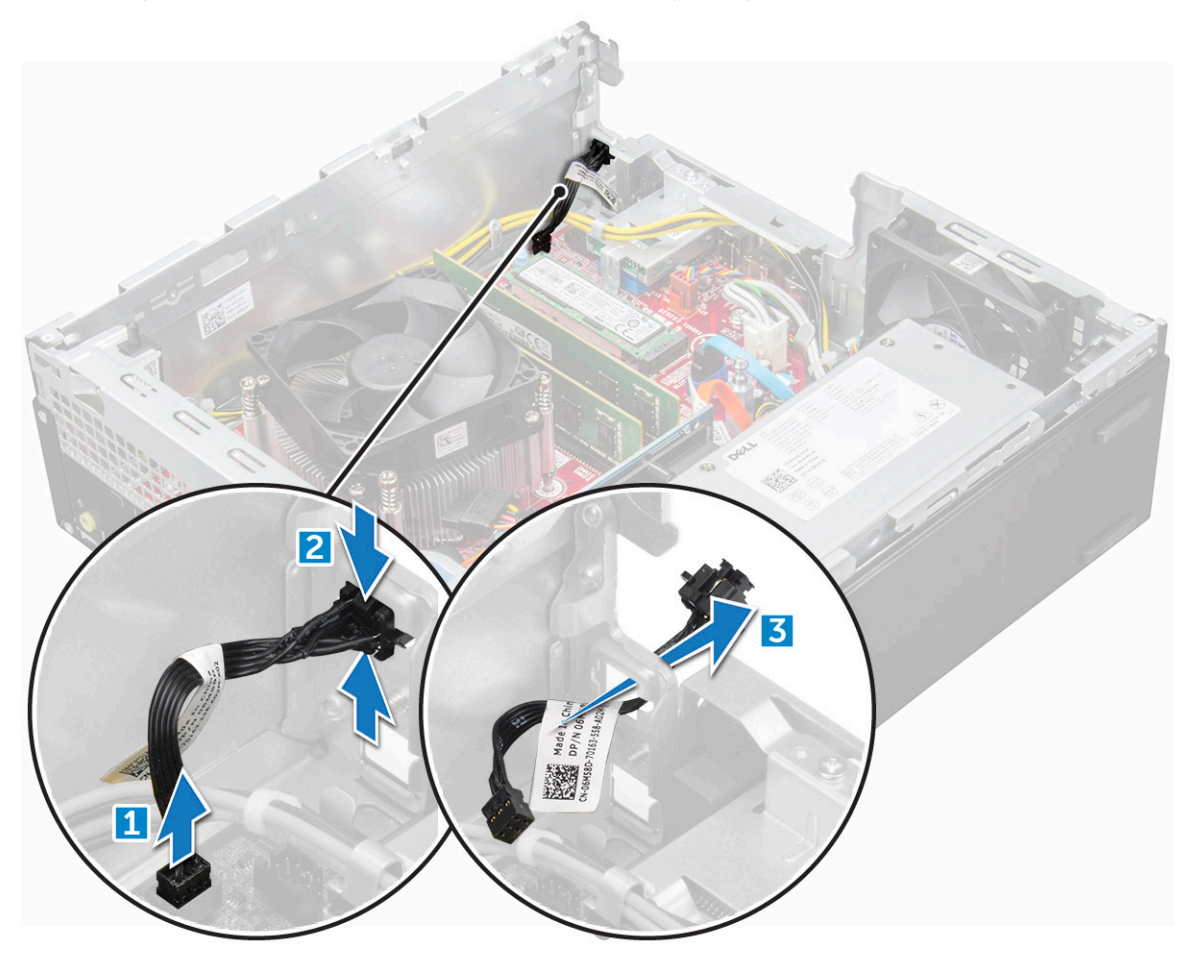

### Instalarea comutatorului de alimentare

- 1 Glisați modulul comutatorului de alimentare în fanta de pe carcasă până când se fixează în poziție cu un sunet specific.
- 2 Conectați cablul comutatorului de alimentare la conectorul de pe placa de sistem.
- 3 Instalați:
	- a [modulul pentru hard disk și unitate optică](#page-16-0)
	- b [cadrul](#page-12-0)
	- c [capacul](#page-8-0)
- 4 Urmați procedura din secțiunea [După efectuarea lucrărilor în interiorul computerului](#page-6-0).

## Placa de sistem

### Scoaterea plăcii de sistem

- 1 Urmați procedurile din secțiunea [Înainte de a efectua lucrări în interiorul computerului](#page-5-0).
- 2 Scoateți:
	- a [capacul](#page-7-0)
	- b [cadrul](#page-11-0)
- c [radiatorul](#page-19-0)
- d [procesor](#page-20-0)
- e [placa de extensie](#page-8-0)
- f [modulul pentru hard disk și unitate optică](#page-14-0)
- g [modulul de memorie](#page-21-0)
- h [SSD M.2 PCIe](#page-18-0)
- i [cititor card SD](#page-22-0)
- 3 Scoateți panoul I/O.
	- a Scoateți șurubul care fixează panoul I/O [1].
	- b Glisați și împingeți panoul I/O spre partea frontală a computerului [2].

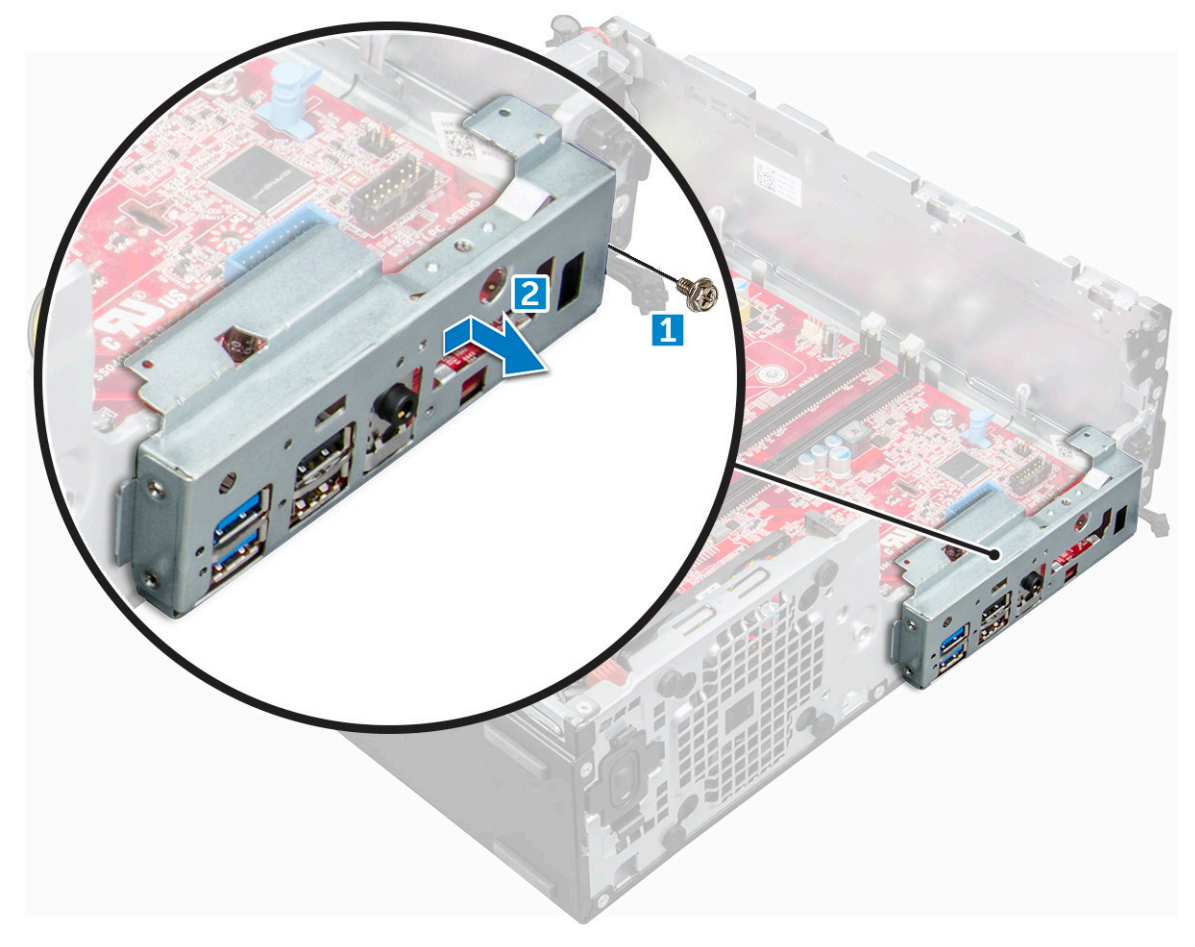

- 4 Deconectați următoarele cabluri de la placa de sistem:
	- a boxă [1]
	- b unitate de 2,5" [2]
	- c unitate optică [3]
	- d cablu de date [4]

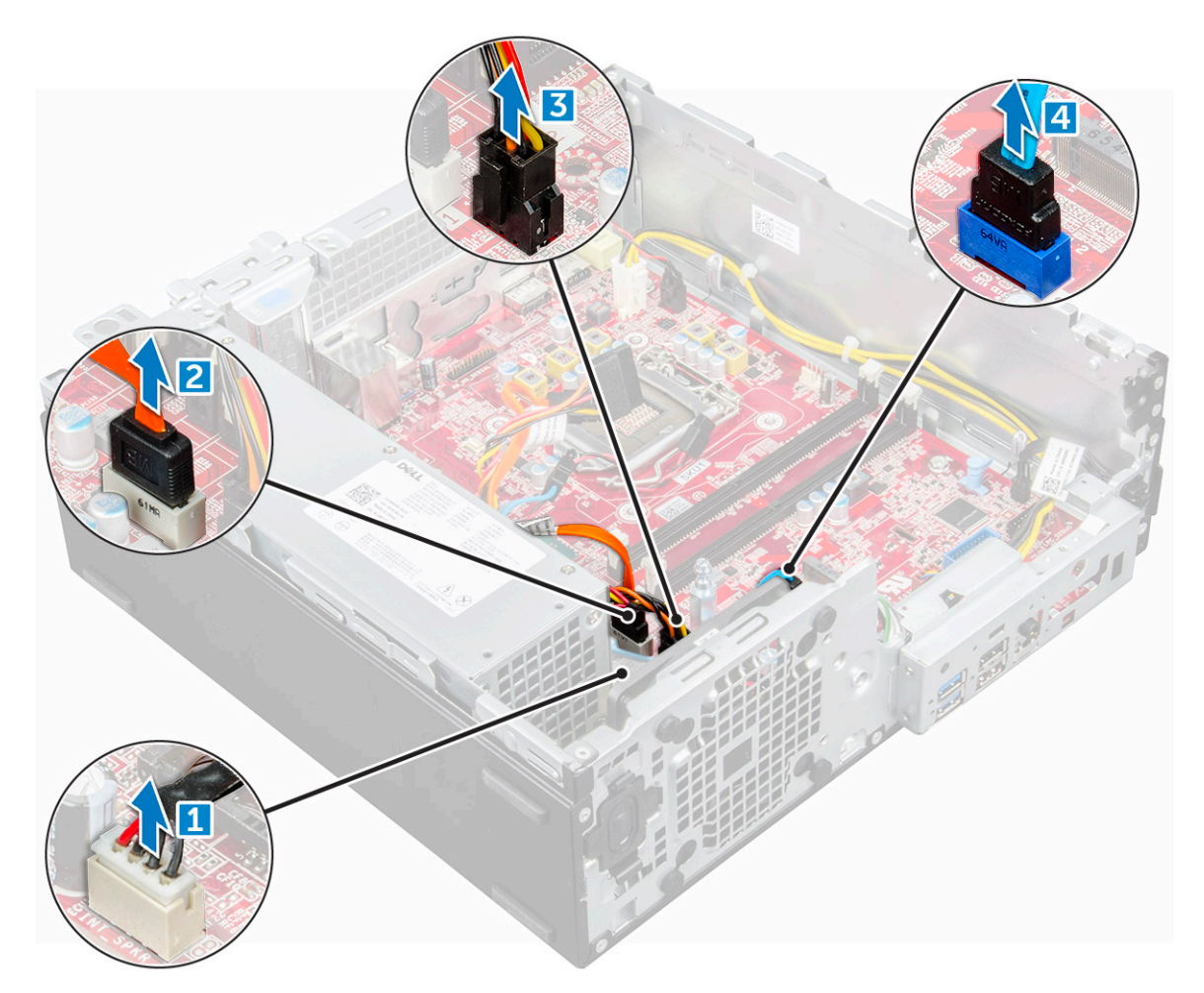

- 5 Deconectați următoarele cabluri și șurubul de la placa de sistem:
	- a sursa de alimentare [1]
	- b șurubul cutiei modulului pentru hard disk și unitate optică [2]
	- c sursa de alimentare [3]
	- d ventilatorul sistemului [4]
	- e butonul de alimentare [5]
	- f comutatorul de alarmă la intruziune [6]

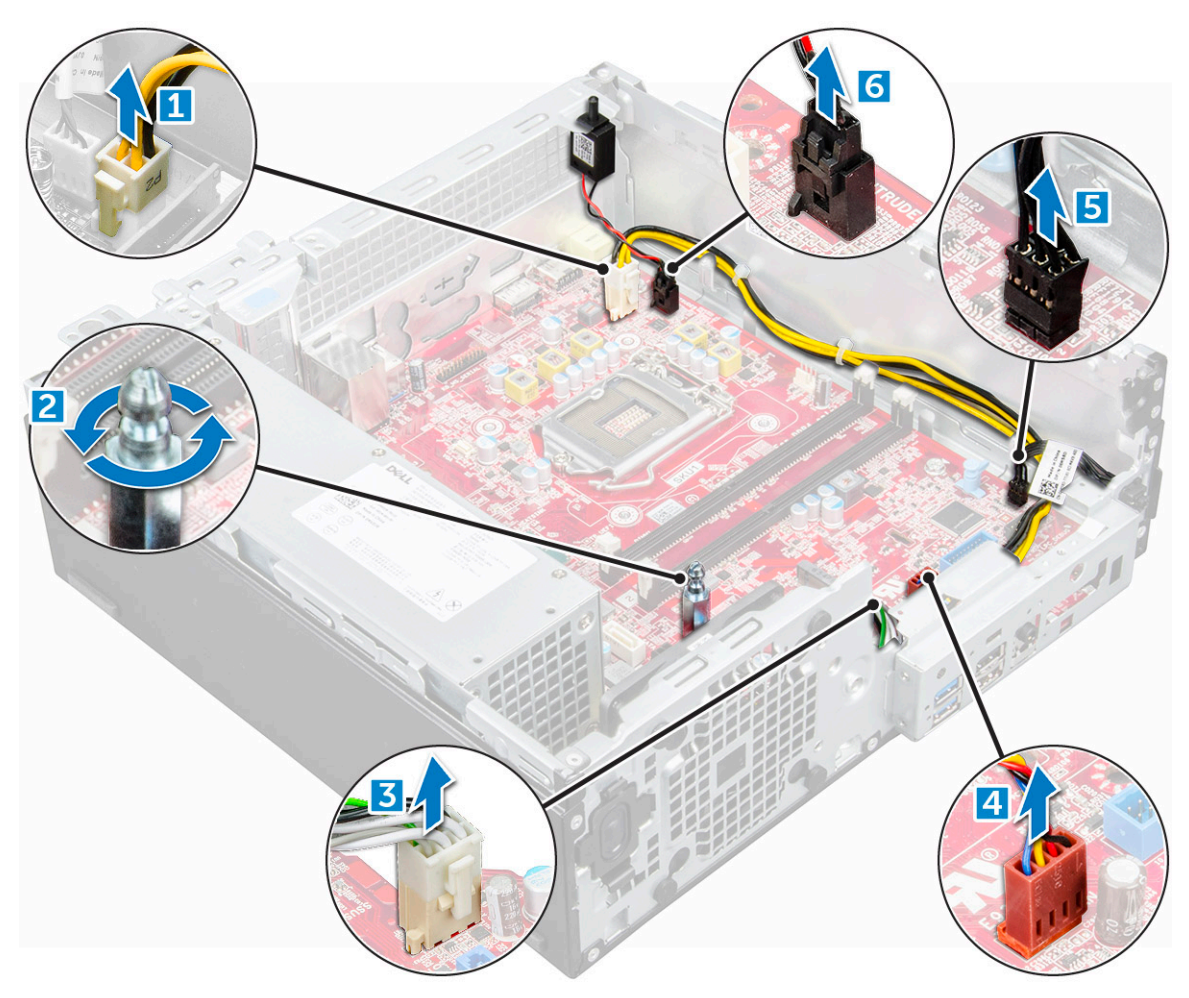

- 6 Pentru a scoate placa de sistem:
	- a Scoateți șuruburile care fixează placa de sistem pe computer [1].
	- b Glisați și ridicați placa de sistem afară din computer [2].

<span id="page-30-0"></span>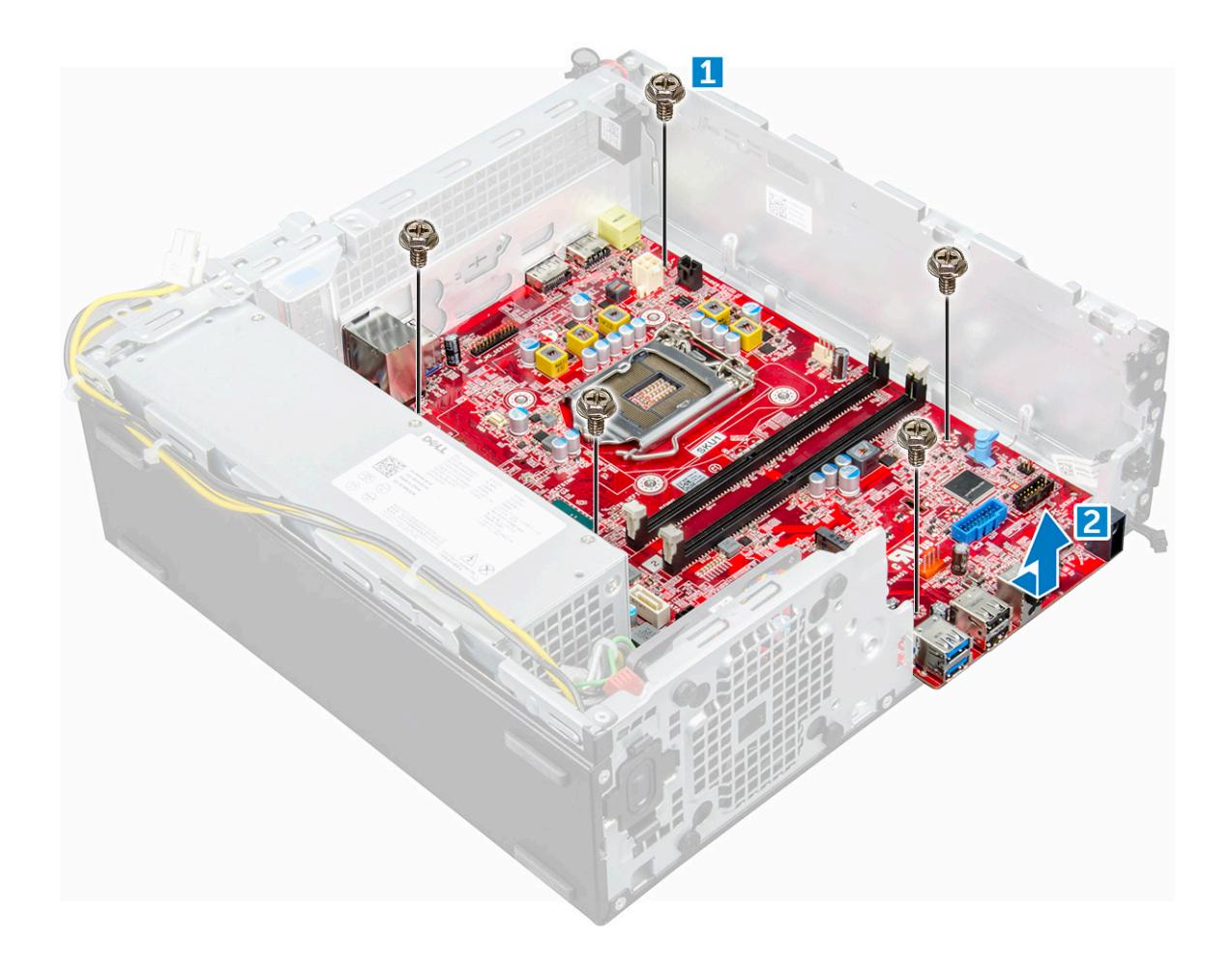

### Instalarea plăcii de sistem

- 1 Țineți placa de sistem de margini și aliniați-o cu partea din spate a computerului.
- 2 Coborâți placa de sistem în computer până când conectorii de pe partea din spate a plăcii de sistem se aliniază cu fantele de pe șasiu, iar orificiile pentru șuruburi de pe placa de sistem se aliniază cu manșoanele de pe computer.
- 3 Strângeți șuruburile pentru a fixa placa de sistem pe computer.
- 4 Treceți toate cablurile prin clemele de ghidare.
- 5 Aliniați cablurile cu pinii conectorilor de pe placa de sistem și conectați următoarele cabluri la placa de sistem:
	- a comutator de alarmă împotriva deschiderii neautorizate
	- b ventilatorul sistemului
	- c unitate optică
	- d hard diskul
	- e PSU
	- f butonul de alimentare
	- g comutator de alarmă împotriva deschiderii neautorizate
	- h boxă
- 6 Instalați:
	- a [cititor card SD](#page-22-0)
	- b [SSD M.2 PCIe](#page-18-0)
	- c [modulul de memorie](#page-21-0)
	- d [placa de extensie](#page-10-0)
	- e [procesor](#page-21-0)
	- f [modulul pentru hard disk și unitate optică](#page-16-0)
- <span id="page-31-0"></span>g [radiatorul](#page-19-0)
- h [cadrul](#page-12-0)
- i [capacul](#page-8-0)

7 Urmați procedura din secțiunea [După efectuarea lucrărilor în interiorul computerului](#page-6-0).

### Aspectul plăcii de sistem

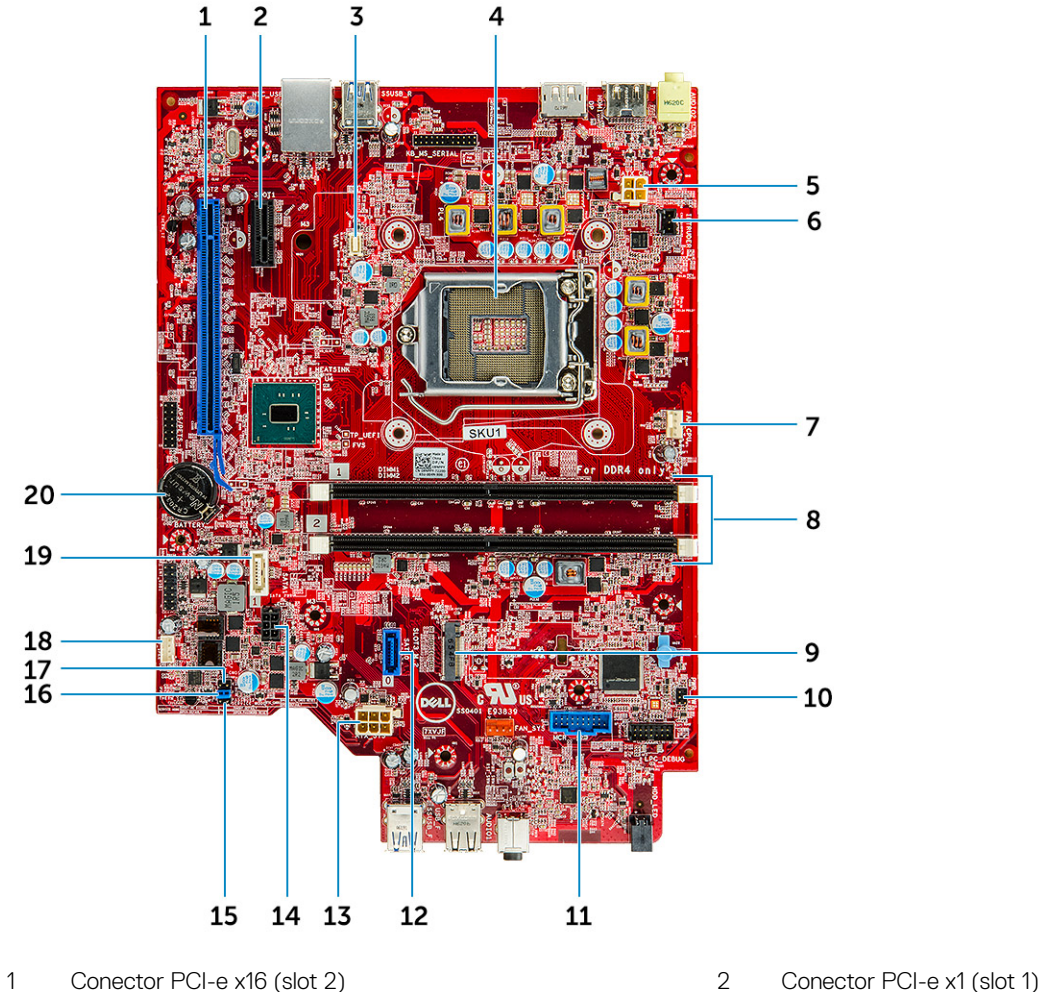

- 
- 3 Conector pentru placa secundară VGA 4 Conector procesor (CPU)
- 
- 7 Conector pentru ventilatorul procesorului 8 Conectori pentru module de memorie
- 
- 11 Conector pentru cititorul de cartele SD Media 12 conector SATA 0
- 
- 15 Conector jumper mod de serviciu 16 Conector jumper de golire parolă
- 17 Conector jumper de golire CMOS 18 Conector boxă
- 
- 
- 
- 5 Conector de alimentare CPU (ATX\_CPU) 6 Conector pentru contactul de alarmă împotriva deschiderii neautorizate
	-
- 9 Conector M.2 Slot 3 10 Conector pentru comutatorul de alimentare
	-
- 13 conector de alimentare ATX 14 Conector pentru cablul de alimentare a hard diskului și unității optice
	-
	-
- 19 conector SATA 1 20 Baterie rotundă

# Tehnologie și componente

## <span id="page-32-0"></span>Procesoare

Sistemele OptiPlex 3050 se livrează cu tehnologie bazată pe procesoare Intel din generațiile a șasea și a șaptea.

#### NOTIFICARE: Frecvența și performanțele diferă în funcție de volumul de lucru și de alte variabile. Până la 8 MB de memorie cache, în funcție de tipul procesorului.

- Intel Core i5-6500 (QC/6MB/4T/3,2GHz/65W)
- Intel Core i3-6100 (DC/3MB/4T/3,7GHz/65W)
- Intel Pentium G4400 (DC/3MB/2T/3,3GHz/65W)
- Intel Celeron G3900 (DC/2MB/2T/2,8GHz/65W)
- Intel Core i5-7500 (QC/6MB/4T/3,4GHz/65W)
- Intel Core i3-7100 (DC/3MB/4T/3,9GHz/65W)
- Intel Pentium G4560 (DC/3MB/2T/3,5GHz/65W)
- Intel Celeron G3930 (DC/2MB/2T/2,9GHz/65W)

## Verificarea utilizării procesorului în Manager activități

- 1 Faceți clic cu butonul din dreapta pe desktop.
- 2 Selectați Pornire Manager activități. Se afișează fereastra Manager activități Windows
- 3 Faceți clic pe fila Performanțe din fereastra Manager activități Windows.

## **Chipseturi**

Toate desktopurile comunică cu procesorul prin chipset. Acest sistem se livrează cu chipset Intel B250.

## Placă grafică Intel HD

Acest computer se livrează cu următoarele variante de plăci grafice:

- Placă grafică Intel HD 630
- Placă grafică Intel HD 610
- Placă grafică Intel HD 530
- Placă grafică Intel HD 510

## Opțiuni de afișare

### Identificarea plăcilor video în Windows 10

- 1 Faceți clic pe **Toate setările** المحمد din bara de acțiuni Windows 10.
- 2 Faceți clic pe Panou de control, selectați Manager dispozitive și extindeți Display adapters (Plăci video).

### <span id="page-33-0"></span>Identificarea plăcilor video în Windows 7

- 1 Lansați butonul Căutare și selectați Setări.
- 2 Tastați Device Manager (Manager dispozitive) în caseta de căutare și atingeți Device Manager (Manager dispozitive) în panoul din stânga.
- 3 Extindeți **Adaptoare afișare**.

### Descărcarea driverelor

- 1 Porniți computerul.
- 2 Accesați Dell.com/support.
- 3 Faceți clic pe Product Support (Asistență produs), introduceți eticheta de service aferentă computerului și faceți clic pe Submit (Remitere).
	- O NOTIFICARE: Dacă nu aveți eticheta de service, utilizați caracteristica de detectare automată sau răsfoiți manual după modelul computerului.
- 4 Faceți clic pe Drivers and Downloads (Drivere și descărcări).
- 5 Selectați sistemul de operare instalat pe computerul dvs.
- 6 Derulați în josul paginii și selectați driverul pentru placa grafică de instalat.
- 7 Faceți clic pe **Download File (Descărcare fișier)** pentru a descărca driverul pentru placa grafică a computerului.
- 8 După ce se termină descărcarea, accesati folderul în care ați salvat fisierul driverului pentru placa grafică.
- 9 Faceți dublu clic pe pictograma fișierului driverului pentru placa grafică și urmați instrucțiunile de pe ecran.

## Opțiuni de stocare

Acest computer acceptă hard disk de 3,5", HDD/SSD de 2,5" și o unitate SSD M.2 PCIe.

### Identificarea hard diskurilor în Windows 10

- 1 Faceți clic pe **All Settings (Toate setările)**  $\frac{\xi_{\rm Q}^{23}}{20}$ din bara de actiuni Windows 10.
- 2 Faceți clic pe Control Panel (Panou de control), selectați Device Manager (Manager dispozitive) și extindeți Disk drives (Unități de disc).

Unitățile de hard disk sunt listate sub **Disk drives (Unități de disc)**.

### Identificarea hard diskurilor în Windows 7

- 1 Faceți clic pe **Start** în bara de activități Windows 7.
- 2 Faceti clic pe Panou de control, selectati Manager dispozitive și extindeti Unități de disc. Hard diskurile sunt listate sub Unități de disc.

## <span id="page-34-0"></span>Verificarea memoriei de sistem în Windows 10 și Windows 7

## Windows 10

- 1 Atingeți butonul **Windows** și selectați **Toate setările**  $\widetilde{\mathbb{Q}}^3$  > **Sistem**.
- 2 Sub Sistem, faceti clic pe Despre.

### Windows 7

1 Faceți clic pe Start → Panou de control → Sistem

### Verificarea memoriei de sistem în programul de configurare

- 1 Porniți sau reporniți computerul.
- 2 Efectuați una dintre următoarele acțiuni după ce se afișează sigla Dell:
	- Cu tastatura apăsați F2 până când apare mesajul Entering BIOS Setup (Se accesează configurarea BIOS). Pentru a accesa meniul de selectare a unității de încărcare, apăsați F12.
- 3 În panoul din stânga, selectați Settings (Setări) **>** General (Generalități) **>** System Information (Informații sistem), Informațiile privind memoria sunt afișate în panoul din dreapta.

### Testarea memoriei cu ajutorul utilitarului ePSA

- Porniți sau reporniți computerul.
- 2 După ce se afisează sigla Dell:
	- a Apăsați F12.
	- b Selectați ePSA diagnostics (diagnosticare ePSA)

Pe computer va porni utilitarul ePSA (PreBoot System Assessment - Evaluare sistem în secvența de preîncărcare).

NOTIFICARE: Dacă ați așteptat prea mult și apare deja sigla sistemului de operare, așteptați în continuare până când apare desktopul. Opriți computerul și încercați din nou.

## Caracteristici USB

Magistrala serială universală, cunoscută mai bine drept USB, a fost lansată în lumea PC-urilor în anul 1996, ceea ce a simplicat în mod semnificativ conexiunea dintre computerul gazdă și dispozitivele periferice, cum ar fi mouse-uri și tastaturi, hard diskuri externe sau unități optice, dispozitive Bluetooth și multe alte dispozitive periferice de pe piață.

Haideți să aruncăm o scurtă privire asupra evoluției USB, făcând referire la tabelul de mai jos.

#### <span id="page-35-0"></span>Tabel 1. Evoluția USB

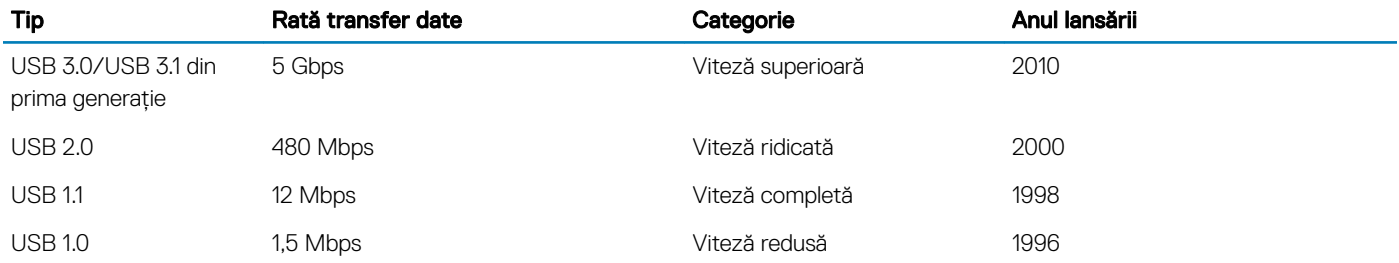

### USB 3.0/USB 3.1 din prima generație (USB SuperSpeed)

Timp de mulți ani, USB 2.0 a fost considerat standardul absolut pentru interfețele PC, cu peste șase miliarde de dispozitive vândute. Totuși, necesitatea unei viteze mai mari crește odată cu lansarea unor echipamente hardware de calcul din ce în ce mai rapide și odată cu creșterea cererii pentru lătimi de bandă din ce în ce mai mari. Interfata USB 3.0/USB 3.1 din prima generatie oferă, în final, răspunsul la cererea consumatorilor, oferind, în teorie, viteze de 10 ori mai mari decât predecesoarea sa. Pe scurt, caracteristicile USB 3.1 din prima generație sunt următoarele:

- Rate de transfer mai ridicate (de până la 5 Gb/s)
- Putere maximă crescută a magistralei și o absorbție de curent crescută pentru dispozitive, astfel încât să susțină mai bine dispozitivele cu consum ridicat de energie
- Noi caracteristici de gestionare a alimentării
- Transferuri de date în mod duplex complet și suport pentru noi tipuri de transfer
- Compatibilitate inversă cu standardul USB 2.0
- Noi conectori și cablu

Subiectele de mai jos privesc unele dintre întrebările cele mai frecvente legate de USB 3.0/USB 3.1 din prima generație.

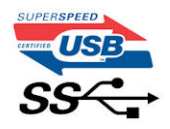

### Frecvență

În prezent, cele mai noi specificații USB 3.0/USB 3.1 din prima generație definesc trei moduri de viteză. Acestea sunt Super-Speed, Hi-Speed și Full-Speed. Noul mod SuperSpeed are o rată de transfer de 4,8 Gb/s. Deși specificațiile păstrează modurile USB Hi-Speed și Full-Speed, cunoscute de obicei sub numele de USB 2.0 și 1.1, modurile mai lente încă funcționează la viteze de 480 Mb/s și 12 Mb/s și sunt păstrate doar pentru compatibilitatea retroactivă.

USB 3.0/USB 3.1 din prima generație atinge performanțe mult mai ridicate, grație modificărilor tehnice prezentate mai jos:

- O magistrală zică suplimentară care este adăugată în paralel cu magistrala USB 2.0 existentă (consultați imaginea de mai jos).
- Anterior, magistrala USB 2.0 avea patru fire (alimentare, împământare și o pereche pentru date diferențiale); USB 3.0/USB 3.1 din prima generație adaugă alte patru pentru două perechi de semnale diferențiale (recepționare și transmitere), pentru un total combinat de opt conexiuni în conectori și în cabluri.
- USB 3.0/USB 3.1 din prima generație utilizează interfața bidirecțională de date în loc de congurația tip jumătate de duplex utilizată de USB 2.0. În acest mod, lățimea de bandă crește teoretic de 10 ori.

<span id="page-36-0"></span>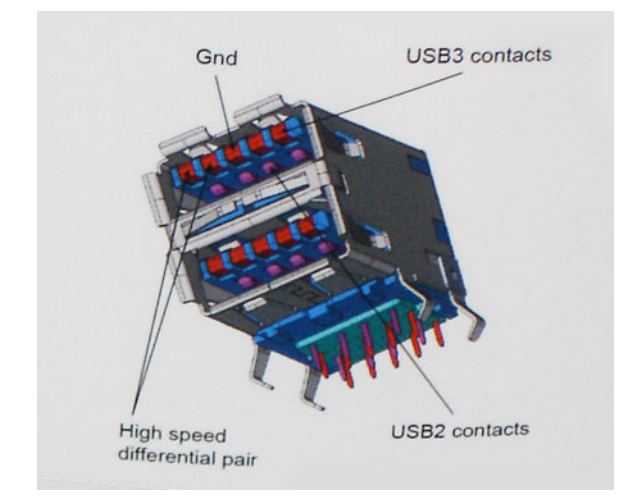

În prezent, datorită cererii în continuă creștere pentru transferuri de date cu continut video la înaltă definitie, pentru dispozitive de stocare cu dimensiuni exprimate în terabiți, pentru camere digitale cu număr mare de megapixeli etc., este posibil ca USB 2.0 să nu mai ofere viteze suficiente. În plus, nicio conexiune USB 2.0 nu se poate apropia de debitul maxim teoretic de 480 Mb/s, viteza de transfer reală maximă fiind în jur de 320 Mb/s (40 MB/s). În mod asemănător, conexiunile USB 3.0/USB 3.1 din prima generație nu vor atinge niciodată viteze de 4,8 Gb/s. Cel mai probabil vom vedea o rată maximă de 400 MB/s. La această viteză, USB 3.0/USB 3.1 din prima generație reprezintă o îmbunătățire de 10 ori mai mare față de USB 2.0.

## Aplicații

USB 3.0/USB 3.1 din prima generație deschide noi posibilități pentru ca dispozitivele să ofere o experiență generală îmbunătățită. Anterior, continutul video prin USB abia dacă era tolerabil (din perspectiva rezoluției maxime, a latenței si a comprimării video). Acum este simplu să ne imaginăm că, datorită faptului că sunt disponibile lățimi de bandă de 5 – 10 ori mai mari, soluțiile video prin USB vor fi cu atât mai bune. Porturile DVI cu o singură conexiune au nevoie de un debit de aproximativ 2 Gb/s. Anterior, cei 480 Mb/s reprezentau o limitare; acum, 5 Gb/s sunt mai mult decât satisfăcători. Prin viteza promisă, de 4,8 Gb/s, standardul va fi încorporat în produse care, anterior, nu tineau de domeniul USB, cum ar fi sistemele de stocare externe RAID.

Mai jos sunt prezentate unele dintre produsele disponibile cu USB 3.0/USB 3.1 din prima generație SuperSpeed:

- Hard diskuri externe USB 3.0/USB 3.1 din prima generație pentru desktopuri
- Hard diskuri portabile USB 3.0/USB 3.1 din prima generație
- Statii de andocare și adaptoare USB 3.0/USB 3.1 din prima generație
- Unități flash și cititoare USB 3.0/USB 3.1 din prima generație
- Unități SSD USB 3.0/USB 3.1 din prima generație
- Unități RAID USB 3.0/USB 3.1 din prima generație
- Unități optice
- Dispozitive multimedia
- **Retelistică**
- Plăci adaptoare și huburi USB 3.0/USB 3.1 din prima generație

## **Compatibilitate**

Vestea bună este faptul că USB 3.0/USB 3.1 din prima generație a fost conceput să coexiste armonios cu USB 2.0. Mai întâi, deși USB 3.0/USB 3.1 din prima generație va avea nevoie de conexiuni fizice noi și, prin urmare, de cabluri noi care să facă față vitezelor mai mari ale noului protocol, conectorul efectiv își păstrează forma dreptunghiulară, cu cele patru contacte USB 2.0 în același loc ca și până acum. Pe cablurile USB 3.0/USB 3.1 din prima generație sunt prezente cinci noi conexiuni, care realizează independent primirea și transmiterea datelor, iar contactul cu acestea se realizează doar când există o conexiune USB SuperSpeed adecvată.

<span id="page-37-0"></span>Windows 8/10 va accepta în mod nativ controlerele USB 3.1 din prima generație. Aceasta spre deosebire de versiunile anterioare de Windows, care continuă să necesite drivere separate pentru controlerele USB 3.0/USB 3.1 din prima generație.

Microsoft a anunțat că Windows 7 va accepta USB 3.1 din prima generație, probabil nu chiar de la prima lansare, însă în cadrul unei actualizări sau al unui pachet Service Pack ulterior. În urma integrării de succes a USB 3.0/USB 3.1 din prima generație în Windows 7, nu este imposibil ca, ulterior, SuperSpeed să fie integrat și în Vista. Microsoft a confirmat acest lucru declarând că majoritatea partenerilor săi sunt de părere că Vista ar trebui să accepte USB 3.0/USB 3.1 din prima generație.

În acest moment, nu se știe în ce măsură se va integra SuperSpeed în Windows XP. Având în vedere vechimea de șapte ani a sistemului de operare XP, nu este foarte probabil ca această integrare să aibă loc.

## HDMI 1.4

Acest subiect explică interfața HDMI 1.4 și caracteristicile sale, alături de avantaje.

HDMI (High-Definition Multimedia Interface) este o interfată audio/video integral digitală, necomprimată, acceptată în domeniu. HDMI creează o interfață între orice sursă audio/video digitală compatibilă, cum ar fi un player DVD sau un receptor A/V și un monitor audio sau video digital compatibil, cum ar fi un televizor digital (DTV). Există aplicații speciale pentru televizoarele HDMI și pentru playerele DVD. Avantajul principal este reducerea numărului de cabluri și prevederile legate de protecția conținutului. HDMI acceptă conținut video standard, îmbunătățit sau HD, plus conținut audio multicanal printr-un singur cablu.

#### NOTIFICARE: Interfața HDMI 1.4 va asigura suport audio pe 5.1 canale.

### Caracteristici HDMI 1.4

- Canal Ethernet HDMI adaugă o capacitate de lucru în rețea de mare viteză unei legături HDMI, permițând utilizatorilor să profite de dispozitivele cu capacitate IP fără un cablu Ethernet separat
- Canal de întoarcere a sunetului permite unui televizor cu conexiune HDMI și tuner încorporat să trimită date audio "în amonte" către un sistem de sunet surround, eliminând nevoia unui cablu audio separat
- 3D denește protocoalele de intrare/ieșire pentru principalele formate video 3D, lăsând cale liberă jocurilor 3D veritabile și aplicațiilor home theater 3D
- **Tip continut** semnalizare în timp real a tipului de continut între dispozitive sursă și de afisare, permitând unui televizor să optimizeze setările de imagine în funcție de tipul conținutului
- Spatii de culori suplimentare adaugă suport pentru modele de culori suplimentare utilizate în fotografierea digitală și în grafica de computer.
- Suport 4K permite rezoluții video superioare standardului 1080p, acceptând afisaje de generație următoare care rivalizează cu sistemele Digital Cinema (Cinema digital) utilizate în numeroase cinematografe comerciale
- Microconector HDMI un nou conector, mai mic, pentru telefoane și alte dispozitive portabile, care acceptă rezoluții video de până la 1080p
- Sistem de conectare auto noi cabluri și conectori pentru sisteme video auto, proiectate pentru satisfacerea cerintelor unice ale mediului auto la o calitate HD veritabilă

### Avantajele interfeței HDMI

- Interfața HDMI de calitate transferă conținut video și audio digital necomprimat, pentru imagini extrem de clare, de cea mai înaltă calitate.
- Interfața HDMI cu costuri reduse asigură calitatea și funcționalitatea unei interfețe digitale, acceptând în același timp formate video necomprimate într-o manieră simplă și eficientă din punct de vedere al costurilor
- Interfața HDMI audio acceptă mai multe formate audio, de la sunet stereo standard la sunet surround multicanal.
- HDMI combină semnal video și semnal audio multicanal pe un singur cablu, eliminând costurile, complexitatea și confuzia generate de mai multe cabluri utilizate în prezent în sistemele A/V
- HDMI acceptă comunicarea între sursa video (cum ar fi un player DVD) și dispozitivul DTV, permițând o funcționalitate nouă

# Configurarea sistemului

4

<span id="page-38-0"></span>Utilitarul System Setup (Configurare sistem) vă permite să gestionați componentele hardware din desktop și să specificați opțiuni la nivel de BIOS. Din utilitarul System Setup (Configurare sistem) puteti:

- Să modificați setările NVRAM după ce adăugați sau eliminați componente hardware
- Să vizualizati configuratia hardware a sistemului
- Să activați sau să dezactivați dispozitive integrate
- Să setați praguri de gestionare a alimentării și a performanțelor
- Să gestionati securitatea computerului

#### Subiecte:

- **Boot Sequence**
- Tastele de navigare
- Parola de sistem și de configurare
- Opțiunile de configurare a sistemului
- [Actualizare BIOS în Windows](#page-47-0)
- [Activarea pornirii inteligente](#page-47-0)

### Boot Sequence

Boot Sequence (Secventă de încărcare) vă permite să ocoliti ordinea dispozitivelor de încărcare definită în configurarea sistemului și să încărcați direct pe un dispozitiv specific (de exemplu: unitate optică sau hard disk). În timpul testului automat de pornire (POST), când se afișează sigla Dell, puteți:

- Să accesați utilitarul System Setup (Configurare sistem) apăsând pe tasta F2
- Să afisati meniul de încărcare pentru o singură dată apăsând pe tasta F12

Meniul de încărcare pentru o singură dată afișează dispozitivele de pe care puteți încărca sistemul, inclusiv opțiunea de diagnosticare. Opțiunile meniului de încărcare sunt:

- Removable Drive (Unitate amovibilă) (dacă există)
- STXXXX Drive (Unitate STXXXX)
	- NOTIFICARE: XXX denotă numărul unității SATA.
- Optical Drive (Unitate optică) (dacă există)
- **Diagnosticare**

#### <sup>1</sup> NOTIFICARE: Dacă alegeți Diagnostics (Diagnosticare), se va afișa ecranul ePSA diagnostics (Diagnosticare ePSA).

De asemenea, ecranul secvenței de încărcare afișează opțiunea de accesare a ecranului System Setup (Configurare sistem).

## Tastele de navigare

Tabelul următor afișează tastele de navigare pentru configurarea sistemului.

#### <span id="page-39-0"></span>(i) NOTIFICARE: Pentru majoritatea opțiunilor de configurare a sistemului, modificările pe care le efectuați sunt înregistrate, dar nu au efect până când nu reporniți sistemul.

#### Tabel 2. Tastele de navigare

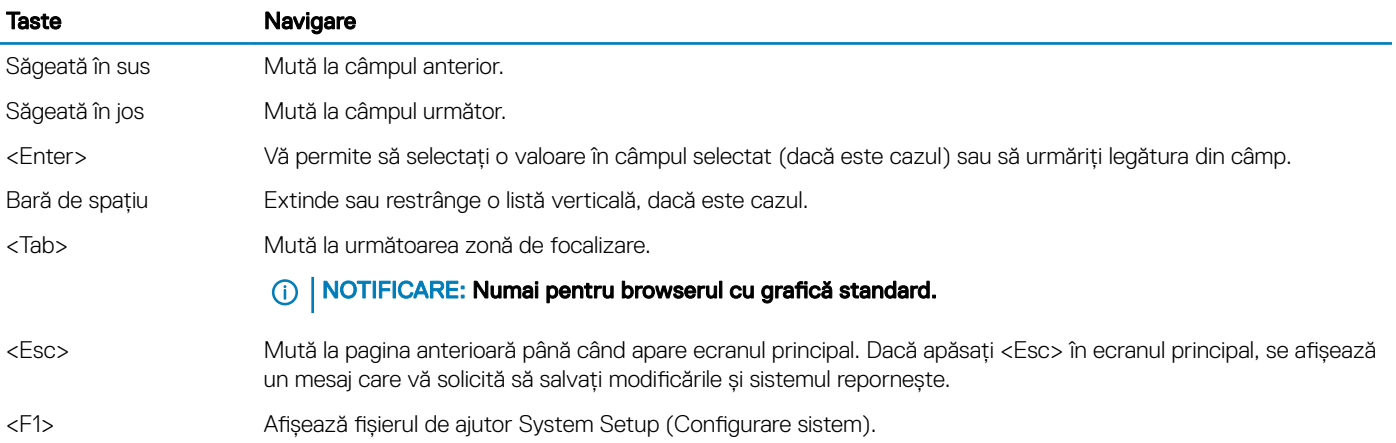

## Parola de sistem și de configurare

Puteți crea o parolă de sistem și o parolă de configurare pentru a securiza computerul.

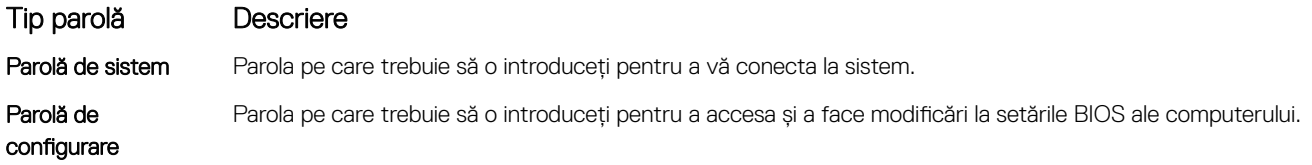

- $\triangle$  | AVERTIZARE: Caracteristicile parolei oferă un nivel de securitate de bază pentru datele de pe computer.
- $\triangle$  | AVERTIZARE: Orice persoană vă poate accesa datele stocate pe computer dacă acesta nu este blocat și este lăsat nesupravegheat.
- (i) NOTIFICARE: Computerul este livrat cu caracteristica de parolă de sistem și de configurare dezactivată.

### Atribuirea unei parole de sistem și a unei parole de configurare

Puteți atribui o opțiune nouă System Password (Parolă de sistem) doar atunci când starea este Not Set (Nesetat).

Pentru a accesa funcția de configurare a sistemului, apăsați pe F2 imediat după o pornire sau o repornire.

- 1 În ecranul System BIOS (BIOS sistem) sau System Setup (Configurare sistem), selectați Security (Securitate) și apăsați pe Enter. Se afisează ecranul Security (Securitate).
- 2 Selectați System Password (Parolă de sistem) și creați o parolă în câmpul Enter the new password (Introduceți noua parolă). Utilizați instrucțiunile următoare pentru a atribui parola de sistem:
	- O parolă poate avea maximum 32 de caractere.
	- Parola poate conține cifrele de la 0 până la 9.
	- Numai literele mici sunt valide, nu se permit literele mari.
	- Se permit numai următoarele caractere speciale: spațiu, ("), (+), (,), (-), (.), (/), ((), (), (), (), (), (`).
- 3 Tastați parola de sistem introdusă anterior în câmpul Confirm new password (Confirmare parolă nouă) și faceți clic pe OK (OK).
- 4 Apăsati pe Esc și un mesaj vă solicită să salvati modificările.
- 5 Apăsați pe Y pentru a salva modificările. Computerul repornește.

### <span id="page-40-0"></span>Ștergerea sau modificarea unei parole de sistem și/ori de configurare existente

Asigurați-vă că opțiunea Password Status (Stare parolă) este Unlocked (Deblocată) (în System Setup (Configurare sistem)) înainte de a încerca să ștergeți sau să modificați parola de sistem și/sau de configurare existentă. Nu puteți să ștergeți sau să modificati o parolă de sistem sau de configurare existentă dacă optiunea Password Status (Stare parolă) este Locked (Blocată). Pentru a accesa configurarea sistemului, apăsati pe F2 imediat după o pornire sau o repornire.

1 În ecranul System BIOS (BIOS sistem) sau System Setup (Configurare sistem), selectați System Security (Securitate sistem) și apăsați pe Enter.

Se afișează ecranul System Security (Securitate sistem).

- 2 În ecranul System Security (Securitate sistem), verificati ca opțiunea Password Status (Stare parolă) să fie Unlocked (Deblocat).
- 3 Selectați System Password (Parolă de sistem), modificați sau ștergeți parola de sistem existentă și apăsați pe Enter sau pe Tab.
- 4 Selectați Setup Password (Parolă de sistem), modificați sau ștergeți parola de configurare existentă și apăsați pe Enter sau pe Tab.

#### <sup>1</sup> NOTIFICARE: Dacă modificați parola de sistem și/sau de configurare, reintroduceți noua parolă când vi se solicită acest lucru. Dacă ștergeți parola de sistem și/sau de configurare, confirmați ștergerea când vi se solicită acest lucru.

- 5 Apăsați pe Esc și un mesaj vă solicită să salvați modificările.
- 6 Apăsați pe Y pentru a salva modificările și a ieși din programul System Setup (Configurare sistem). Computerul repornește.

## Opțiunile de configurare a sistemului

NOTIFICARE: În funcție de computer și de dispozitivele instalate, elementele prezentate în această secțiune pot să apară sau nu.

#### Tabel 3. General

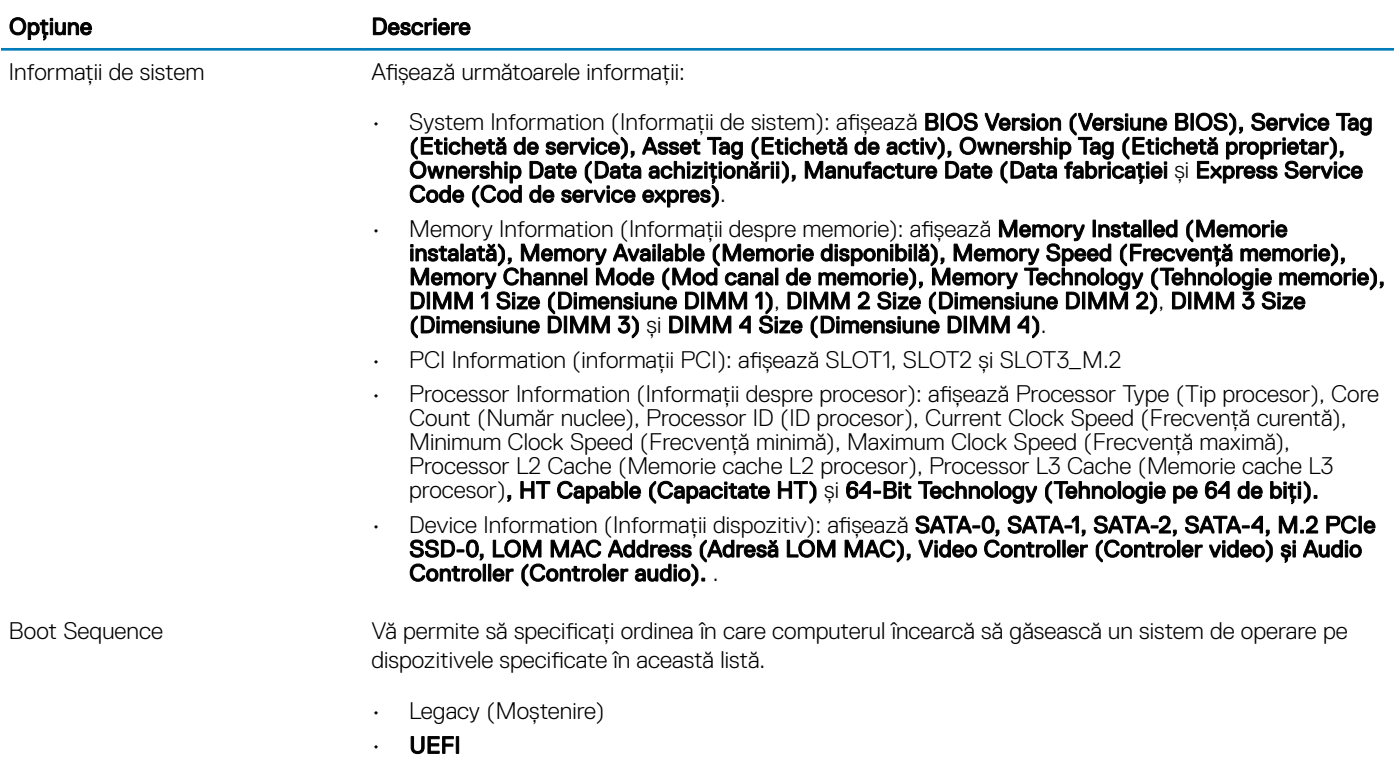

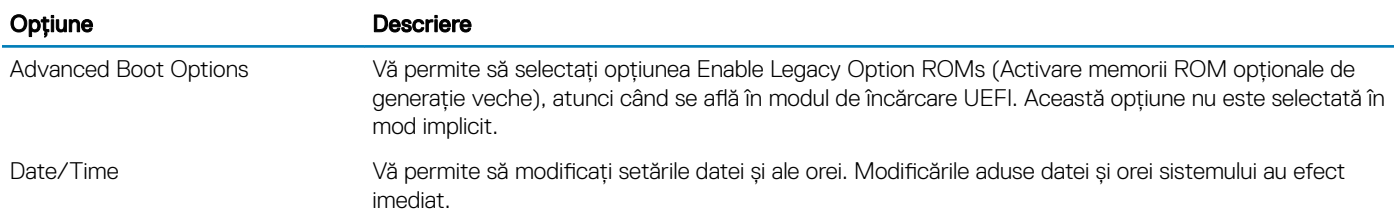

### Tabel 4. System Configuration (Configurație sistem)

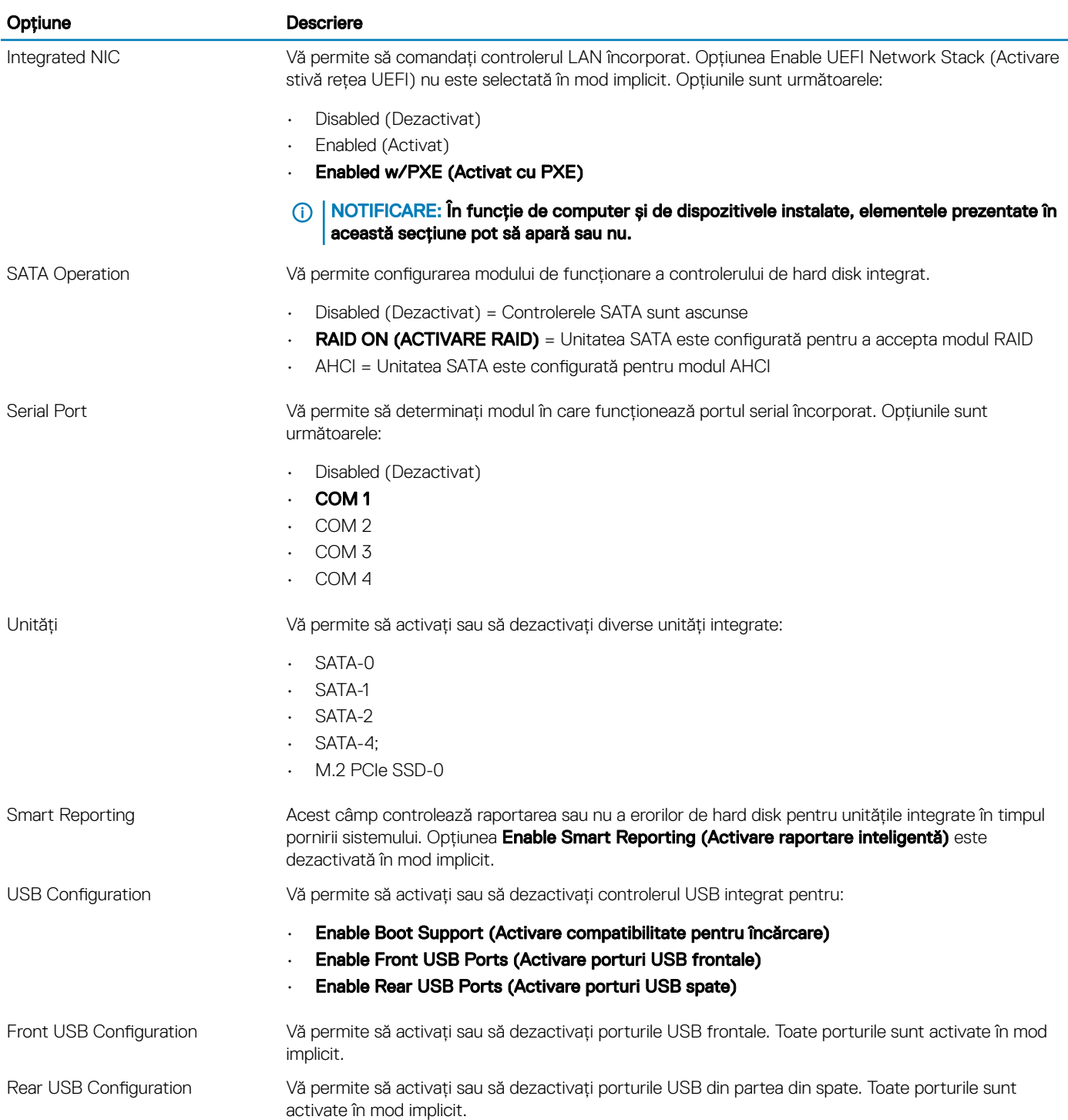

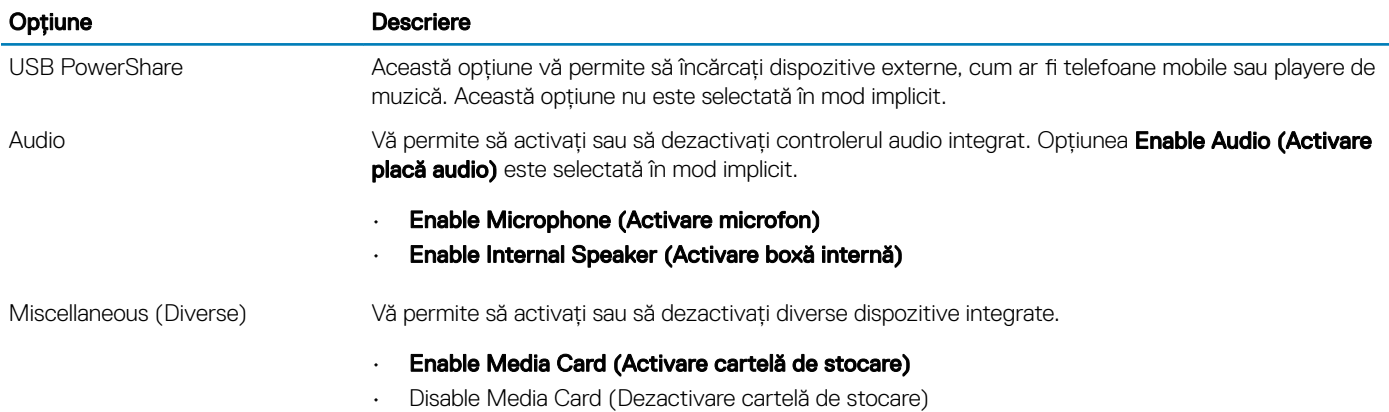

#### Tabel 5. Video

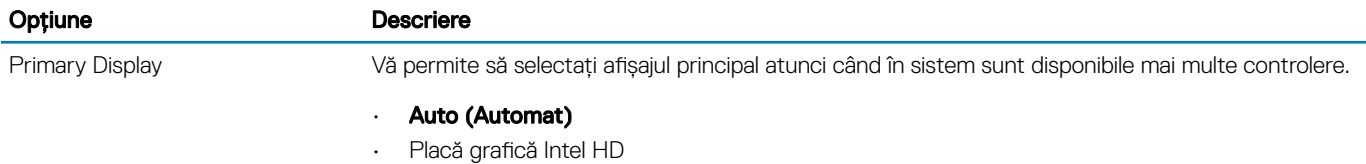

(i) | NOTIFICARE: Dacă nu selectați Auto (Automat), placa grafică integrată este prezentă și este activată.

#### Tabel 6. Security (Securitate)

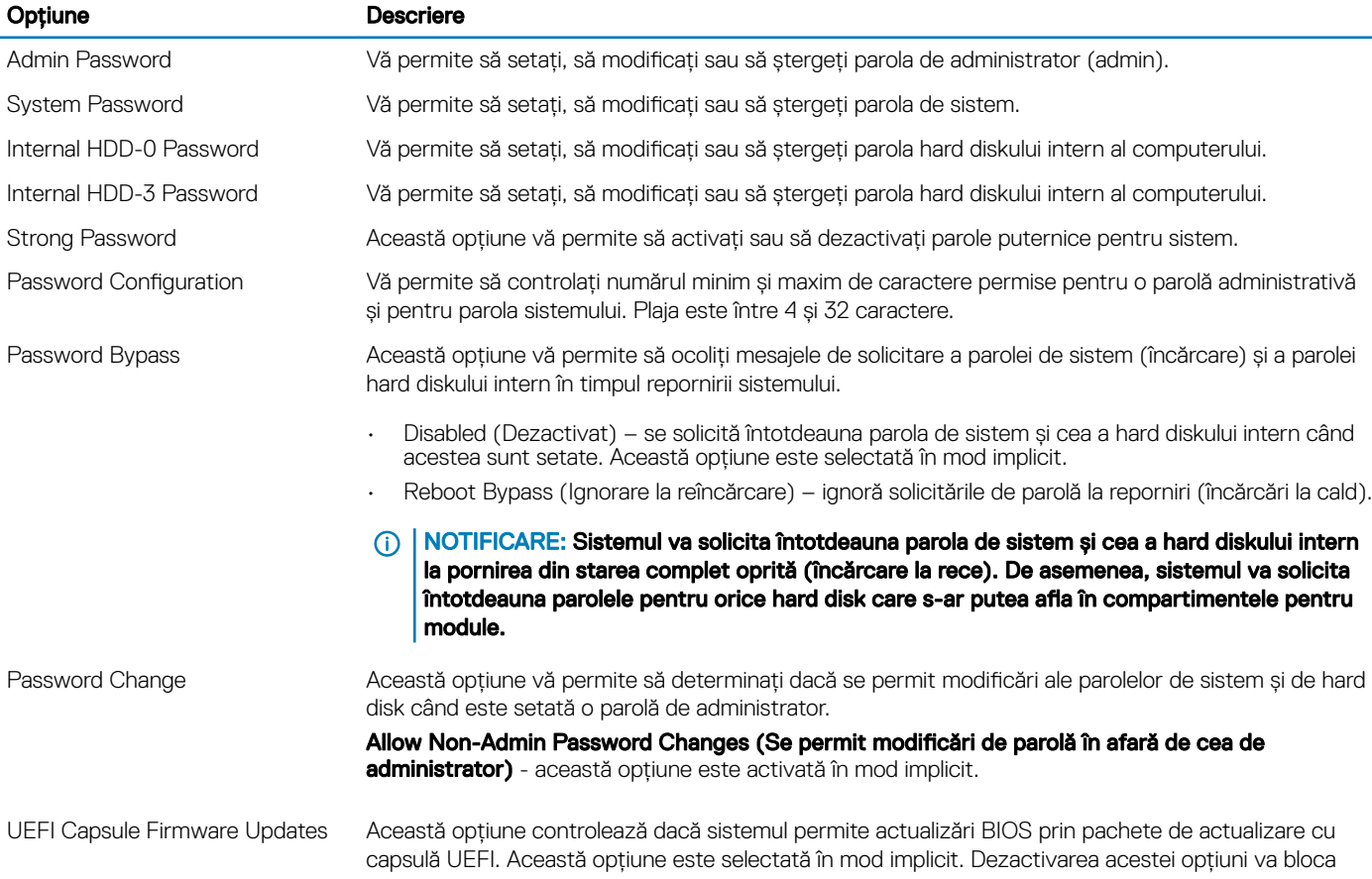

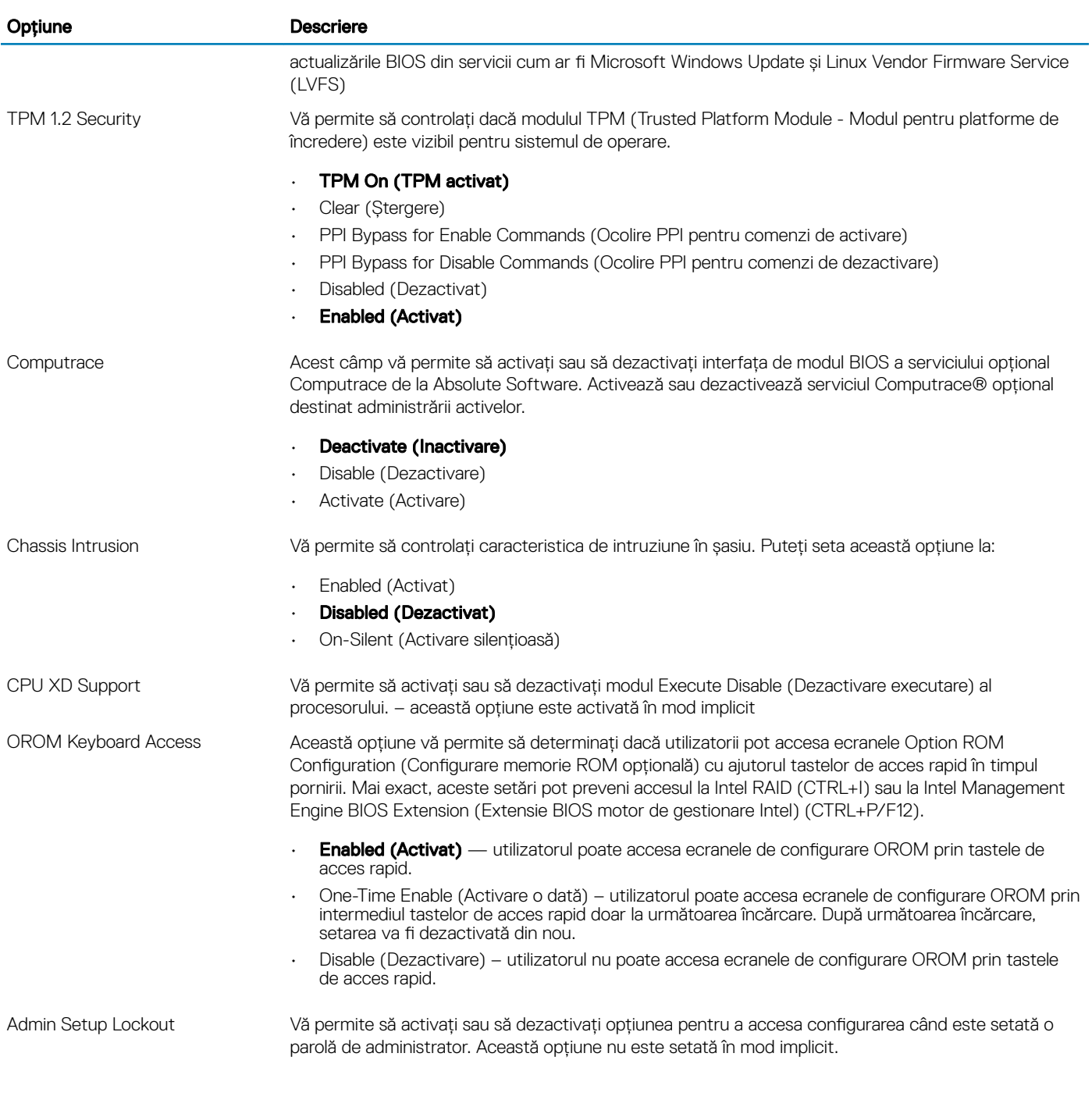

#### Tabel 7. Secure Boot

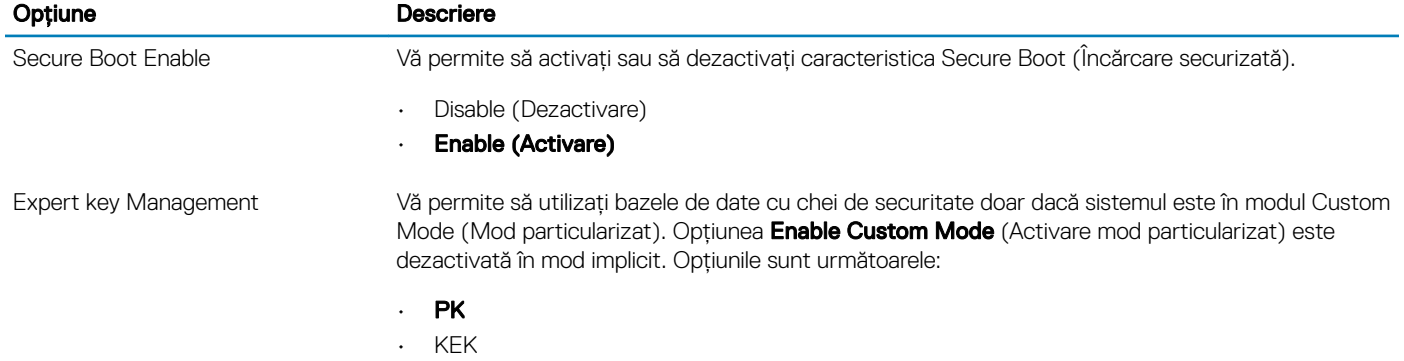

• db

• dbx

Dacă activați Custom Mode (Mod particularizat), apar opțiunile relevante pentru PK, KEK, db și dbx. Opțiunile sunt următoarele:

- Save to File (Salvare în fisier) salvează cheia într-un fisier selectat de utilizator
- Replace from File (Înlocuire din fișier) înlocuiește cheia curentă cu o cheie dintr-un fișier selectat de utilizator
- Append from File (Adăugare de la fișier) adaugă o cheie la baza de date curentă dintr-un șier selectat de utilizator
- **Delete (Ștergere)** șterge cheia selectată
- Reset All Keys (Reinițializare totală chei) reinițializează la setarea implicită
- Delete All Keys (Ștergere totală chei) șterge toate cheile
- (i) | NOTIFICARE: Dacă dezactivați Custom Mode (Mod particularizat), toate modificările efectuate se vor șterge și cheile se vor restaura la setările implicite.

#### Tabel 8. Intel Software Guard Extensions

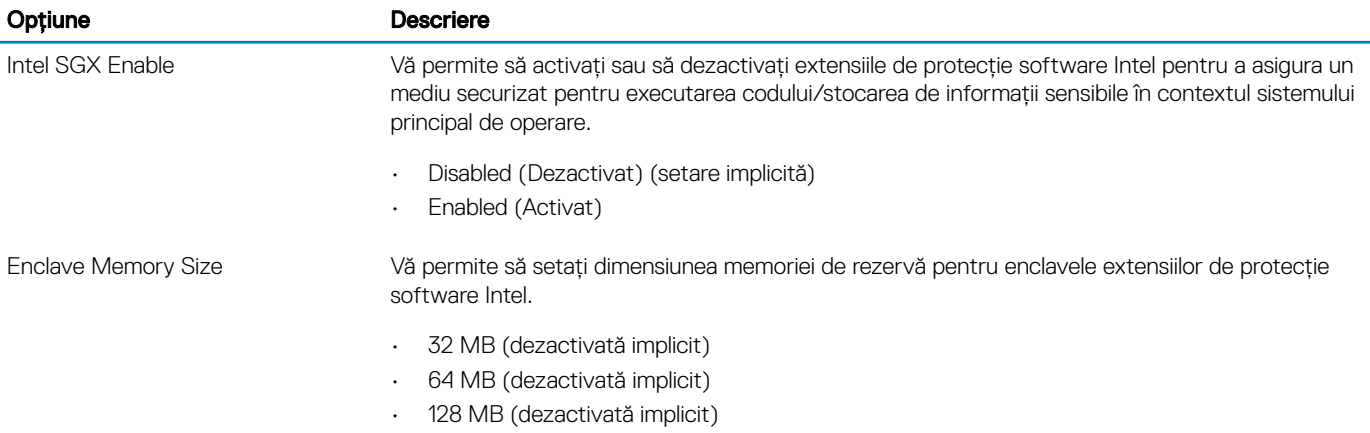

#### Tabel 9. Performance (Performanțe)

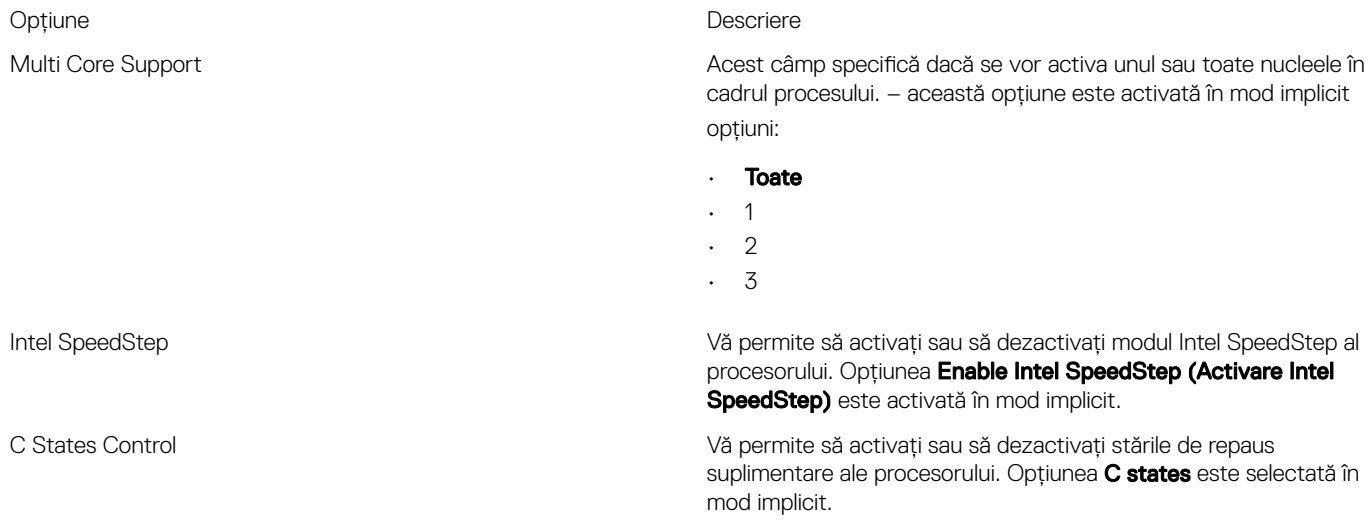

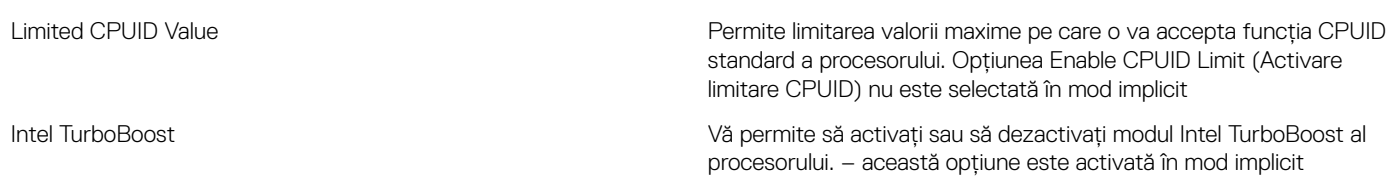

#### Tabel 10. Gestionarea alimentării

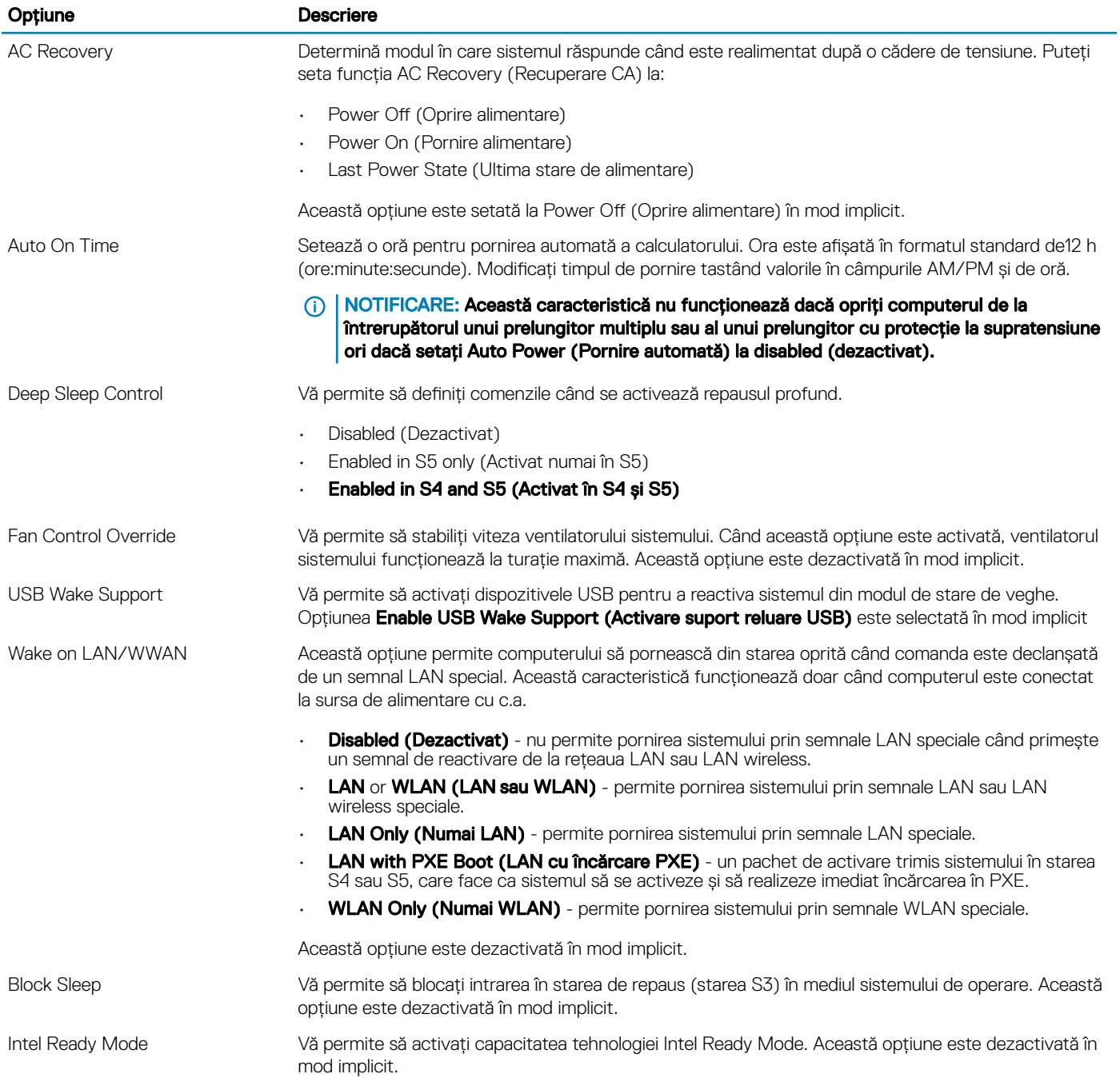

#### Tabel 11. POST Behavior (Comportament POST)

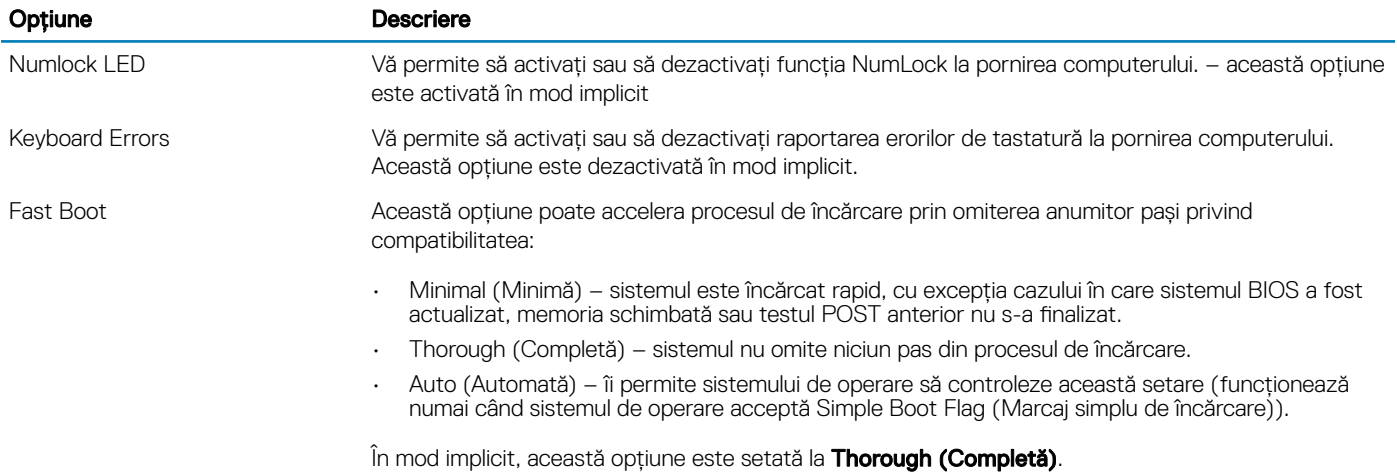

#### Tabel 12. Flexibilitate

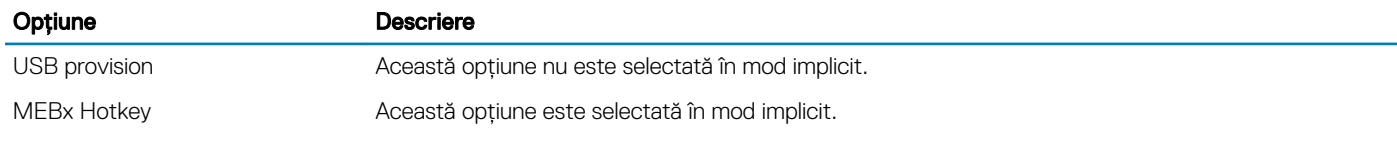

#### Tabel 13. Virtualization Support (Suport virtualizare)

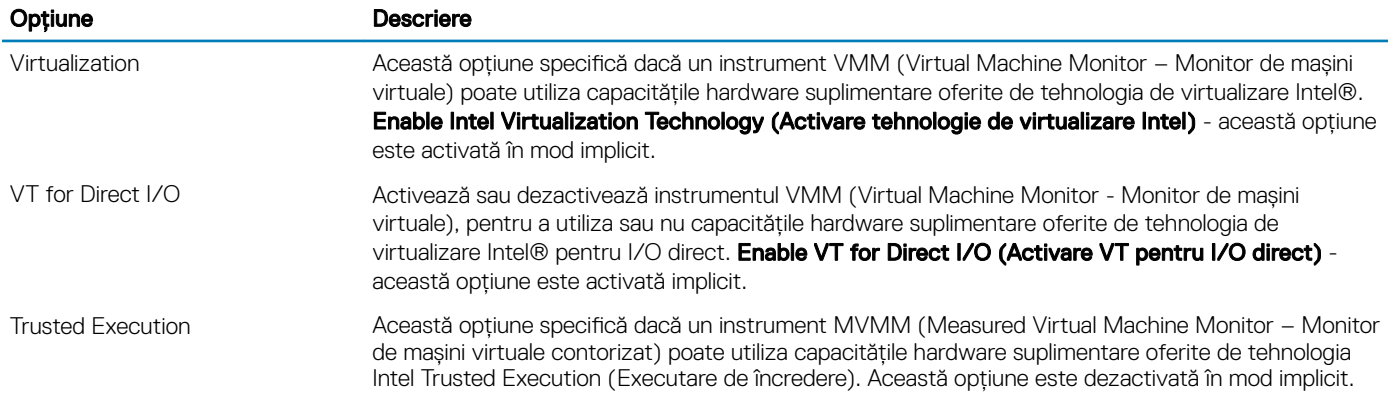

### Tabel 14. Maintenance (Întreținere)

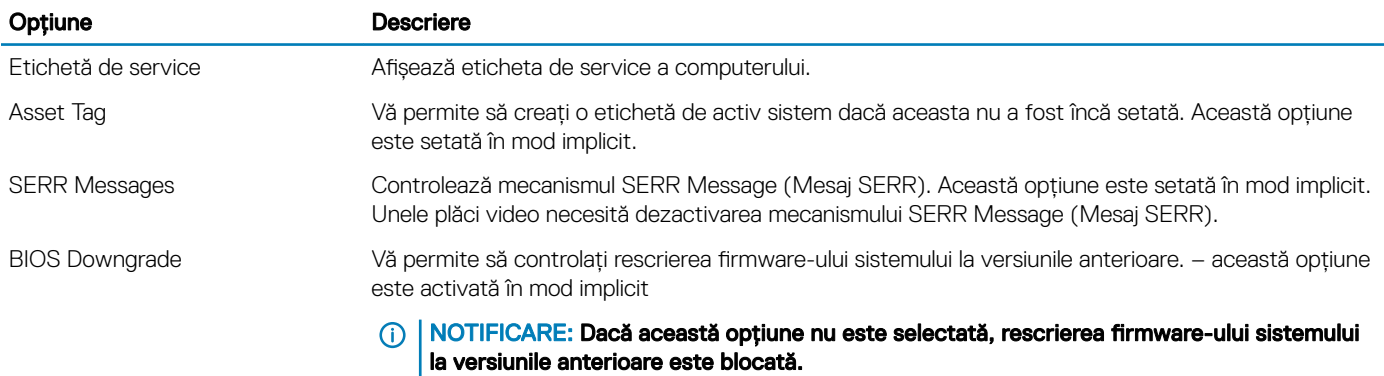

<span id="page-47-0"></span>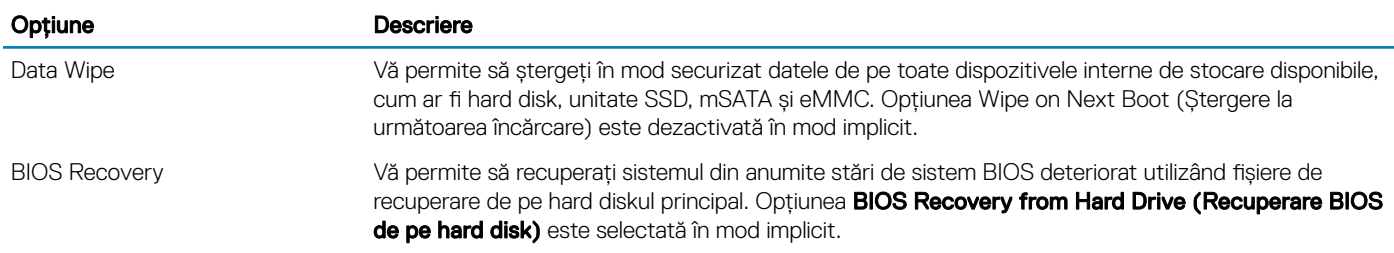

#### Tabel 15. System Logs (Jurnale de sistem)

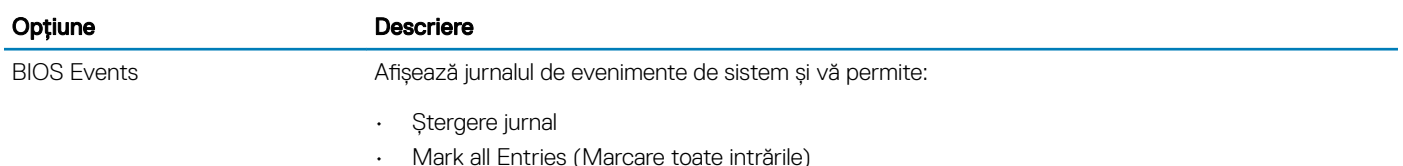

## Actualizare BIOS în Windows

Se recomandă să actualizați sistemul BIOS (configurarea sistemului) în cazul înlocuirii plăcii de sistem sau dacă este disponibilă o actualizare. În cazul laptopurilor, asigurați-vă că bateria computerului este complet încărcată și conectată la o priză electrică.

- (i) | NOTIFICARE: Dacă BitLocker este activat, trebuie să fie suspendat înainte de actualizarea sistemului BIOS, apoi reactivat după nalizarea actualizării pentru BIOS.
- 1 Reporniți computerul.
- 2 Accesați Dell.com/support.
	- Completați câmpul Service Tag (Etichetă de service) sau Express Service Code (Cod de service expres) și faceți clic pe Submit (Remitere).
	- Faceți clic sau atingeți Detect Product (Detectare produs) și urmați instrucțiunile de pe ecran.
- 3 Dacă nu puteți localiza sau nu găsiți Service Tag (Etichetă de service), faceți clic pe Choose from all products (Alegere dintre toate produsele).
- 4 Selectați opțiunea **Products (Produse)** din listă.

#### NOTIFICARE: Alegeți categoria corespunzătoare pentru a ajunge în pagina produsului

- 5 Selectați modelul computerului dvs. și se afișează pagina Product Support (Compatibilitate produs).
- 6 Faceti clic pe Get drivers (Obtinere drivere) și faceti clic pe Drivers and Downloads (Drivere și descărcări).
- Se deschide secțiunea Drivers and Downloads (Drivere și descărcări).
- 7 Faceti clic pe **Find it myself** (Îl găsesc singur).
- 8 Faceti clic pe **BIOS** pentru a vedea versiunile de BIOS.
- 9 Identificați cel mai recent fișier BIOS și faceți clic pe **Download (Descărcare)**.
- 10 Selectati metoda de descărcare preferată din fereastra Please select your download method below (Selectați metoda de descărcare de mai jos); faceți clic pe Download File (Descărcare fișier).

#### Apare fereastra File Download (Descărcare fisier).

- 11 Faceți clic pe Save (Salvare) pentru a salva fișierul în computer.
- 12 Faceți clic pe Run (Executare) pentru a instala setările BIOS actualizate în computer. Urmați instrucțiunile de pe ecran.
- NOTIFICARE: Se recomandă să actualizați versiunea BIOS la maximum 3 revizuiri. De exemplu: dacă doriți să actualizați sistemul BIOS de la versiunea 1.0 la 7.0, atunci instalați mai întâi versiunea 4.0; după aceea, puteți să instalați versiunea 7.0.

## Activarea pornirii inteligente

Pentru a activa funcția Smart Power On (Pornire inteligentă) și capacitatea de a reactiva un sistem din stările de repaus S3, S4 și S5 printro mișcare de mouse sau prin apăsarea unei taste, efectuați pașii următori:

- 1 Asigurați-vă că următoarele setări BIOS din opțiunea de configurare Power Management (Gestionare alimentare) sunt setate așa cum se menționează mai jos:
	- USB Wake Support (Suport reactivare USB) activat.
	- Deep Sleep Control (Control repaus profund) dezactivat.
- 2 Conectați o tastatură, un mouse sau o cheie hardware USB wireless la porturile USB Smart Power On (Pornire inteligentă) din partea din spate a sistemului.
- 3 Dezactivați opțiunea Fast Startup (Pornire rapidă) din sistemul de operare:
	- a Căutați și deschideți **Power options (Opțiuni de alimentare)** din meniul Start.
	- b Faceți clic pe Choose what the power buttons do (Alegerea acțiunii butoanelor de alimentare) în partea din stânga a ferestrei.
	- c Sub Shutdown settings (Setări închidere), asigurați-vă că opțiunea Turn on fast startup (Activare pornire rapidă) este dezactivată.
- 4 Reporniți sistemul pentru ca modificările să își facă efectul. După următoarea oprire sau intrare în repaus a sistemului, orice utilizare a mouse-ului sau a tastaturii îl va reactiva.

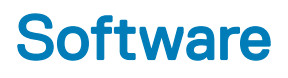

## <span id="page-49-0"></span>Sisteme de operare acceptate

Lista următoare prezintă sistemele de operare acceptate:

#### Tabel 16. Sistem de operare acceptat

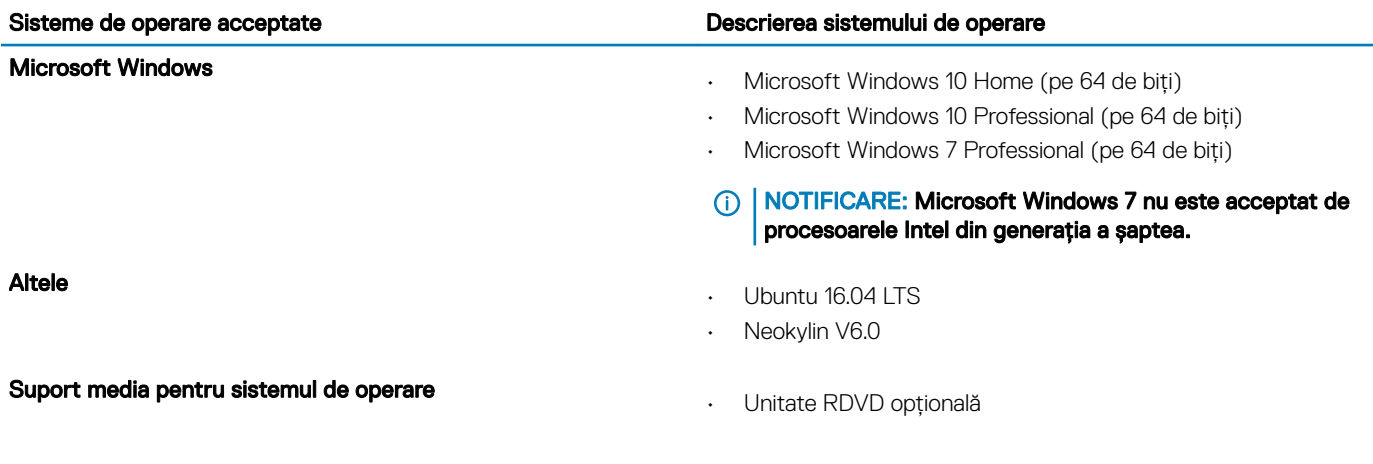

## Descărcarea driverelor grafice

- 1 Porniți computerul.
- 2 Accesați Dell.com/support.
- 3 Faceți clic pe Product Support (Asistență produs), introduceți eticheta de service aferentă computerului și faceți clic pe Submit (Remitere).
	- O NOTIFICARE: Dacă nu aveți eticheta de service, utilizați caracteristica de detectare automată sau căutați manual modelul computerului.
- 4 Faceți clic pe Drivers and Downloads (Drivere și descărcări).
- 5 Selectați sistemul de operare instalat pe computerul dvs.
- 6 Derulați în josul paginii și selectați driverul pentru placa grafică de instalat.
- 7 Faceți clic pe **Download File (Descărcare fișier)** pentru a descărca driverul pentru placa grafică a computerului.
- 8 După ce se termină descărcarea, accesați folderul în care ați salvat fișierul driverului pentru placa grafică.
- 9 Faceți dublu clic pe pictograma fișierului driverului pentru placa grafică și urmați instrucțiunile de pe ecran.

### Descărcarea driverului pentru chipset

- 1 Porniți computerul.
- 2 Accesati Dell.com/support.
- 3 Faceți clic pe Product Support (Asistență produs), introduceți eticheta de service aferentă computerului și faceți clic pe Submit (Remitere).
	- $\Omega$ NOTIFICARE: Dacă nu aveți eticheta de service, utilizați caracteristica de detectare automată sau căutați manual modelul computerului.

- <span id="page-50-0"></span>4 Faceți clic pe **Drivers and Downloads (Drivere și descărcări)**.
- 5 Selectați sistemul de operare instalat pe computerul dvs.
- 6 Derulați în josul paginii, extindeți secțiunea **Chipset (Chipset)** și selectați driverul pentru chipset.
- 7 Faceți clic pe **Download File (Descărcare fișier)** pentru a descărca cea mai recentă versiune a driverului de chipset pentru computerul dvs.
- 8 După ce se termină descărcarea, accesați folderul în care ați salvat fișierul driverului.
- 9 Faceți dublu clic pe pictograma șierului driverului pentru chipset și urmați instrucțiunile de pe ecran.

## Drivere pentru chipsetul Intel

Verificați dacă driverele pentru chipsetul Intel sunt instalate deja pe computer.

#### NOTIFICARE: Faceți clic pe Start > Control Panel> Device Manager.

sau

Atingeți Căutați pe web și în Windows și tastați **Device Manager** 

#### Tabel 17. Drivere pentru chipsetul Intel

#### Înainte de instalare de instalare de instalare de instalare de instalare de instalare de instalare de instala  $\vee$  (b) Other devices<br>
(h) PCI Data Acquisition and Signal Processing Controlle<br>
(h) PCI Device<br>
(h) PCI Memory Controller  $\vee$  **T** System device  $H = ACDL$ ACPI Fan **E** ACPLE<sub>an</sub> **B.** PCI Simple Communications Controller ACPI Fan SM Bus Controller ACPLEan **ACPI Fixed Feature Buttor**  $\begin{tabular}{l} \hline \textbf{S} - 1 & \textbf{S} & \textbf{S} \\ \hline \hline \textbf{m} & \textbf{A} & \textbf{C} \\ \hline \textbf{m} & \textbf{A} & \textbf{C} \\ \hline \textbf{m} & \textbf{A} & \textbf{C} \\ \hline \textbf{m} & \textbf{A} & \textbf{C} \\ \hline \textbf{m} & \textbf{A} & \textbf{C} \\ \hline \textbf{m} & \textbf{A} & \textbf{C} \\ \hline \textbf{m} & \textbf{A} & \textbf{C} \\ \hline \textbf{m} & \textbf{$ V System devices ACPI Power Button ACPI Processor Aggregato ACPI Thermal Zone ACPI Thermal Zone Composite Bus Enumerato High Definition Audio Controller High precision event timer Intel(R) 100 Series/C230 Series Chipset Family LPC Controller - A143 Intel(R) 100 Series/C230 Series Chipset Family PCI Express Root Port #7 - A116 Intel(R) 100 Series/C230 Series Chipset Family PCI Express Root Port #6 - A115<br>Intel(R) 100 Series/C230 Series Chipset Family PCI Express Root Port #6 - A115<br>Intel(R) 100 Series/C230 Series Chipset Family PCI Express Root High precision event time Intel(R) Power Engine Plug-in Intel(R) 100 Series/C230 Series Chipset Family PMC - A121 Legacy device<br>
Microsoft ACPI-Compliant Embedded Controller<br>
Microsoft ACPI-Compliant Embedded Controller Intel(R) 100 Series/C230 Series Chipset Family SMBus - A123 Intel(R) 100 Series/C230 Series Chipset Family Thermal subsystem - A131 <u>Microsoft ACP</u> Leonyinin System<br>
Microsoft ACP Leonyinin System<br>
Microsoft ACP Leonyinian System<br>
Microsoft UEFI-Compliant System<br>
Microsoft UEFI-Compliant System<br>
Microsoft Windows Management Interface for ACP<br>
Microsof Microsoft ACPI-Compliant System Programmable interrupt controlle Remote Desktop Device Redirector Bus System CMOS/real time clock System timer<br>UMBus Root Bus Enumerator

## Drivere pentru placa grafică Intel HD

Verificați dacă driverele pentru placa grafică Intel HD sunt instalate deja pe computer.

#### NOTIFICARE: Faceți clic pe Start > Control Panel> Device Manager.

sau

Atingeți Căutați pe web și în Windows și tastați **Device Manager** 

#### Tabel 18. Drivere pentru placa grafică Intel HD

#### Înainte de instalare de control de la control de la control de la control de la control de la control de la co

 $\vee$   $\blacksquare$  Display adapters Microsoft Basic Display Adapter

- ↓ Sound, video and game controllers<br>■ High Definition Audio Device<br>■ High Definition Audio Device
	-

Display adapters<br>Intel(R) HD Graphics 530

## Depanarea computerului

<span id="page-52-0"></span>Puteți depana computerul utilizând indicatori cum ar fi indicatoarele luminoase de diagnosticare și mesajele de eroare în timpul funcționării computerului.

## Codurile de diagnosticare a LED-ului de alimentare

#### Tabel 19. Codurile de diagnosticare a LED-ului de alimentare

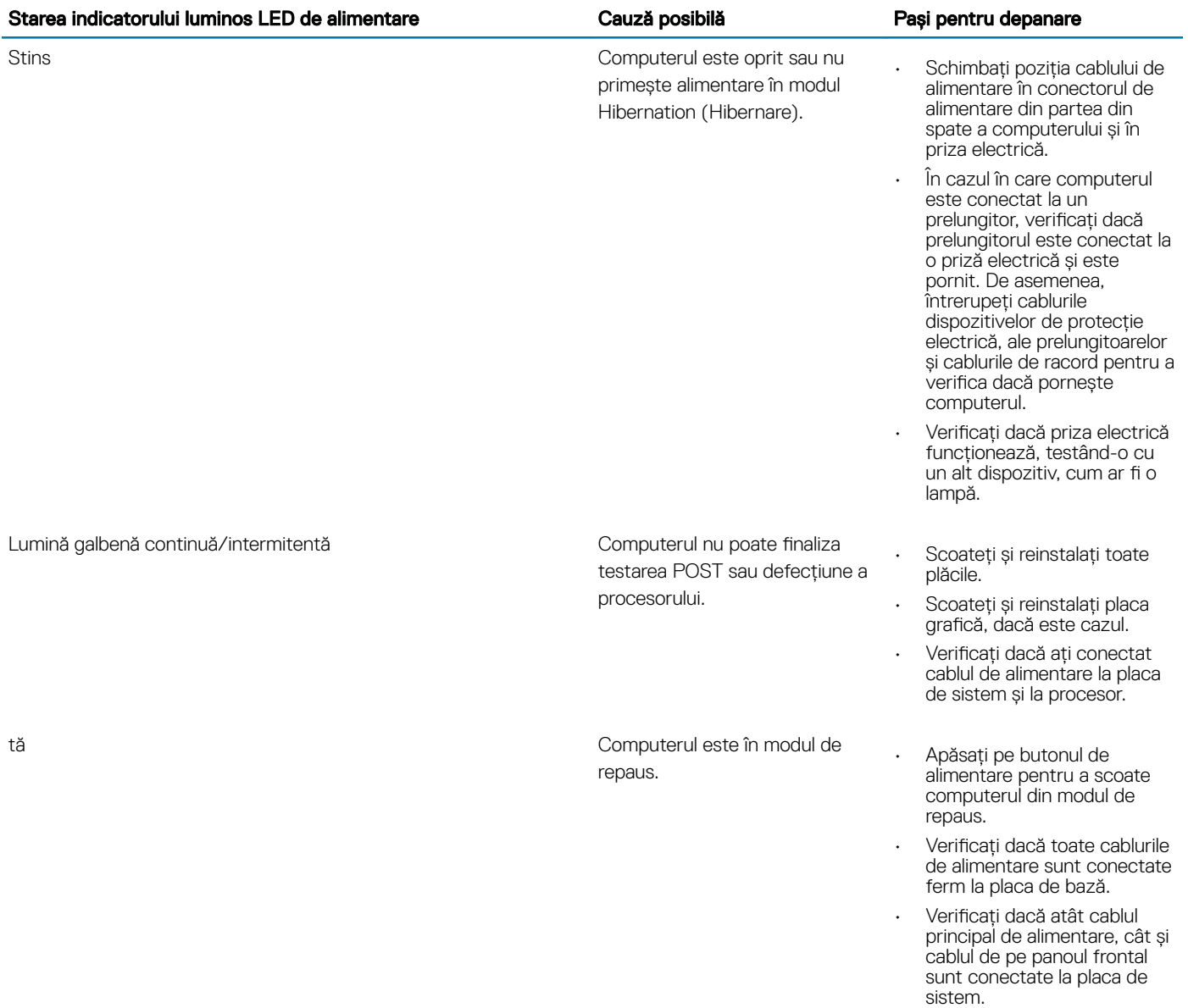

#### <span id="page-53-0"></span>Starea indicatorului luminos LED de alimentare Cauză posibilă Pași pentru depanare

Lumină albă continuă Computerul funcționează la

capacitate maximă și este pornit. răspunde, luați următoarele În cazul în care computerul nu măsuri:

- verificați dacă afișajul este conectat și pornit;
- · dacă afișajul este conectat și pornit, verificați dacă se aude un semnal sonor.

## Mesaje de eroare la diagnosticare

#### Tabel 20. Mesaje de eroare la diagnosticare

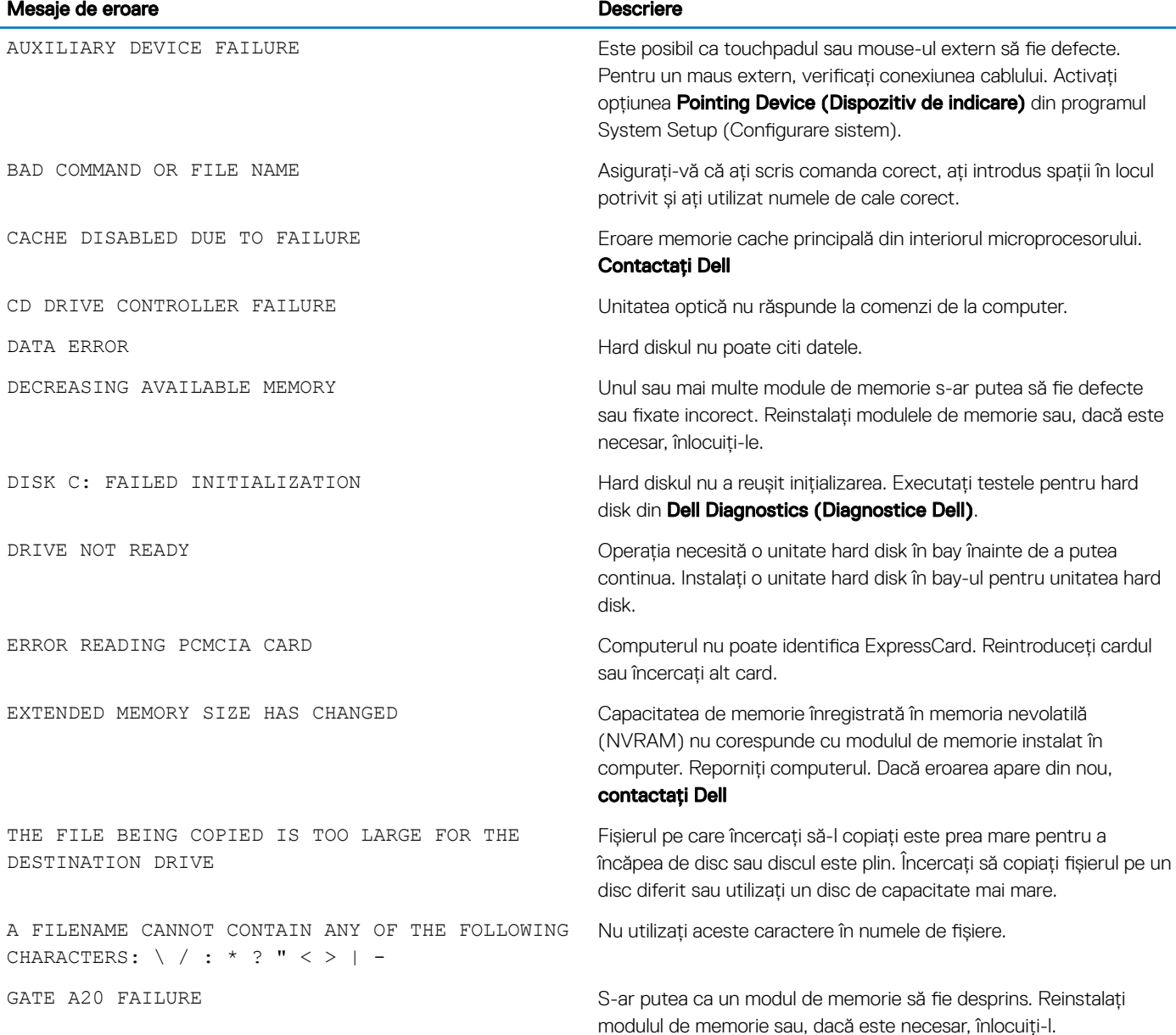

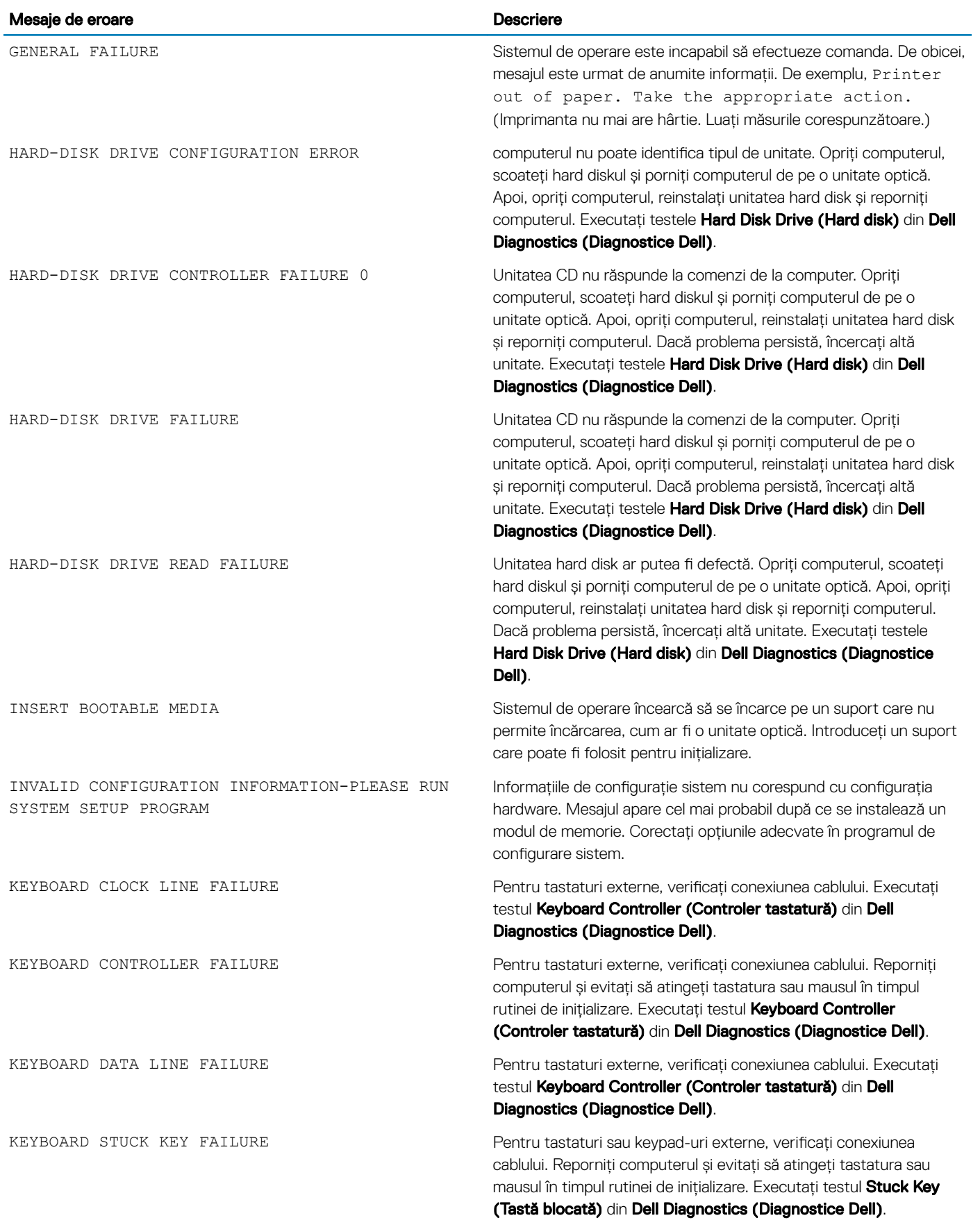

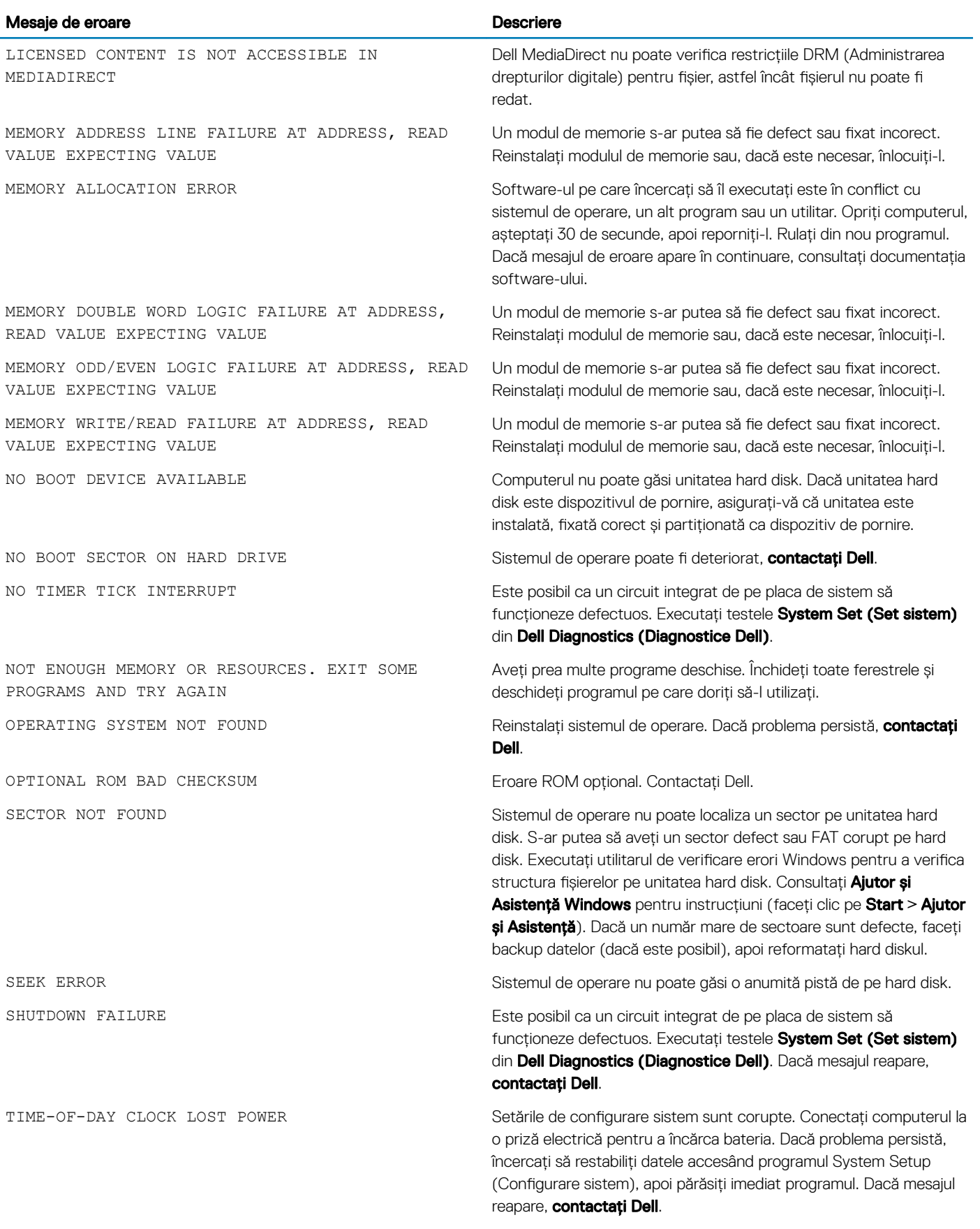

<span id="page-56-0"></span>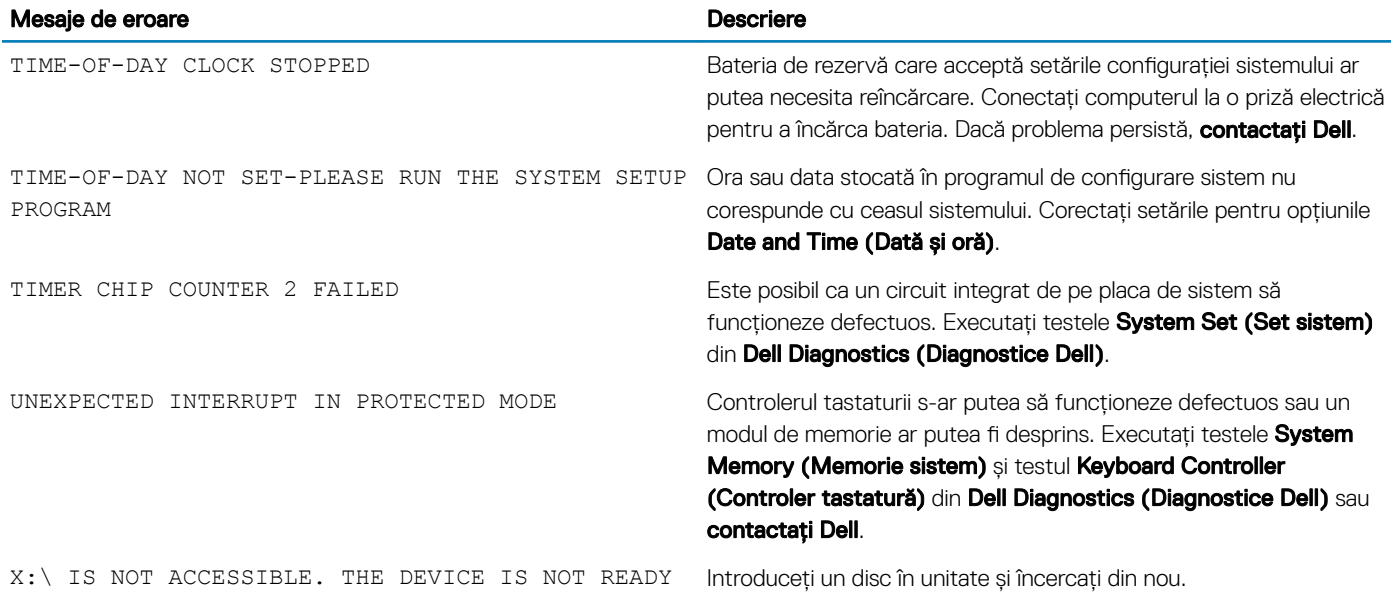

## Mesaje de eroare ale sistemului

#### Tabel 21. Mesaje de eroare ale sistemului

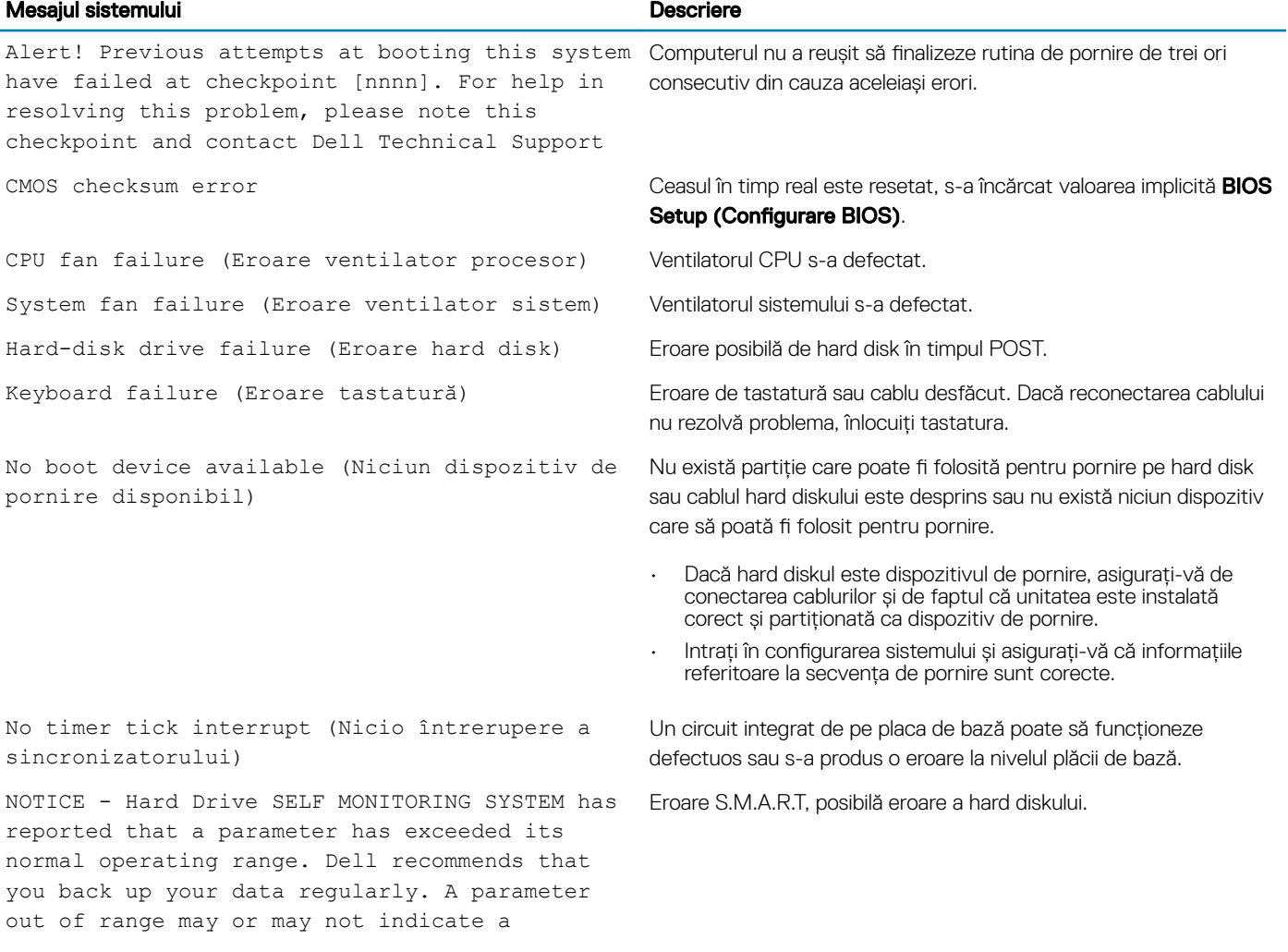

#### Mesajul sistemului Descriere

potential hard drive problem (ATENȚIE -SISTEMUL DE MONITORIZARE AUTOMATĂ a hard diskului a raportat faptul că un parametru a depășit intervalul normal de funcționare. Dell recomandă să efectuați regulat copii de backup ale datelor. Un parametru aflat în afara limitelor poate indica sau nu o eventuală problemă la hard disk)

# Specificații tehnice

7

<span id="page-58-0"></span>NOTIFICARE: Ofertele pot fi diferite în funcție de regiune. Pentru mai multe informații cu privire la configurația computerului, în:  $\Omega$ 

• Windows 10, faceți clic sau atingeți Start **>** Setări **>** Sistem **>** Despre.

#### Subiecte:

- Specificații de sistem
- Specificațiile memoriei
- Specificatii placă video
- Specificații placă audio
- Specificații privind comunicațiile
- Specificații stocare
- Specificatii privind porturile și conectorii
- Specificațiile sursei de alimentare
- Specificatiile dimensiunilor fizice
- Specificatii despre butoanele de control și indicatoarele luminoase
- Specificații de mediu

### Specificații de sistem

#### Caracteristică Specificație

Tip procesor

- Intel Core i3/i5 generația a 6-a
- Intel Pentium generația a 6-a
- Intel Celeron generația a 6-a
- Intel Core i3/i5 generația a 7-a
- Intel Pentium generația a 7-a
- Intel Celeron generația a 7-a

Memorie cache totală

Memorie cache de până la 8 MB în funcție de tipul procesorului

## Specificațiile memoriei

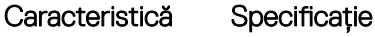

Tip 2.133/2.400 MHz

NOTIFICARE: Frecvența de 2.133 MHz este valabilă numai pentru procesoarele din a șasea generație.

conectori Două sloturi DIMM DDR4

<span id="page-59-0"></span>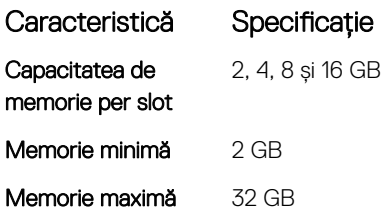

## Specificații placă video

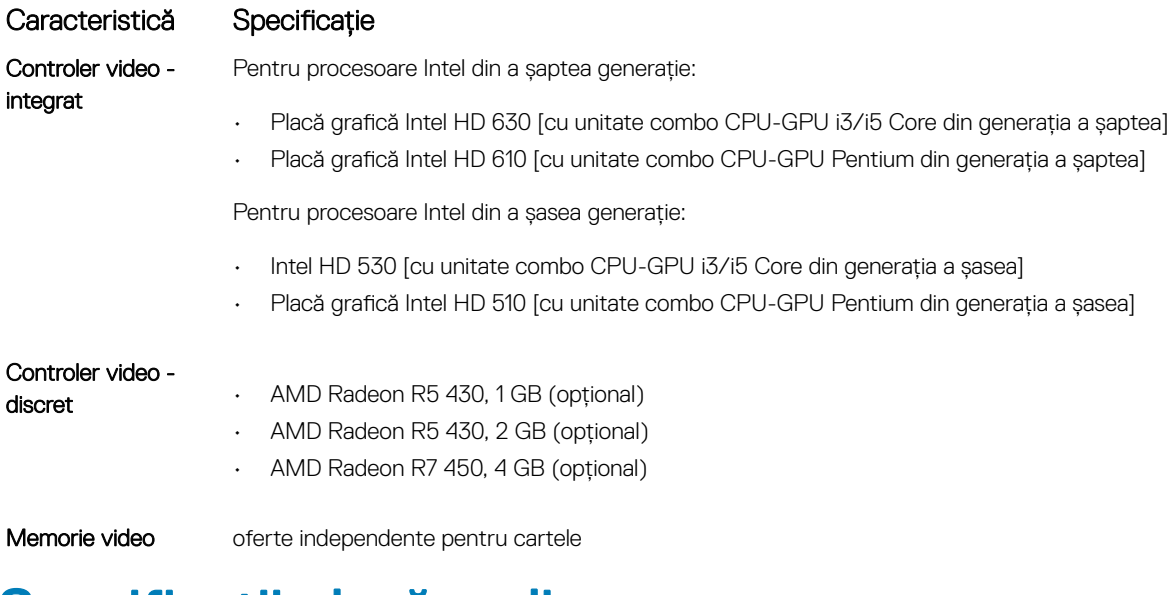

## Specificații placă audio

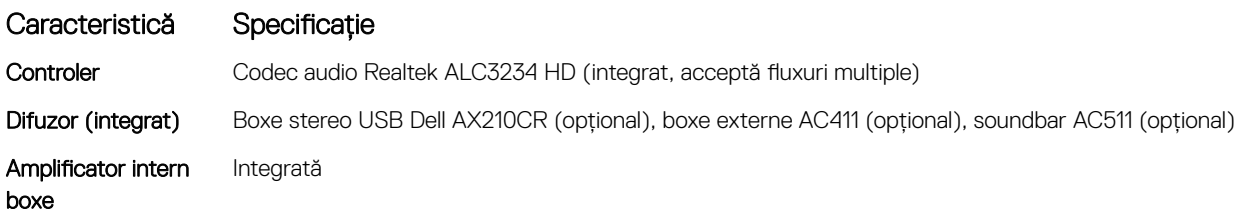

## Specificații privind comunicațiile

- Controlerul Realtek RTL8111HSD-CG Gigabit Ethernet LAN 10/100/1000 combină un controler de acces la șiere media (MAC) compatibil IEEE 802.3, cu trei viteze, cu un dispozitiv de emisie-recepție Ethernet, cu trei viteze, un controler de magistrală PCI Express și memorie încorporată.
- Intel Dual-Band Wireless-AC 8265 Wi-Fi + placă BT 4.2 Wireless (2x2), MU-MIMO-opțional
- Intel Dual-Band Wireless-AC 3165 Wi-Fi + placă BT 4.2 Wireless (1x1)-opțional

## Specificații stocare

### Caracteristică Specificație

Hard disk o unitate de 3,5" sau două unități de 2,5" Unitatea hard disk electronică Un hard disk electronic de 2,5" și/sau un hard disk electronic m.2 PCIe <span id="page-60-0"></span>Unitatea optică o unitate subțire

## Specificații privind porturile și conectorii

#### Tabel 22. Porturi și conectori

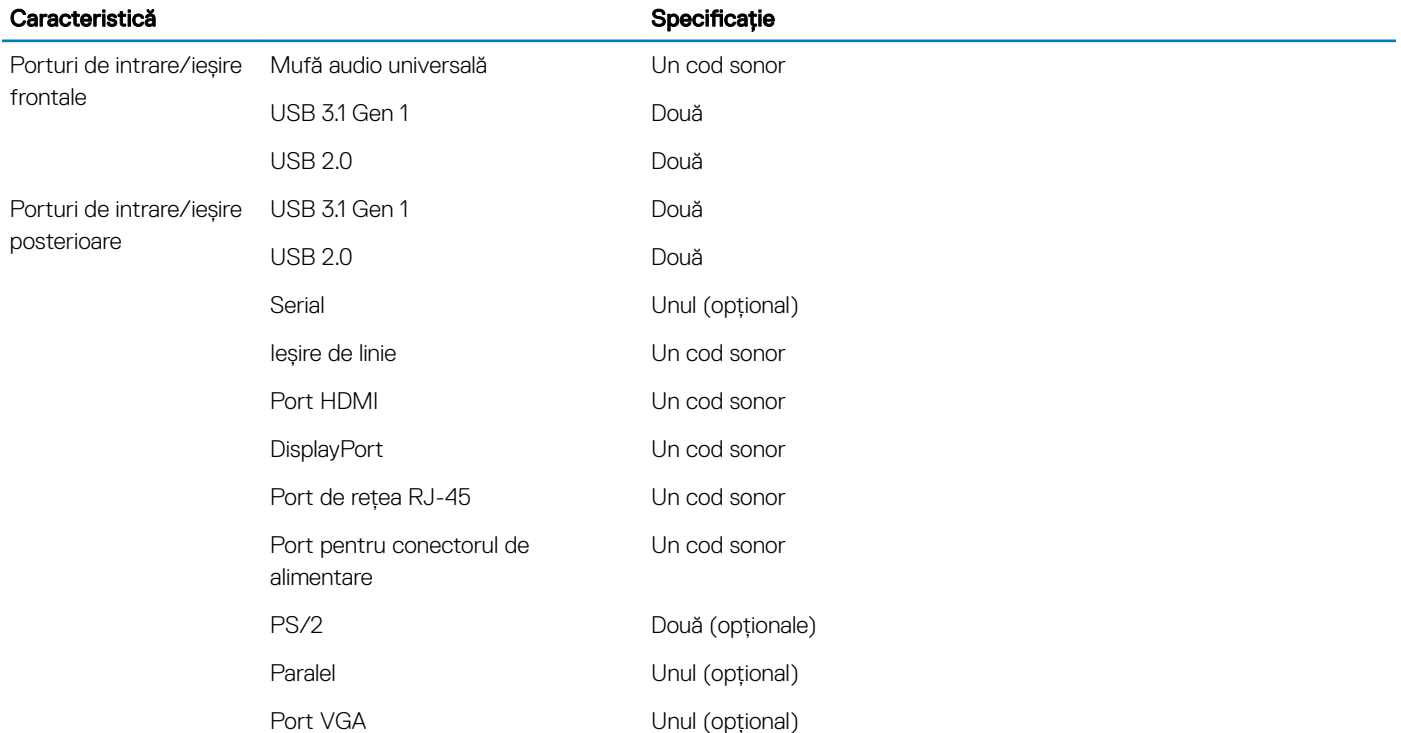

## Specificațiile sursei de alimentare

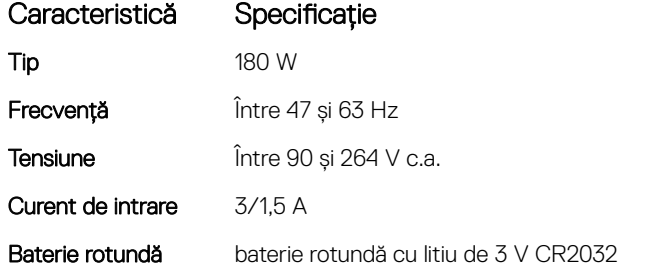

## Specificațiile dimensiunilor fizice

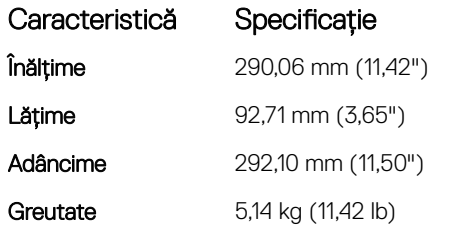

## <span id="page-61-0"></span>Specificații despre butoanele de control și indicatoarele luminoase

### Caracteristică Specificație

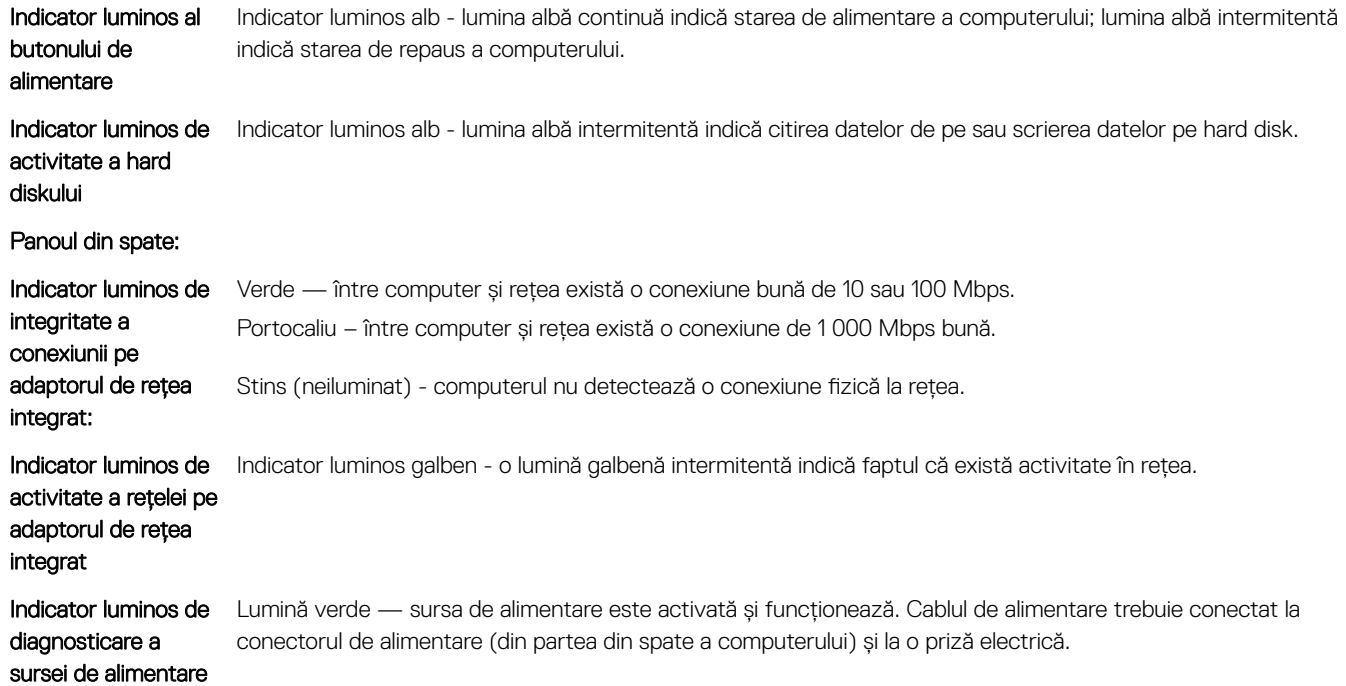

## Specificații de mediu

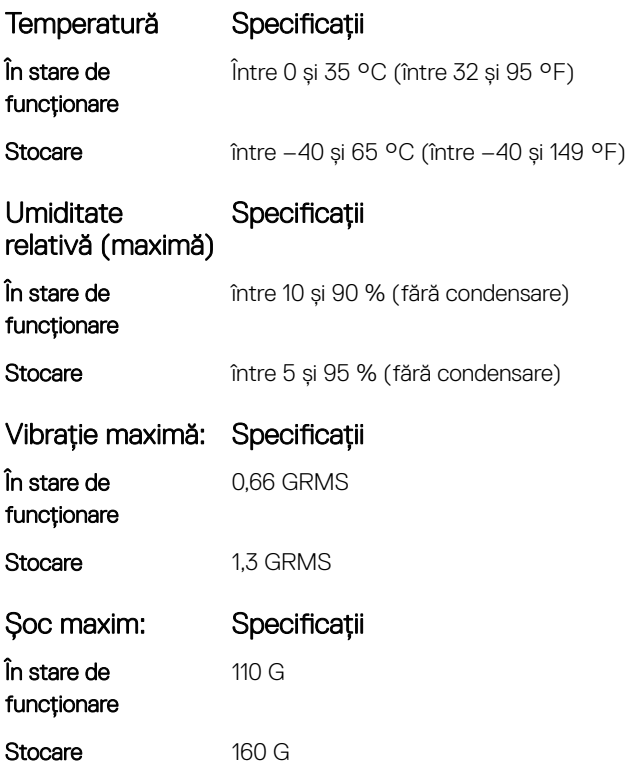

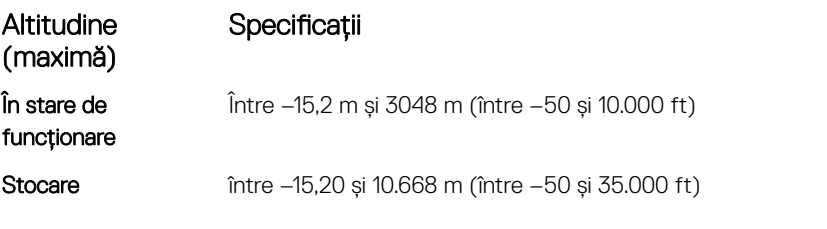

Nivel contaminant în G2 sau inferior, așa cum este definit de ANSI/ISA-S71.04-1985 suspensie

## Cum se poate contacta Dell

#### <span id="page-63-0"></span>NOTIFICARE: Dacă nu dispuneți de o conexiune Internet activă, puteți găsi informații de contact pe factura de achiziție, bonul de livrare, foaia de expediție sau catalogul de produse Dell.

Dell oferă mai multe opțiuni de service și asistență online și prin telefon. Disponibilitatea variază în funcție de țară și produs și este posibil ca anumite servicii să nu fie disponibile în zona dvs. Pentru a contacta Dell referitor la probleme de vânzări, asistență tehnică sau servicii pentru clienți:

- 1 Accesați adresa **Dell.com/support**.
- 2 Selectați categoria de asistență.
- 3 Verificați țara sau regiunea dvs. în lista verticală Choose a Country/Region (Alegeți o Țară/Regiune) din partea de jos a paginii.
- 4 Selectați serviciul sau legătura de asistență tehnică adecvată, în funcție de necesitățile dvs.